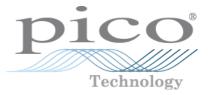

# PicoScope 6 PC Oscilloscope Software

User's Guide

psw.en r39 Copyright  $\ensuremath{\mathbb{C}}$  2007-2015 Pico Technology Ltd. All rights reserved.

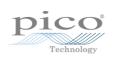

# Table of Contents

| 1 Welcome                               | 1  |
|-----------------------------------------|----|
| 2 PicoScope 6 overview                  | 2  |
| 3 Introduction                          | 3  |
| 1 Leg al statement                      | 3  |
| 2 Upgrades                              | 3  |
| 3 Trade marks                           | 4  |
| 4 System requirements                   | 4  |
| 4 Using PicoScope for the first time    | 5  |
| 5 PicoScope and oscilloscope primer     | 6  |
| 1 Oscilloscope basics                   | 6  |
| 2 PC Oscilloscope basics                |    |
| 3 PicoScope basics                      |    |
| 1 Capture modes                         |    |
| 2 How do capture modes work with views? |    |
| 4 PicoScope window                      |    |
| 5 Scope view                            | 11 |
| 6 Overvoltage indicator                 | 12 |
| 7 MSO view                              | 13 |
| 1 Digital view                          | 14 |
| 2 Digital context menu                  |    |
| 8 XY view                               | 16 |
| 9 Trigger marker                        | 17 |
| 10 Post-trigger arrow                   | 17 |
| 11 Spectrum view                        |    |
| 12 Persistence mode                     | 19 |
| 13 Measurements table                   | 20 |
| 14 Pointer tool tip                     | 21 |
| 15 Signal rulers                        | 22 |
| 16 Time rulers                          | 23 |
| 17 Phase (rotation) rulers              | 24 |
| 18 Ruler settings                       | 26 |
| 19 Ruler leg end                        | 27 |
| 20 Frequency leg end                    | 27 |
| 21 Properties sheet                     |    |
| 22 Custom probes                        |    |
| 23 Math channels                        |    |
| 24 Reference waveforms                  |    |
| 25 Serial decoding                      |    |
| 26 Mask limit testing                   |    |
| 27 Alarms                               |    |
| _, , uwing                              |    |

| 2     | 28 Buffer Overview                                                                     | 35  |
|-------|----------------------------------------------------------------------------------------|-----|
| 6 Mer | nus                                                                                    | 36  |
| 1     | 1 File menu                                                                            |     |
|       | 1 Save As dialog ·····                                                                 |     |
|       | 2 Startup Settings menu                                                                | 44  |
|       | 3 Waveform Library Browser                                                             | 45  |
| 2     | 2 Edit menu                                                                            |     |
|       | 1 Notes                                                                                | 46  |
|       | 2 Channel Labels (PicoScope Automotive only)                                           | 47  |
|       | 3 Details dialog (PicoScope Automotive only)                                           | 48  |
| 3     | 3 Views menu                                                                           |     |
|       | 1 Custom grid layout dialog ······                                                     |     |
| 4     | 4 Measurements menu                                                                    |     |
|       | 1 Add / Edit Measurement dialog                                                        |     |
|       | 2 Advanced measurement settings                                                        | 53  |
| 5     | 5 Tools menu                                                                           |     |
|       | 1 Custom Probes dialog ·····                                                           |     |
|       | 2 Math Channels dialog                                                                 | 70  |
|       | 3 Reference Waveforms dialog                                                           | 81  |
|       | 4 Serial Decoding dialog                                                               | 83  |
|       | 5 Alarms dialog                                                                        |     |
|       | 6 Masks menu                                                                           |     |
|       | 7 Macro Recorder                                                                       |     |
|       | 8 Preferences dialog                                                                   |     |
|       | 6 Help menu                                                                            |     |
|       | 7 Automotive menu (PicoScope Automotive only)                                          |     |
| 8     | 8 Connect Device dialog                                                                | 111 |
| 9     | 9 Converting files in Windows Explorer                                                 |     |
|       | olbars and buttons                                                                     |     |
| 1     | 1 Advanced Options toolbar                                                             | 114 |
| 2     | 2 Channels toolbar                                                                     |     |
|       | 1 Channel Options menu                                                                 | 115 |
|       | 2 ConnectDetect                                                                        |     |
|       | 3 Digital Inputs button                                                                |     |
| 3     | 3 PicoLog 1000 Series Channels toolbar                                                 |     |
|       | 1 PicoLog 1000 Series Digital Outputs control                                          | 126 |
| 4     | 4 USB DrDAQ Channels toolbar                                                           |     |
|       | 1 USB DrDAQ RGB LED control                                                            | 128 |
|       | 2 USB DrDAQ Digital Outputs control                                                    |     |
| 5     | 5 Capture Setup toolbar                                                                |     |
|       | 1 Spectrum Options dialog                                                              | 132 |
|       | 2 Persistence Options dialog                                                           | 135 |
| e     | 6 Buffer Navigation toolbar                                                            |     |
|       | 7 Measurements toolbar                                                                 |     |
|       | 8 Sig nal Generator button                                                             |     |
| c     | -                                                                                      |     |
|       | 1 Signal Generator dialog (PicoScope devices)<br>2 Signal Generator dialog (USB DrDAQ) | 147 |
|       | 3 Arbitrary waveform files                                                             |     |
|       | 4 Arbitrary Waveform Generator window                                                  |     |
|       |                                                                                        |     |

| 5 Demo Signals menu                                                                                                    | 148 |
|----------------------------------------------------------------------------------------------------|-----|
| 6 Demo Signals dialog                                                                                                    |     |
| 9 Start / Stop toolbar                                                                                                    | 150 |
| 10 Triggering toolbar                                                                                                    |     |
| 1 Advanced Triggering dialog                                                                                                    | 153 |
| 2 Advanced trigger types                                                                                                    |     |
| 11 Zooming and Scrolling toolbar                                                                                                    |     |
| 1 Zoom Overview                                                                                                    |     |
| 8 How to                                                                                                    | 162 |
| 1 How to change to a different device                                                                                                    |     |
| 2 How to use rulers to measure a signal                                                                                                    | 163 |
| 3 How to measure a time difference                                                                                                    | 164 |
| 4 How to move a view                                                                                                    | 165 |
| 5 How to scale and offset a signal                                                                                                    |     |
| 6 How to set up the spectrum view                                                                                                    |     |
| 7 How to find a glitch using persistence mode                                                                                                    |     |
| 8 How to set up a Mask Limit Test                                                                                                    |     |
| 9 How to save on trigger                                                                                                    |     |
| 10 How to create a link file                                                                                                    |     |
|                                                                                                    |     |
| 9 Reference                                                                                                    |     |
|                                                                                                    |     |
| 1 Measurement types                                                                                                    |     |
| 1 Scope measurements                                                                                                    |     |
| 1 Scope measurements<br>2 Spectrum measurements                                                                                                    |     |
| 1 Scope measurements<br>2 Spectrum measurements<br>2 Signal generator waveform types                                                                                                    |     |
| 1 Scope measurements<br>2 Spectrum measurements<br>2 Signal generator waveform types<br>3 Spectrum window functions                                                                                                    |     |
| 1 Scope measurements<br>2 Spectrum measurements<br>2 Signal generator waveform types<br>3 Spectrum window functions<br>4 Trigger timing (part 1)                                                                                                    |     |
| 1 Scope measurements<br>2 Spectrum measurements<br>2 Signal generator waveform types<br>3 Spectrum window functions                                                                                                    |     |
| 1 Scope measurements<br>2 Spectrum measurements<br>2 Signal generator waveform types<br>3 Spectrum window functions<br>4 Trigger timing (part 1)                                                                                                    |     |
| 1 Scope measurements<br>2 Spectrum measurements<br>2 Signal generator waveform types<br>3 Spectrum window functions<br>4 Trigger timing (part 1)<br>5 Trigger timing (part 2)<br>6 Serial protocols<br>1 RS232/UART protocol                                                                                                    |     |
| 1 Scope measurements<br>2 Spectrum measurements<br>2 Sig nal generator waveform types<br>3 Spectrum window functions<br>4 Trigger timing (part 1)<br>5 Trigger timing (part 2)<br>6 Serial protocols<br>1 RS232/UART protocol<br>2 SPI protocol                                                                                                    |     |
| 1 Scope measurements<br>2 Spectrum measurements<br>2 Signal generator waveform types<br>3 Spectrum window functions<br>4 Trigger timing (part 1)<br>5 Trigger timing (part 2)<br>6 Serial protocols<br>1 RS232/UART protocol<br>2 SPI protocol<br>3 I <sup>2</sup> C protocol                                                                                                    |     |
| 1 Scope measurements<br>2 Spectrum measurements<br>2 Signal generator waveform types<br>3 Spectrum window functions<br>4 Trigger timing (part 1)<br>5 Trigger timing (part 2)<br>6 Serial protocols<br>1 RS232/UART protocol<br>2 SPI protocol<br>3 l <sup>2</sup> C protocol<br>4 l <sup>2</sup> S protocol                                                                                                    |     |
| 1 Scope measurements<br>2 Spectrum measurements<br>2 Signal generator waveform types<br>3 Spectrum window functions<br>4 Trigger timing (part 1)<br>5 Trigger timing (part 2)<br>6 Serial protocols<br>1 RS232/UART protocol<br>2 SPI protocol<br>3 I <sup>2</sup> C protocol<br>4 I <sup>2</sup> S protocol<br>5 CAN protocol                                                                                                    |     |
| 1 Scope measurements<br>2 Spectrum measurements<br>2 Sig nal generator waveform types<br>3 Spectrum window functions<br>4 Trigger timing (part 1)<br>5 Trigger timing (part 2)<br>6 Serial protocols<br>1 RS232/UART protocol<br>2 SPI protocol<br>3 l <sup>2</sup> C protocol<br>4 l <sup>2</sup> S protocol<br>5 CAN protocol<br>6 LIN protocol                                                                                                    |     |
| 1 Scope measurements<br>2 Spectrum measurements<br>2 Signal generator waveform types<br>3 Spectrum window functions<br>4 Trigger timing (part 1)<br>5 Trigger timing (part 2)<br>6 Serial protocols<br>1 RS232/UART protocol<br>2 SPI protocol<br>3 I <sup>2</sup> C protocol<br>4 I <sup>2</sup> S protocol<br>5 CAN protocol                                                                                                    |     |
| 1 Scope measurements<br>2 Spectrum measurements<br>2 Signal generator waveform types<br>3 Spectrum window functions<br>4 Trigger timing (part 1)<br>5 Trigger timing (part 2)<br>6 Serial protocols<br>1 RS232/UART protocol<br>2 SPI protocol<br>3 I <sup>2</sup> C protocol<br>4 I <sup>2</sup> S protocol<br>5 CAN protocol<br>6 LIN protocol<br>7 FlexRay protocol                                                                                   |     |
| 1 Scope measurements<br>2 Spectrum measurements<br>2 Sig nal generator waveform types<br>3 Spectrum window functions<br>4 Trigger timing (part 1)<br>5 Trigger timing (part 2)<br>6 Serial protocols<br>1 RS232/UART protocol<br>2 SPI protocol<br>3 I <sup>2</sup> C protocol<br>4 I <sup>2</sup> S protocol<br>5 CAN protocol<br>6 LIN protocol<br>7 FlexRay protocol<br>7 Device feature table                                                        |     |
| 1 Scope measurements<br>2 Spectrum measurements<br>2 Sig nal generator waveform types<br>3 Spectrum window functions<br>4 Trigger timing (part 1)<br>5 Trigger timing (part 2)<br>6 Serial protocols<br>1 RS232/UART protocol<br>2 SPI protocol<br>3 I <sup>2</sup> C protocol<br>4 I <sup>2</sup> S protocol<br>5 CAN protocol<br>6 LIN protocol<br>7 FlexRay protocol<br>7 Device feature table<br>8 Command-line syntax<br>9 Application Error dialog |     |
| 1 Scope measurements<br>2 Spectrum measurements<br>2 Signal generator waveform types<br>3 Spectrum window functions<br>4 Trigger timing (part 1)<br>5 Trigger timing (part 2)<br>6 Serial protocols<br>1 RS232/UART protocol<br>2 SPI protocol<br>3 I <sup>2</sup> C protocol<br>4 I <sup>2</sup> S protocol<br>5 CAN protocol<br>6 LIN protocol<br>7 FlexRay protocol<br>7 Device feature table<br>8 Command-line syntax                                |     |

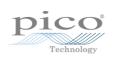

# 1 Welcome

Welcome to **PicoScope 6**, the PC Oscilloscope software from Pico Technology.

With a scope device from Pico Technology, <u>PicoScope</u> turns your PC into a powerful <u>PC Oscilloscope</u> with all the features and performance of a benchtop <u>oscilloscope</u> at a fraction of the cost.

What's new in this version?

Using PicoScope for the first time

# 2 PicoScope 6 overview

**PicoScope 6** is Pico Technology's software for PC Oscilloscopes.

#### High performance

- Fast capture rates, making it easier to see fast-moving signals
- Fast data processing
- Support for the latest PicoScope USB oscilloscopes
- Frequent free-of-charge updates

#### Advanced usability and display

- Clear graphics and text
- Tool tips and help messages to explain all features
- Easy point-and-click tools for panning and zooming
- Quick save, print, and file sharing capability

#### Key features

| Microsoft<br>.net        | The latest Windows .NET<br>technology enabling us to<br>deliver updates more quickly                     | Đ                 | Multiple <u>views</u> of the same<br>data, with individual zoom<br>and pan settings for each<br>view |
|--------------------------|----------------------------------------------------------------------------------------------------|-------------------|----------------------------------------------------------------------------------------------------|
| X                        | Custom probes manager to<br>make it easy for you to use<br>your own probes and sensors<br>with PicoScope | <u>r</u>          | Advanced triggering<br>conditions including pulse,<br>window and logic                               |
| Properties               | Properties sheet displaying all settings at a glance                                                     | ш                 | Spectrum mode with a fully optimized spectrum analyzer                                               |
| 1 kHz                    | Per-channel <u>lowpass filtering</u>                                                                     | Σ                 | Math channels for creating<br>mathematical functions of<br>input channels                            |
|                          | Reference waveforms for storing copies of input channels                                                 | Arbitrary         | Arbitrary waveform designer<br>for oscilloscopes with a built-<br>in arbitrary waveform<br>generator |
| *                        | Rapid trigger mode to capture<br>a sequence of waveforms<br>with the minimum possible<br>dead time       |                   | Windows Explorer integration<br>to show files as pictures and<br>convert to other formats            |
| 0:N_                     | Command-line options for converting files                                                                | Zoom Ovrsview - X | Zoom overview for rapidly adjusting the zoom to show any part of the waveform                        |
| xxx<br>0101              | Serial decoding for RS232, I <sup>2</sup> C and other formats, in real time                              | £                 | Mask limit testing to show when a signal goes out of bounds                                          |
| $\overline{\mathscr{O}}$ | Buffer overview for searching the waveform buffer                                                        | ٠                 | <u>Alarms</u> to alert you when a specified event occurs                                             |

# 3 Introduction

**PicoScope 6** is a comprehensive software application for Pico Technology oscilloscopes. Used with a PicoScope hardware device, it creates an oscilloscope and spectrum analyzer on your PC.

PicoScope 6 supports the devices listed in the <u>Device feature table</u>. It runs on any computer with Windows XP SP3 through to Windows 8. (See <u>System requirements</u> for further recommendations).

#### How to use PicoScope 6

- Getting started: see <u>using PicoScope for the first time</u>, and PicoScope's <u>Features</u>.
- For further information: see descriptions of <u>Menus</u> and <u>Toolbars</u>, and the <u>Reference</u> section.
- For step-by-step tutorials, see the <u>How to</u> section.

### 3.1 Legal statement

**Grant of license.** The material contained in this release is licensed, not sold. Pico Technology Limited ('Pico') grants a license to the person who installs this software, subject to the conditions listed below.

**Access.** The licensee agrees to allow access to this software only to persons who have been informed of and agree to abide by these conditions.

**Usage.** The software in this release is for use only with Pico products or with data collected using Pico products.

**Copyright.** Pico claims the copyright of, and retains the rights to, all material (software, documents etc.) contained in this release.

**Liability.** Pico and its agents shall not be liable for any loss or damage, howsoever caused, related to the use of Pico Technology equipment or software, unless excluded by statute.

**Fitness for purpose.** No two applications are the same, so Pico cannot guarantee that its equipment or software is suitable for a given application. It is therefore the user's responsibility to ensure that the product is suitable for the user's application.

**Mission-critical applications.** Because the software runs on a computer that may be running other software products, and may be subject to interference from these other products, this license specifically excludes usage in 'mission-critical' applications, for example life-support systems.

**Viruses.** This software was continuously monitored for viruses during production. However, the user is responsible for virus checking the software once it is installed.

**Support.** No software is ever error-free, but if you are dissatisfied with the performance of this software, please contact our technical support staff.

### 3.2 Upgrades

We provide upgrades, free of charge, from our web site at <u>www.picotech.com</u>. We reserve the right to charge for updates or replacements sent out on physical media.

# 3.3 Trade marks

*Windows* is a registered trade mark of Microsoft Corporation. *Pico Technology, PicoScope* and *PicoLog* are internationally registered trade marks.

# 3.4 System requirements

To ensure that PicoScope operates correctly, you must have a computer with at least the minimum system requirements to run your Windows operating system, which must be one of the versions listed in the following table. The performance of the oscilloscope will be better with a more powerful PC, and will benefit from a multi-core processor.

| Item             | Minimum specification Recommended specification                                                     |                                                                                    |  |  |  |
|------------------|----------------------------------------------------------------------------------------------------|------------------------------------------------------------------------------------|--|--|--|
| Operating system | Windows XP SP3, Windows Vista, Windows 7 or Windows 8<br>32-bit or 64-bit edition<br>Not Windows RT |                                                                                    |  |  |  |
| Processor        | 300 MHz                                                                                             | 1 GHz                                                                              |  |  |  |
| Memory           | 256 MB                                                                                              | 256 MB 512 MB                                                                      |  |  |  |
| Free disk space* | 1 GB                                                                                                | 2 GB                                                                               |  |  |  |
| Ports            | USB 2.0 port                                                                                        | USB 2.0 port (USB 2.0<br>oscilloscopes)<br>USB 3.0 port (USB 3.0<br>oscilloscopes) |  |  |  |

\* The PicoScope software does not use all the disk space specified in the table. The free space is required to make Windows run efficiently.

# 4 Using PicoScope for the first time

We have designed PicoScope to be as easy as possible to use, even for newcomers to oscilloscopes. Once you have followed the introductory steps listed below, you will soon be on your way to becoming a PicoScope expert.

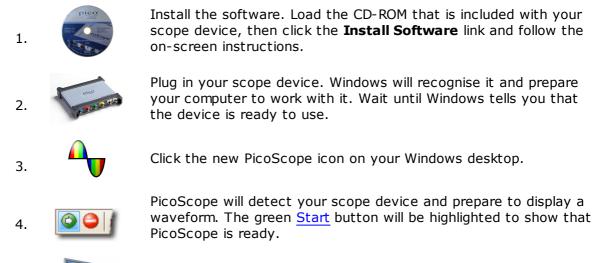

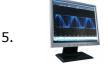

Connect a signal to one of the scope device's input channels and see your first waveform! To learn more about using PicoScope, please read the PicoScope Primer.

#### **Problems?**

Help is at hand! Our technical support staff are always ready to answer your telephone call during office hours (see our Contact Details). At other times, you can leave a message on our <u>support forum</u> or <u>send us an email</u>.

# 5 PicoScope and oscilloscope primer

This chapter explains the fundamental concepts that you will need to know before working with the PicoScope software. If you have used an oscilloscope before, then most of these ideas will be familiar to you. You can skip the <u>Oscilloscope basics</u> section and go straight to the <u>PicoScope-specific information</u>. If you are new to oscilloscopes, please take a few minutes to read at least the <u>Oscilloscope basics</u> and <u>PicoScope basics</u> topics.

# 5.1 Oscilloscope basics

An **oscilloscope** is a measuring instrument that displays a graph of voltage against time. For example, the picture below shows a typical display on an oscilloscope screen when a varying voltage is connected to one of its input channels.

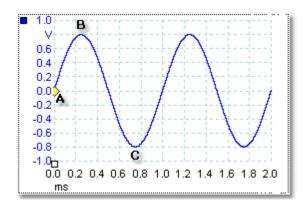

Oscilloscope displays are always read from left to right. The voltage-time characteristic of the signal is drawn as a line called the **trace**. In this example, the trace is blue and begins at point **A**. If you look to the left of this point, you will see the number **0.0** on the voltage <u>axis</u>, which tells you that the voltage is 0.0 V (volts). If you look below point **A**, you will see another number **0.0**, this time on the time axis, which tells you that the time is 0.0 ms (milliseconds) at this point.

At point **B**, 0.25 milliseconds later, the voltage has risen to a positive peak of 0.8 volts. At point **C**, 0.75 milliseconds after the start, the voltage has dropped to a negative peak of -0.8 volts. After 1 millisecond, the voltage has risen back to 0.0 volts and a new cycle is about to begin. This type of signal is called a sine wave, and is one of a limitless range of signal types that you will encounter.

Most oscilloscopes allow you to adjust the vertical and horizontal scales of the display. The vertical scale is called the **voltage range** (in this example at least, although scales in other units, such as milliamperes, are possible). The horizontal scale is called the **timebase** and is measured in units of time - in this example, thousandths of a second.

# 5.2 PC Oscilloscope basics

A **PC Oscilloscope** is a measuring instrument that consists of a hardware scope device and an oscilloscope program running on a PC. Oscilloscopes were originally stand-alone instruments with no signal processing or measuring abilities, and with storage only available as an expensive extra. Later oscilloscopes began to use new digital technology to introduce more functions, but they remained highly specialised and expensive instruments. **PC Oscilloscopes** are the latest step in the evolution of oscilloscopes, combining the measuring power of Pico Technology's scope devices with the convenience of the PC that's already on your desk.

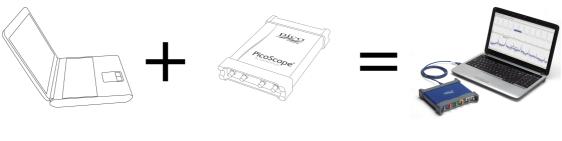

PC

scope device

PC Oscilloscope

# 5.3 PicoScope basics

PicoScope can produce a simple display such as the example in the <u>Oscilloscope basics</u> topic, but it also has many advanced features. The screen shot below shows the PicoScope window. Click on any of the underlined labels to learn more. See <u>PicoScope</u> <u>window</u> for an explanation of these important concepts.

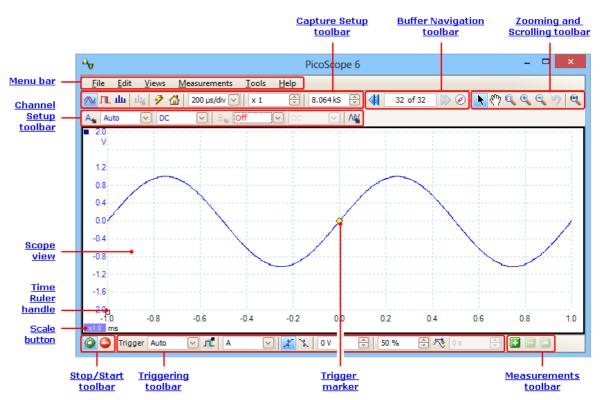

**Note:** Other buttons may appear in the PicoScope main window depending on the capabilities of the oscilloscope that is connected, and on the settings applied to the PicoScope program.

#### 5.3.1 Capture modes

PicoScope can operate in three capture modes: **scope mode**, **spectrum mode** and **persistence mode**. The mode is selected by buttons in the <u>Capture Setup Toolbar</u>.

| Capture mode buttons |       |          |            |
|----------------------|-------|----------|------------|
|                      |       |          |            |
| 🔼 🏨 🖗 🚮 🛛 200 µs/div | ✓ X 1 | +-5 1 MS | <u>е</u> ц |

- In scope mode, PicoScope displays a main scope view, optimizes its settings for use as a PC Oscilloscope, and allows you to directly set the capture time. You can still display one or more secondary spectrum views.
- In spectrum mode, PicoScope displays a main <u>spectrum view</u>, optimizes its settings for spectrum analysis, and allows you to directly set the frequency range in a similar way to a dedicated spectrum analyzer. You can still display one or more secondary scope views.
- In persistence mode, PicoScope displays a single, modified scope view in which old waveforms remain on the screen in faded colors while new waveforms are drawn in brighter colors. See also: <u>How to find a glitch using persistence mode</u> and the Persistence Options dialog.

When you <u>save waveforms and settings</u>, PicoScope only saves data for the mode that is currently in use. If you wish to save settings for both capture modes, then you need to switch to the other mode and save your settings again.

See also: How do capture modes work with views?

The <u>capture mode</u> tells PicoScope whether you are mainly interested in viewing waveforms (<u>scope mode</u>) or frequency plots (<u>spectrum mode</u>). When you select a capture mode, PicoScope sets up the hardware appropriately and then shows you a **view** that matches the capture mode (a <u>scope view</u> if you selected scope mode or <u>persistence mode</u>, or a <u>spectrum view</u> if you selected spectrum mode). The rest of this section does not apply in persistence mode, which allows only a single view.

Once PicoScope has shown you the first view, you can, if you wish, add more scope or spectrum views, regardless of the capture mode you are in. You can add and remove as many extra views as you wish, as long as one view remains that matches the capture mode.

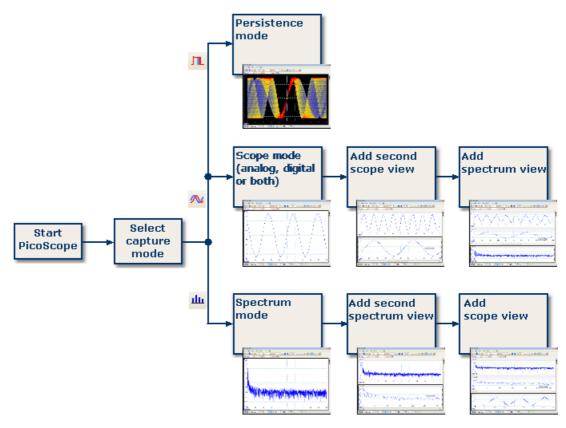

# Examples showing how you might select the capture mode and open additional views in PicoScope. Top: persistence mode (one view only). Middle: scope mode. Bottom: spectrum mode.

When using a secondary view type (a spectrum view in scope mode, or a scope view in spectrum mode), you may see the data compressed horizontally rather than displayed neatly as in a primary view. You can usually overcome this by using the zoom tools.

# 5.4 PicoScope window

The **PicoScope window** shows a block of data captured from the <u>scope device</u>. When you first open PicoScope it contains one <u>scope view</u>, but you can add more views by clicking **Add view** in the <u>Views menu</u>. The screen shot below shows all the main features of the PicoScope window. Click on the underlined labels for more information.

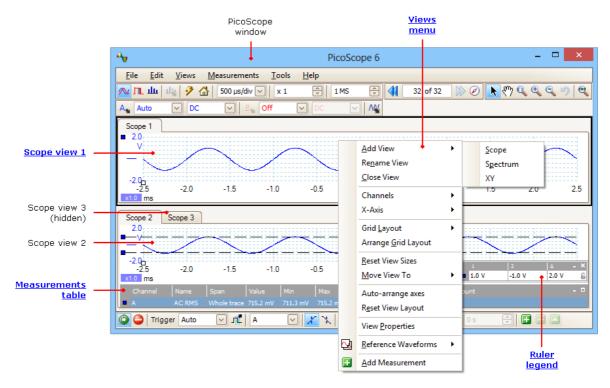

#### To arrange the views within the PicoScope window

If the PicoScope window contains more than one view, PicoScope arranges them in a grid. This is arranged automatically, but you can customize it if you wish. Each rectangular space in the grid is called a viewport. You can move a view to a different viewport by dragging its name tab (show me), but you cannot move it outside the PicoScope window. You can also put more than one view in a viewport, by dragging a view and dropping it on top of another.

For further options, right-click on a view to obtain the <u>View menu</u>, or select **View** from the <u>Menu bar</u>, then select one of the menu options to arrange the views.

### 5.5 Scope view

A **scope view** shows the data captured from the scope as a graph of signal amplitude against time. (See <u>Oscilloscope basics</u> for more on these concepts). PicoScope opens with a single view, but you can add more views by using the <u>views menu</u>. Similar to the screen of a conventional oscilloscope, a scope view shows you one or more waveforms with a common horizontal time axis, with signal level shown on one or more vertical axes. Each view can have as many waveforms as the scope device has channels. Click on one of the labels below to learn more about a feature.

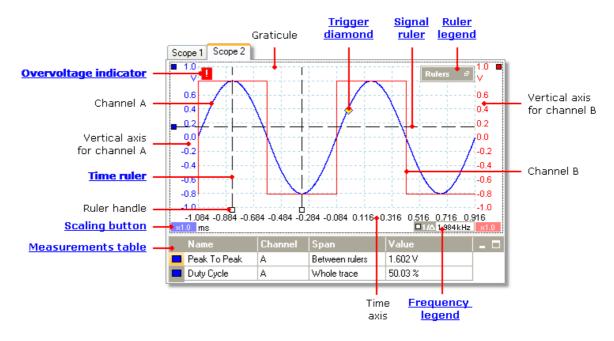

Scope views are available regardless of which mode -  $\underline{\text{scope mode}}$  or  $\underline{\text{spectrum mode}}$  - is active.

# 5.6 Overvoltage indicator

If an overvoltage (a signal outside the measuring range) is detected, the red warning icon ( $\blacksquare$ ) will appear in the upper corner of the PicoScope screen next to the relevant channel's vertical axis.

**Scopes with <u>floating inputs</u> only:** If the BNC shell to chassis voltage exceeds the measurement limit, the Channel LED will turn solid red, and the yellow warning icon (!) will appear in the upper corner of the PicoScope screen next to the relevant channel's vertical axis. Parts of the waveform will also be missing when the measurement limit is exceeded.

# 5.7 MSO view

Applicability: mixed-signal oscilloscopes (MSOs) only

The **MSO view** shows mixed analog and digital data on the same timebase.

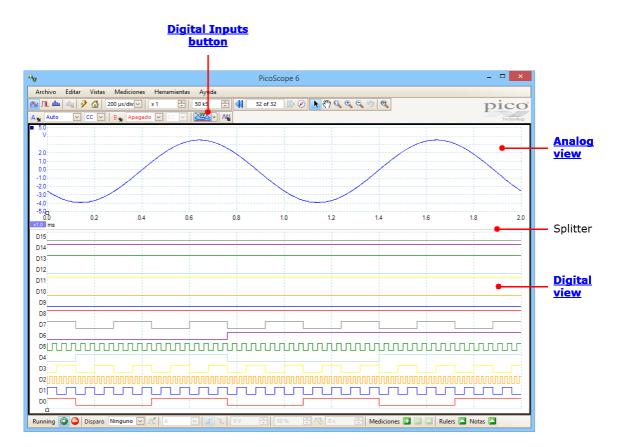

| Digital Inputs button: | Switches <u>digital view</u> on and off, and opens the <u>Digital Setup</u> <u>dialog</u> . |
|------------------------|---------------------------------------------------------------------------------------------|
| Analog view:           | Shows the analog channels. The same as a standard $\frac{\text{scope}}{\text{view}}$ .      |
| Digital view:          | Shows the digital channels and groups. See digital view.                                    |
| Splitter:              | Drag up and down to move the partition between analog and digital sections.                 |

# 5.7.1 Digital view Location: **MSO view**

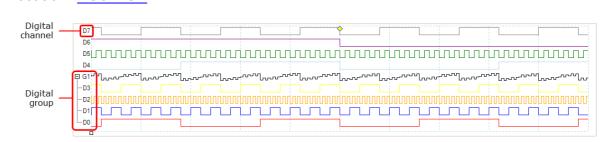

Note 1: You can right-click on the **digital view** to obtain the Digital Context Menu.

Note 2: If the **digital view** is not visible when required, check that (a) the <u>Digital</u> <u>Inputs button</u> is activated and (b) at least one digital channel is selected for display in the <u>Digital Setup dialog</u>.

Digital channel:Displayed in the order in which they appear in the Digital Setup<br/>dialog, where they can be renamed.Digital group:Groups are created and named in the Digital Setup dialog. You<br/>can expand and collapse them in the digital view using the and + buttons.

5.7.2 Digital context menu Location: right-click on the <u>digital view</u>

| Analog:                       | View or hide the <u>analog</u>                                                                                |
|-------------------------------|----------------------------------------------------------------------------------------------------|
| Digital:                      | <u>scope view</u> .<br>View or hide the <u>digital</u><br>scope view.                                         |
| The numerio                   | le from the <u>Views menu</u> .<br>cal format in which group<br>displayed in the <u>digital</u>               |
| -                             | Draw groups with<br>only where the value                                                                      |
| <br>spaced equ<br>sampling pe | raw groups with transitions<br>ally in time, once per<br>riod. You will usually need<br>to see the individual |

transitions:

**By Level:** Draw groups as analog levels derived from the digital data: □ G1 היינהיייינהיייינהיייינהיייינה

# 5.8 XY view

An **XY view**, in its simplest form, shows a graph of one channel plotted against another. XY mode is useful for showing relationships between periodic signals (using Lissajous figures) and for plotting I-V (current-voltage) characteristics of electronic components.

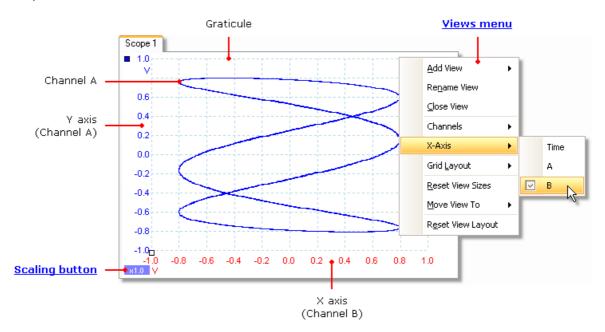

In the example above, two different periodic signals have been fed into the two input channels. The smooth curvature of the trace tells us that the inputs are roughly or exactly sine waves. The three loops in the trace show that Channel B has about three times the frequency of Channel A. We can tell that the ratio is not exactly three because the trace is slowly rotating, although you cannot see that in this static picture. Since an XY view has no time axis, it tells us nothing about the absolute frequencies of the signals. To measure frequency, we need to open a <u>Scope view</u>.

#### How to create an XY view

There are two ways to create an XY view.

- Use the Add View > XY command on the <u>Views menu</u>. This adds a new XY view to the PicoScope window without altering the original <u>scope</u> or <u>spectrum</u> view or views. It automatically chooses the two most suitable channels to place on the X and Y axes. Optionally, you can change the X axis channel assignment using the X-Axis command (see below).
- Use the X-Axis command on the <u>Views menu</u>. This converts the current scope view into an XY view. It maintains the existing Y axes and allows you to choose any available channel for the X axis. With this method, you can even assign a <u>math</u> <u>channel</u> or a <u>reference waveform</u> to the X axis.

## 5.9 Trigger marker

The **trigger marker** shows the level and timing of the trigger point.

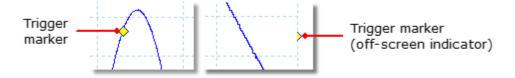

The height of the marker on the vertical axis shows the level at which the trigger is set, and its position on the time axis shows the time at which it occurs.

You can move the trigger marker by dragging it with the mouse or, for more accurate control, by using the buttons on the Triggering toolbar.

#### Other forms of trigger marker

If the scope view is zoomed and panned so that the trigger point is off the screen, the off-screen trigger marker (shown above) appears at the side of the graticule to indicate the trigger level.

In post-trigger delay mode, the trigger marker is temporarily replaced by the <u>post-trigger arrow</u> while you adjust the post-trigger delay.

When some <u>advanced trigger types</u> are in use, the trigger marker changes to a window marker, which shows the upper and lower trigger thresholds.

For more information, see the section on <u>Trigger timing</u>.

#### 5.10 Post-trigger arrow

The **post-trigger arrow** is a modified form of the <u>trigger marker</u> that appears temporarily on a <u>scope view</u> while you are setting up a post-trigger delay, or dragging the trigger marker after setting up a post-trigger delay. (What is a post-trigger delay?)

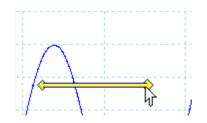

The left-hand end of the arrow indicates the trigger point, and is aligned with zero on the time axis. If zero on the time axis is outside the <u>scope view</u>, then the left-hand end of the post-trigger arrow appears like this:

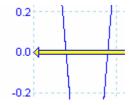

The right-hand end of the arrow (temporarily replacing the <u>trigger marker</u>) indicates the trigger reference point.

Use the buttons on the <u>Triggering toolbar</u> to set up a post-trigger delay.

# 5.11 Spectrum view

A **spectrum view** is one view of the data from a scope device. A spectrum is a diagram of signal level on a vertical axis plotted against frequency on the horizontal axis. PicoScope opens with a scope view, but you can add a spectrum view by using the <u>views menu</u>. Similar to the screen of a conventional spectrum analyzer, a spectrum view shows you one or more spectra with a common frequency axis. Each view can have as many spectra as the scope device has channels. Click on one of the labels below to learn more about a feature.

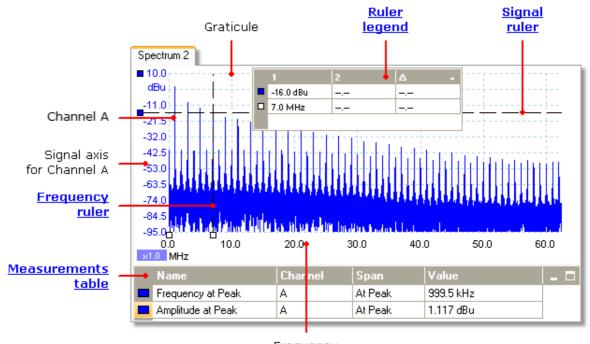

Frequency axis

Unlike in the scope view, in the spectrum view the data is not clipped at the limits of the range displayed on the vertical axis, so you can apply axis scaling or offset to see more data. Vertical axis labels are not provided for data outside what is considered to be the 'useful' range, but rulers will still work outside this range.

Spectrum views are available regardless of which mode - <u>Scope Mode</u> or <u>Spectrum</u> <u>Mode</u> - is active.

For more information, see: <u>How to set up the spectrum view</u> and <u>Spectrum Options</u> <u>dialog</u>.

### 5.12 Persistence mode

**Persistence mode** superimposes multiple waveforms on the same view, with more frequent data or newer waveforms drawn in brighter colors than older ones. This is useful for spotting glitches, when you need to see a rare fault event hidden in a series of repeated normal events.

Enable persistence mode by clicking the **Persistence Mode button** I on the <u>Capture</u> <u>Setup toolbar</u>. With the <u>persistence options</u> set at their default values, the screen will look something like this:

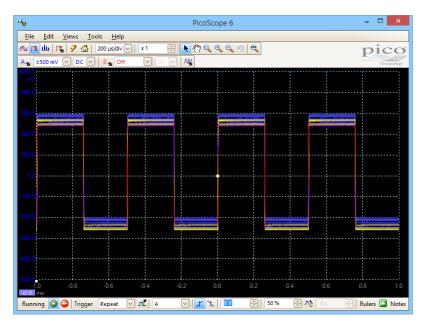

The colors indicate the frequency of the data. Red is used for the highest-frequency data, with yellow for intermediate frequencies and blue for the least frequent data. In the example above, the waveform spends most of its time in the red region, but noise causes it to wander occasionally into the blue and yellow regions. These are the default colors, but you can change them using the Persistence Options dialog.

This example shows persistence mode in its most basic form. See the <u>Persistence</u> <u>Options dialog</u> for ways to modify the display to suit your application, and <u>How to find a</u> <u>glitch using persistence mode</u> for a worked example.

# 5.13 Measurements table

A **measurements table** displays the results of automatic measurements. Each <u>view</u> can have its own table, and you can add, delete or edit measurements from this table.

|      | Channel | Name               | Span        | Value     | Min       | Max       | Average   | σ        | Capture Count - |  |
|------|---------|--------------------|-------------|-----------|-----------|-----------|-----------|----------|-----------------|--|
| - 12 |         | AC RMS             | Whole trace |           | 707.5 mV  | 714.3 mV  | 712.5 mV  | 2.824 mV |                 |  |
|      | A       | Frequency          | Whole trace | 4.567 kHz | 3.333 kHz | 7.336 kHz | 5.296 kHz | 997.5 Hz | 20              |  |
|      | A       | Rise Time [80/20%] | Whole trace | 187.6 µs  | 2.436 µs  | 472.8 µs  | 140.5 µs  | 123.7 µs | 20              |  |

| Measurem         | ents table columns                                                                                                    |  |  |  |
|------------------|----------------------------------------------------------------------------------------------------|--|--|--|
| Name             | <b>ne</b> The name of the measurement that you selected in the <u>Add</u><br><u>Measurement</u> or <u>Edit Measurement</u> dialog. An <b>F</b> after the name indicates<br>that the statistics for this measurement are filtered. |  |  |  |
| Span             | The section of the waveform or spectrum that you want to measure.<br>This is 'Whole trace' by default.                                                                                                    |  |  |  |
| Value            | The live value of the measurement, from the latest capture                                                                                                    |  |  |  |
| Min              | The minimum value of the measurement since measuring began                                                                                                    |  |  |  |
| Max              | The maximum value of the measurement since measuring began                                                                                                    |  |  |  |
| Average          | The arithmetic mean of the measurements from the last $n$ captures, where $n$ is set in the General page of the Preferences dialog                                                                                                |  |  |  |
| σ                | The standard deviation of the measurements from the last $n$ captures, where $n$ is set in the General page of the Preferences dialog                                                                                             |  |  |  |
| Capture<br>Count | The number of captures used to create the statistics above. This starts at 0 when triggering is enabled, and counts up to the number of captures specified in the <u>General</u> page of the <u>Preferences</u> dialog.           |  |  |  |

#### To add, edit or delete measurements

See: Measurements toolbar.

#### To change the width of a measurement column

First ensure that the **Column Auto-width** option is not enabled in the <u>Measurements</u> menu. If necessary, click the option to switch it off. Then drag the vertical separator between column headings to resize the columns, as shown opposite.

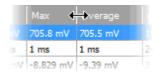

#### To change the update rate of the statistics

The statistics (**Min**, **Max**, **Average**, **Standard Deviation**) are based on the number of captures shown in the **Capture Count** column. You can change the maximum capture count using the **Capture Size** control in the <u>General page</u> of the <u>Preferences</u> dialog.

# 5.14 Pointer tool tip

The **pointer tool tip** is a box that displays the horizontal and vertical axis values at the mouse pointer location. It appears temporarily when you click the background of a view.

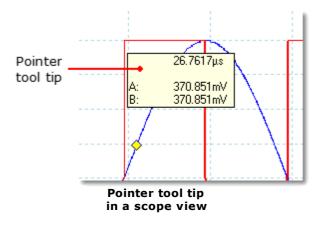

# 5.15 Signal rulers

The **signal rulers** (sometimes called **cursors**) help you measure absolute and relative signal levels on a <u>scope</u>, <u>XY</u> or <u>spectrum view</u>.

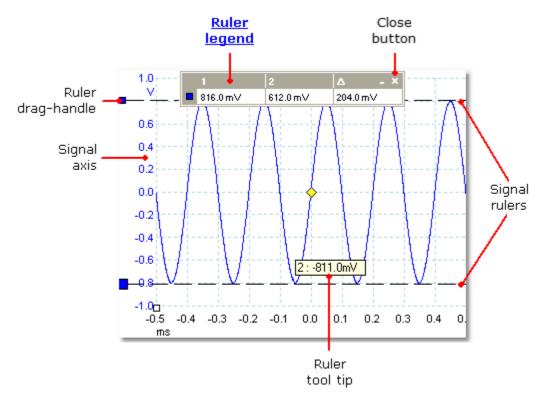

In the <u>scope view</u> above, the two colored squares to the left of the vertical axis are the **ruler drag-handles** for channel A. Drag one of these downwards from its resting position in the top left corner, and a **signal ruler** (a horizontal dashed line) will extend from it.

Whenever one or more signal rulers is in use, the <u>ruler legend</u> appears. This is a table showing all of the signal ruler values. If you close the ruler legend using the **Close** button, all the rulers are deleted.

Signal rulers also work in <u>spectrum</u> and <u>XY</u> views.

#### **Ruler tool tip**

If you move the mouse pointer over one of the rulers, PicoScope displays a  $\underline{tool tip}$  with the ruler number and the signal level of the ruler. You can see an example of this in the picture above.

# 5.16 Time rulers

The **time rulers** measure time on a <u>scope view</u> or frequency on a <u>spectrum view</u>.

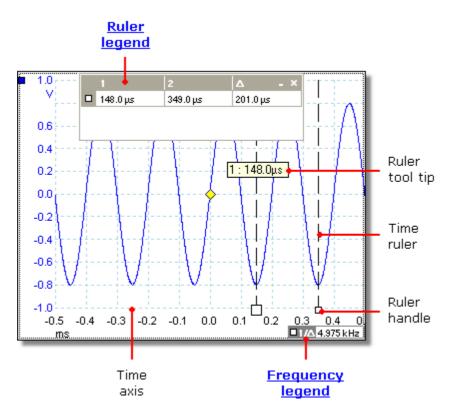

In the <u>scope view</u> above, the two white squares on the time axis are the **time ruler handles**. When you drag these to the right from the bottom left corner, vertical dashed lines called **time rulers** appear. The rulers work in the same way on a <u>spectrum</u> <u>view</u>, but the ruler legend shows their horizontal positions in units of frequency rather than time.

#### **Ruler tool tip**

If you hold the mouse pointer over one of the rulers, as we did in the example above, PicoScope displays a tool tip with the ruler number and the time value of the ruler.

#### **Ruler legend**

The table at the top of the view is the <u>ruler legend</u>. In this example, the table shows that time ruler 1 is at 148.0 microseconds, ruler 2 is at 349.0 microseconds and the difference between them is 201.0 microseconds. Clicking the **Close** button on the ruler legend also deletes all the rulers.

#### **Frequency legend**

The **frequency legend** in the bottom right-hand corner of a scope view shows  $1/\Delta$ , where  $\Delta$  is the difference between the two time rulers. The accuracy of this calculation depends on the accuracy with which you have positioned the rulers. For greater accuracy with periodic signals, use the <u>frequency measurement</u> function built in to PicoScope.

# 5.17 Phase (rotation) rulers

### $\label{eq:location: Scope view} \text{Location: } \underline{\text{Scope view}}$

The **phase rulers** (called **rotation rulers** in PicoScope Automotive) help to measure the timing of a cyclic waveform on a <u>scope view</u>. Instead of measuring relative to the trigger point, as <u>time rulers</u> do, phase rulers measure relative to the start and end of a time interval that you specify. Measurements may be shown in degrees, percent or a custom unit as selected by the <u>Ruler settings</u> box.

To use the phase rulers, drag the two phase ruler handles onto the waveform from their inactive position as shown below:

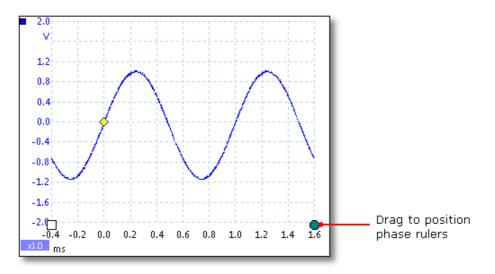

When you have dragged both phase rulers into position, the scope view will look like this (we also added two time rulers, for a reason that will be explained later):

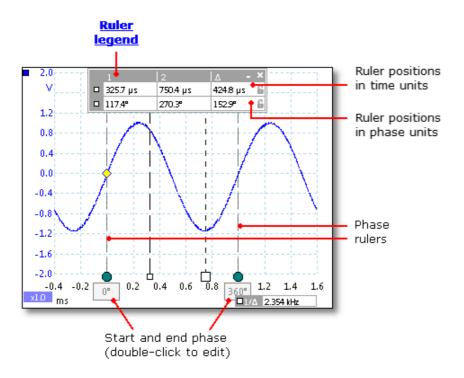

In the <u>scope view</u> above, the two phase rulers have been dragged into place to mark the start and end of a cycle.

The default start and end phase values of 0° and 360° are shown below the rulers and can be edited to any custom value. For example, when measuring timings on a four-stroke engine, it is customary to show the end phase as 720° as one cycle comprises two rotations of the crankshaft.

#### **Ruler legend**

The phase rulers become more powerful when used in conjunction with <u>time rulers</u>. When both types of rulers are used together, as shown above, the <u>ruler legend</u> displays the positions of the time rulers in phase units as well as time units. If two time rulers are positioned, the legend also shows the phase difference between them. Closing the ruler legend dismisses all rulers including the phase rulers.

#### **Ruler options**

Options for the **phase (rotation) rulers** are configured by the <u>Ruler Settings dialog</u>, which is called up by the **Rulers button** on the <u>Advanced Options toolbar</u>.

# 5.18 Ruler settings

#### Location: Advanced Options toolbar > Rulers

The **Ruler Settings** box allows you to control the behavior of the <u>time rulers</u> and <u>phase</u> <u>rulers</u> (called **rotation rulers** in PicoScope Automotive).

Ruler Settings

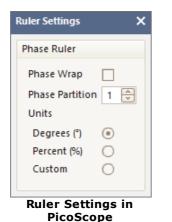

| Rotation Ruler         |
|------------------------|
| Rotation Wrap          |
| Rotation Partition 1 🚔 |
| Units                  |
| Degrees (°) 💿          |
| Percent (%)            |
| Custom 🔿               |
|                        |
| Ruler Settings in      |

PicoScope Automotive

Phase (Rotation) Wrap

If this box is checked, <u>time ruler</u> values outside the range set by the <u>phase (rotation) rulers</u> are wrapped back into that range. For example, if the phase (rotation) rulers are set to 0° and 360°, the value of a time ruler just to the right of the 360° phase (rotation) ruler will be 0°, and the value of a time ruler just to the left of the 0° phase (rotation) ruler will be 359°. If this box is unchecked, ruler values are unconstrained.

×

**Phase (Rotation) Partition** Increasing this value above 1 causes the space between the two phase (rotation) rulers to be partitioned equally into the specified number of intervals. The intervals are marked by broken lines between the phase (rotation) rulers. The lines help you to interpret complex waveforms such as the vacuum pressure of a four-stroke engine with its intake, compression, ignition and exhaust phases, or a commutated AC waveform in a switch mode power supply.

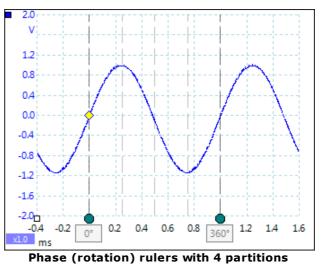

#### Units

You can choose between **Degrees**, **Percent** or **Custom**. **Custom** allows you to enter your own unit symbol or name.

### 5.19 Ruler legend

The **ruler legend** is a box that displays the positions of all the <u>rulers</u> you have placed on the view. It appears automatically whenever you position a ruler on the view:

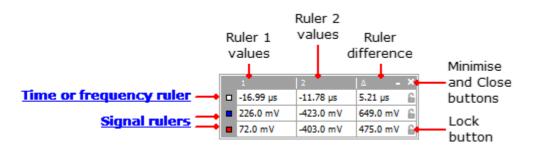

#### Editing

You can adjust the position of a ruler by editing any value in the first two columns. To insert a Greek  $\mu$  (the *micro* symbol, meaning one millionth or x 10<sup>-6</sup>), type the letter **u**.

#### **Tracking rulers**

When two rulers have been positioned on one channel, the **Lock button**  $^{\circ}$  appears next to that ruler in the ruler legend. Clicking this button causes the two rulers to track each other: dragging one causes the other one to follow it, maintaining a fixed separation. The button changes to  $^{\circ}$  when the rulers are locked.

**TIP:** To set up a pair of tracking rulers with a known distance between them, first click the **Lock button**, then edit the two values in the ruler legend so that the rulers are the desired distance apart.

#### Phase (rotation) rulers

When <u>phase rulers</u> (called **rotation rulers** in PicoScope Automotive) are in use, the ruler legend displays additional information.

See also: frequency legend.

#### 5.20 Frequency legend

□1/A 33.37 Hz , 2002.0 RPM

The **frequency legend** appears when you have placed two <u>time rulers</u> on a <u>scope</u> <u>view</u>. It shows  $1/\Delta$  in hertz (the SI unit of frequency, equal to cycles per second), where  $\Delta$  is the time difference between the two rulers. You can use this to estimate the frequency of a periodic waveform, but you will get more accurate results by creating a frequency measurement using the **Add Measurements button** on the <u>Measurements toolbar</u>.

For frequencies up to 1.666 kHz, the frequency legend can also show the frequency in RPM (revolutions per minute). The RPM display can be enabled or disabled in the **Preferences > Options dialog**.

#### 5.21 Properties sheet

#### Location: Views > View Properties

Purpose: shows a summary of the settings that PicoScope 6 is using

The **Properties sheet** appears on the right-hand side of the PicoScope window.

|                                        | Properties                                                       | ×                                         | 1                                    |
|----------------------------------------|------------------------------------------------------------------|-------------------------------------------|--------------------------------------|
| <u>Sampling</u><br><u>settings</u>     | Sample interval<br>Sample rate<br>No. samples<br>H/W Resolution  | 64 ns<br>15.63 MS/s<br>781,250<br>12 bits | No<br>sa<br>lov<br>in<br>nu          |
| <u>Spectrum</u><br><u>settings</u>     | Window<br>No. bins<br>Bin width<br>Time gate                     | Blackman<br>16384<br>476.8 Hz<br>2.097 ms | of<br>int<br>Wi<br>ap<br>co          |
| <u>Channel</u><br><u>settings</u>      | Channel<br>Range<br>Coupling<br>Res-Enhancement<br>Effective Res | A<br>±10 mV<br>DC<br>13.0 Bits<br>11 Bits | se<br>dia<br>Tin<br>tha<br>spe<br>nu |
| <u>Signal</u><br>generator<br>settings | Signal type<br>Frequency<br>Amplitude<br>Offset                  | Square<br>1 kHz<br>1 V<br>0 V             | sar<br>int<br>me<br>car              |
| Time stamp<br>Capture rate             | Capture Date<br>Capture Time<br>Capture Rate                     | 3/5/13<br>12:16:37<br>14                  | en<br>bit<br>en<br>Ch                |

**No. samples.** The number of samples captured. This may be lower than the number requested in the <u>Maximum Samples</u> control. A number in brackets is the number of interpolated samples if <u>interpolation</u> is enabled.

Window. The <u>window function</u> applied to the data before computing the spectrum. This is selected in the <u>Spectrum options</u> <u>dialog</u>.

**Time gate.** The number of samples that PicoScope uses to compute a spectrum is equal to twice the number of bins. This number of samples is expressed as a time nterval called the time gate. It is measured from the start of the capture.

**Res-Enhancement (resolution enhancement).** The number of bits, including <u>resolution</u> <u>enhancement</u>, selected in the <u>Channel Options dialog</u>.

Effective Res (effective resolution; applies to <u>Flexible</u> <u>Resolution</u> oscilloscopes only). PicoScope tries to use the value specified by the Hardware **Resolution** control in the <u>Capture</u> <u>Setup toolbar</u>, but on some voltage ranges the hardware delivers a lower effective resolution. The available resolutions are specified in the data sheet for the scope device.

**Capture rate.** The number of waveforms being captured per second. Shown only in <u>Persistence</u> Mode.

# 5.22 Custom probes

A **probe** is any transducer, measuring device or other accessory that you connect to an input channel of your <u>scope device</u>. PicoScope has a built-in library of common probe types, such as the x1 and x10 voltage probes used with most oscilloscopes, but if your probe is not included in this list you can use the <u>Custom Probes dialog</u> to define a new one. Custom probes can have any voltage range within the capabilities of the oscilloscope, display in any units, and have either linear or nonlinear characteristics.

Custom probe definitions are particularly useful when you wish to display the probe's output in units other than volts, or to apply linear or nonlinear corrections to the data.

# 5.23 Math channels

A **math channel** is a mathematical function of one or more input signals. It can be displayed in a <u>scope</u>, <u>XY</u> or <u>spectrum</u> view in the same way as an input signal, and like an input signal it has its own measurement axis, <u>scaling and offset button</u> and <u>color</u>. PicoScope 6 has a set of built-in math functions for the most important functions, such as *Invert A*, *A*+*B* and *A*-*B*. You can also define your own functions using the <u>equation</u> editor, or load predefined math channels from files.

Here is a three-step guide to using math channels:

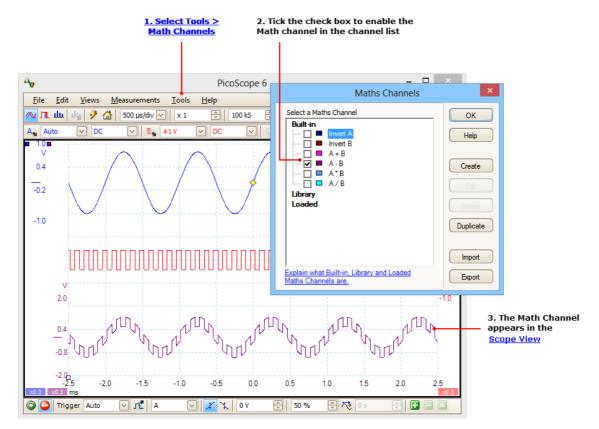

- <u>Tools</u> > Math Channels command. Click this to open the <u>Math Channels dialog</u>, shown at top right in the picture above.
- 2. <u>Math Channels dialog</u>. This lists all the available math channels. In the example above, only the built-in functions are listed.
- **3. Math channel.** Once enabled, a math channel appears in the selected <u>scope</u> or <u>spectrum</u> view. You can <u>change its scale and offset</u> as with any other channel. In the example above, the new math channel (bottom) is defined as **A-B**, the difference between input channels A (top) and B (middle).

You may occasionally see a flashing warning symbol -  $\triangle$  - at the bottom of the math channel axis. This means that the channel cannot be displayed because an input source is missing. For example, this occurs if you enable the **A+B** function while channel B is set to **Off**.

# 5.24 Reference waveforms

A **reference waveform** is a stored version of an input signal. You can create one by right-clicking on the view, selecting the **Reference Waveforms** command and selecting which channel to copy. It can be displayed in a scope or spectrum view in the same way as an input signal, and like an input signal it has its own measurement axis, scaling and offset button and color. The reference waveform may have fewer samples than the original.

For more control over Reference Waveforms, use the <u>Reference Waveforms dialog</u> as shown below.

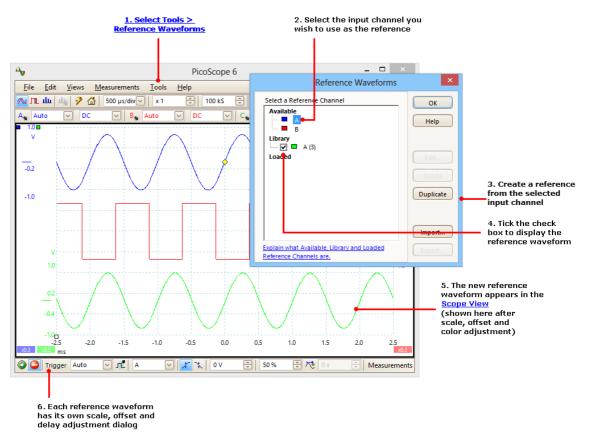

- **1. Reference Waveforms button.** Click this to open the <u>Reference Waveforms dialog</u>, shown on the right in the picture above.
- <u>Reference Waveforms dialog</u>. This lists all the available input channels and reference waveforms. In the example above, input channels **A** and **B** are switched on, so they appear in the **Available** section. The **Library** section is empty to begin with.
- **3. Duplicate button.** When you select an input channel or reference waveform and click this button, the selected item is copied to the **Library** section.
- **4. Library section.** This shows all your reference waveforms. Each one has a check box that controls whether or not the waveform appears on the display.
- **5. Reference waveform.** Once enabled, a reference waveform appears in the selected <u>scope</u> or <u>spectrum</u> view. You can <u>change its scale and offset</u> as with any other channel. In the example above, the new reference waveform (bottom) is a copy of channel **A**.

# **6. Axis control button.** Opens an <u>axis scaling dialog</u> allowing you to adjust scale, offset and delay for this waveform.

# 5.25 Serial decoding

You can use PicoScope to decode data from a serial bus such as  $I^2C$  or CAN Bus. Unlike a conventional bus analyzer, PicoScope lets you see the high-resolution electrical waveform at the same time as the data. The data is integrated into the scope view, so there's no need to learn a new screen layout.

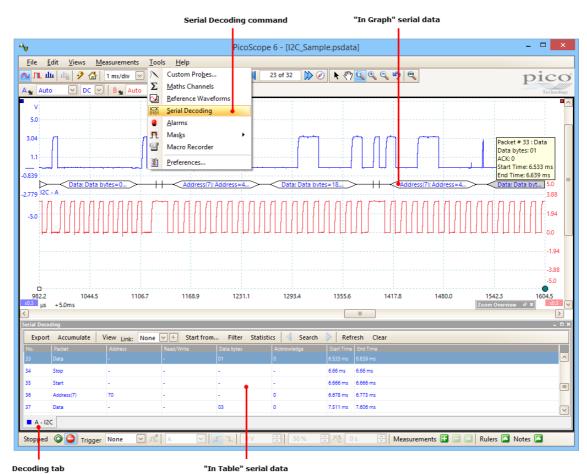

# How to use Serial Decoding

- 1. Select the **Tools > Serial Decoding** menu command.
- 2. Complete the <u>Serial Decoding dialog</u>.
- 3. Choose to display the data In Graph, In Table, or both.
- 4. You can decode multiple channels in different formats simultaneously. Use the **Decoding tab** below the *In Table* data table (shown in the picture above) to select which channel of data to display in the table.

# 5.26 Mask limit testing

**Mask limit testing** is a feature that tells you when a waveform or spectrum goes outside a specified area, called a **mask**, drawn on the <u>scope view</u> or <u>spectrum view</u>. PicoScope can draw the mask automatically by tracing a captured waveform, or you can draw it manually. Mask limit testing is useful for spotting intermittent errors during debugging, and for finding faulty units during production testing.

To begin, go to the main PicoScope menu and select  $\underline{\text{Tools}} > \underline{\text{Masks}} > \text{Add Masks}$ . This opens the <u>Mask Library dialog</u>. When you have selected, loaded or created a mask, the scope view will appear as follows:

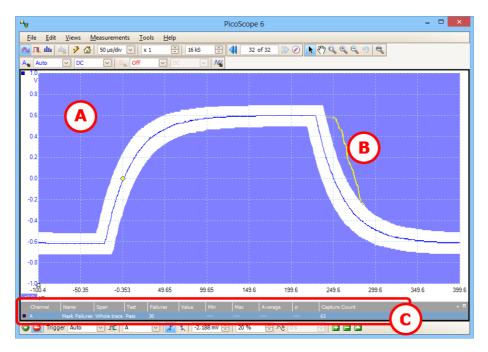

(A) Mask

Shows the allowed area (in white) and the disallowed area (in blue). Right-clicking the mask area and selecting the **Edit Mask** command takes you to the <u>Edit Mask</u> dialog. You can change the mask colors with the <u>Tools</u> > <u>Preferences</u> > <u>Colors</u> dialog; add, remove and save masks using the <u>Masks menu</u>; and hide and display masks using the <u>Views > Masks menu</u>.

- (B) Failed waveforms If the waveform enters the disallowed area, it is counted as a failure. The part of the waveform that caused the failure is highlighted, and persists on the display until the capture is restarted.
- (C) Measurements table The number of failures since the start of the current scope run is shown in the <u>Measurements table</u>. You can clear the failure count by stopping and restarting the capture using the <u>Start/Stop button</u>. The measurements table can display <u>other measurements</u> at the same time as the mask failure count.

# 5.27 Alarms

**Alarms** are actions that PicoScope can be programmed to execute when certain events occur. Use the **Tools > Alarms** command to open the <u>Alarms dialog</u>, which configures this function.

The events that can trigger an alarm are:

- Capture when the oscilloscope has <u>captured</u> a complete waveform or block of waveforms.
- Buffers Full when the waveform buffer becomes full.
- Mask(s) Fail when a waveform fails a mask limit test.

The actions that PicoScope can execute are:

- Beep
- Play Sound
- Stop Capture
- Restart Capture
- Run Executable
- Save Current Buffer
- Save All Buffers

See **<u>Alarms dialog</u>** for more details.

# 5.28 Buffer Overview

The PicoScope waveform buffer can hold up to 10,000 waveforms, subject to the amount of available memory in the oscilloscope. The **Buffer Overview** helps you to scroll through the buffer quickly to find the waveform you want.

To begin, click the **Buffer Overview** *button* in the <u>Buffer Navigation toolbar</u>. This opens the **Buffer Overview** window:

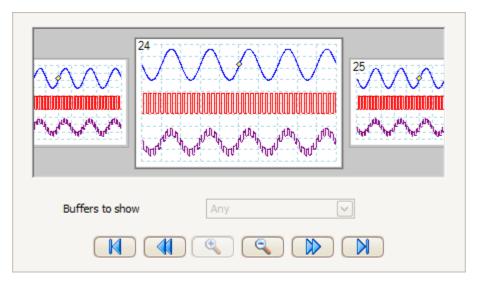

Click on any one of the visible waveforms to bring it to the front of the overview for closer inspection, or use the controls:

| Buffers to show  | If any of the channels has a <u>mask</u> applied, then you can select<br>the channel from this list. The <b>Buffer Overview</b> will then show<br>only the waveforms that failed the mask test on that channel.<br>Scroll to waveform number 1.                   |
|------------------|----------------------------------------------------------------------------------------------------|
| Backward:        | Scroll to the next waveform on the left.                                                                                                    |
| Zoom in:         | Change the scale of the waveforms in the <b>Buffer Overview</b><br>view. There are three zoom levels:<br><b>Large:</b> default view. One waveform fills the height of the<br>window.<br><b>Medium:</b> a medium-sized waveform above a row of small<br>waveforms. |
| Zoom out:        | <b>Small:</b> a grid of small waveforms. Click on the top or bottom row of images to scroll the grid up or down.                                                                                                    |
| <b>Forward</b> : | Scroll to the next waveform on the right.                                                                                                    |
| End:             | Scroll to the last waveform in the buffer. (The number of waveforms depends on the <u>Tools</u> > <u>Preferences</u> > <u>General</u> > <b>Maximum Waveforms</b> setting and on the type of scope connected).                                                     |

Click anywhere on the main PicoScope window to close the **Buffer Overview** window.

# 6 Menus

**Menus** are the quickest way to get to PicoScope's main features. The **Menu bar** is always present at the top of the PicoScope main window, just below the window's title bar. You can click any of the menu items, or press the **Alt** key and then navigate to the menu using the arrow keys, or press the **Alt** key followed by the underlined letter in one of the menu items.

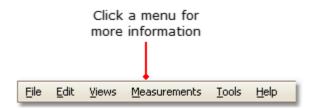

The list of items in the menu bar may vary depending on the windows that you have open in PicoScope.

# 6.1 File menu

Location: Menu bar > File

Purpose: gives access to file input and output operations

| 2 | <u>O</u> pen             |
|---|--------------------------|
|   | Save                     |
| 2 | Save As                  |
|   | Waveform Library Browser |
|   | Startup Settings         |
|   | Print Pre <u>v</u> iew   |
|   | <u>P</u> rint            |
|   | Recent <u>F</u> iles     |
|   | E <u>x</u> it            |

**Connect Device.** This command appears only when there is no scope device connected. It opens the <u>Connect Device dialog</u>, which allows you to select the scope device you wish to use.

**Open.** Allows you to select the file you want to open. PicoScope can open .psdata and .psd files, which contain both waveform data and scope device settings, and .pssettings and .pss files, which contain only scope device settings. You can create your own files using the **Save** and **Save As...** commands, described below. If the file was saved using a different scope device from the one that is presently connected, PicoScope may need to modify the saved settings to suit the present device.

Hint: Use the **Page Up** and **Page Down** keys to cycle through all the waveform files in the same directory.

- Save. Saves all waveforms using the file name shown in the title bar. If you haven't entered a file name yet, the <u>Save As dialog</u> opens to prompt you for one.
- Save As. Opens the <u>Save As dialog</u>, which allows you to save the settings, waveforms, custom probes and math channels for all views in various formats. Only the waveforms for the mode currently in use (<u>Scope Mode</u> or <u>Spectrum</u> <u>Mode</u>) will be saved.

In <u>persistence mode</u>, this command is called **Save Persistence As** and saves only the data for this mode.

Waveform Library Browser. Accesses the Waveform Library Browser.

Startup Settings. Opens the Startup Settings menu.

**Print Preview.** Opens the **Print Preview window**, which allows you to see how your workspace will be printed when you select the **Print** command.

**Print.** Opens a standard Windows Print dialog, which allows you to choose a printer, set printing options and then print the selected view.

**Recent Files.** A list of recently opened or saved files. This list is compiled automatically, but you can clear it using the **Files** page of the <u>Preferences</u> dialog.

**Exit.** Close PicoScope without saving any data.

6.1.1 Save As dialog

Location: File > Save All Waveforms As or Save Current Waveform As

Purpose: allows you to save your waveforms and settings (including custom probes and active math channels) to a file in various formats

**PicoScope Automotive** only: the <u>Details dialog</u> appears before the **Save As** dialog to allow you to record details of the vehicle and the customer.

| <b>₽</b> ⊎                       |                      | Sa                                                                   | ve As            |                     |            | ×     |
|----------------------------------|----------------------|----------------------------------------------------------------------|------------------|---------------------|------------|-------|
| Save in:                         | PicoScope            | <b>•</b>                                                             | ← 🗈 💣 💷 ▼        |                     |            |       |
| (Ca)                             | Name                 | <b>^</b>                                                             | Date modified    | Туре                | Size       |       |
| Recent places                    | 4 ch-scaled.         |                                                                      | 28/03/2011 11:47 | PicoScope data file | 15 KB      |       |
|                                  | 👆 capt-win-tw        |                                                                      | 26/02/2008 11:29 | PicoScope data file | 44 KB      |       |
|                                  | 👆 mask.psdata        |                                                                      | 14/05/2009 12:55 | PicoScope data file | 863 KB     |       |
| Desktop                          | 👆 math-chann         | 1 · · · · · · · · · · · · · · · · · · ·                              | 13/03/2009 14:31 | PicoScope data file | 631 KB     |       |
| <u> </u>                         |                      | indow MSO.psdata                                                     | 13/03/2009 14:23 | PicoScope data file | 564 KB     |       |
|                                  | ApplicoScope w       | indow.psdata                                                         | 12/07/2010 10:41 | PicoScope data file | 11,090 KB  |       |
| Libraries                        | A reference-wa       | aveform.psdata                                                       | 18/06/2007 09:21 | PicoScope data file | 10 KB      |       |
|                                  |                      |                                                                      |                  |                     |            |       |
| This PC                          |                      |                                                                      |                  |                     |            |       |
|                                  |                      |                                                                      |                  |                     |            |       |
|                                  |                      |                                                                      |                  |                     |            |       |
| Network                          |                      |                                                                      |                  |                     |            |       |
|                                  |                      |                                                                      |                  |                     |            |       |
|                                  |                      | r                                                                    |                  |                     |            |       |
|                                  | File name:           | 20140822-0001.psdata                                                 |                  |                     | <u>▼</u> 9 | Save  |
|                                  | Save as type:        | Data files (*.psdata)                                                |                  |                     | ▼ C        | ancel |
|                                  |                      | Data files (*.psdata)                                                |                  |                     |            |       |
| Options                          |                      | Settings files (*.pssettings)<br>CSV (Comma delimited) files (*.csv) |                  |                     |            |       |
| <ul> <li>All waveform</li> </ul> | orms (count: 32)     | Text (Tab delimited) files (*.bd)                                    |                  |                     |            |       |
| C Current waveform only (numb    |                      | Bitmap images (*.bmp)<br>GIF images (*.gif)                          |                  |                     |            |       |
| C Waveform                       | n numbers E.g., 2, 5 | Animated GIF image (*.gif)                                           |                  |                     |            |       |
| (1) Continue file                |                      | PNG images (*.png)<br>MATLAB 4 files (*.mat)                         |                  |                     |            |       |
| U Saving a file                  | of approximate size  | JPG Images (*.jpg)                                                   |                  |                     |            | 1     |
|                                  |                      | PDF (*.odf)                                                          |                  |                     |            |       |

Type your chosen file name in the **File name** box, and then select a file format in the **Save as type** box. You can save data in the following formats:

Data files (.psdata)Stores waveforms and settings from the<br/>current scope device. Can be opened on any<br/>computer running PicoScope.Settings files (.pssettings)Stores all settings (but not waveforms) from<br/>the current scope device. Can be opened on<br/>any computer running PicoScope.

| CSV (Comma delimited) files (.csv) | Stores waveforms as a text file with comma-<br>separated values. This format is suitable for<br>importing into spreadsheets such as Microsoft<br>Excel. The first value on each line is the time<br>stamp, and it is followed by one value for each<br>active channel, including currently displayed<br>math channels. (Details) |
|------------------------------------|----------------------------------------------------------------------------------------------------|
| Text (Tab delimited) files (.txt)  | Stores waveforms as a text file with tab-<br>separated values. The values are the same as<br>those in the CSV format. (Details)                                                                                                    |
| Bitmap images (.bmp)               | Stores a picture of the waveforms, graticule<br>and rulers in Windows BMP format. The image<br>is 800 pixels wide by 600 pixels high, in 16<br>million colors, and uncompressed. BMP files are<br>suitable for importing into Windows desktop-<br>publishing programs.                                                           |
| GIF images (.gif)                  | Stores the waveforms, <u>graticule</u> and <u>rulers</u> in<br>Compuserve GIF format. The image is 800<br>pixels wide by 600 pixels high, in 256 colors,<br>and compressed. GIF files are widely used to<br>illustrate web pages.                                                                                                |
| Animated GIF image (.gif)          | Creates an animated GIF that displays all of<br>the waveforms in the buffer in sequence. Each<br>waveform is formatted as in the single GIF<br>format described above.                                                                                                    |
| PNG images (.png)                  | Stores the <u>graticule</u> , <u>rulers</u> and waveforms in<br>PNG format. The image is 800 pixels wide by<br>600 pixels high, in 16 million colors, with<br>lossless compression.                                                                                                    |
| MATLAB 4 files (.mat)              | Stores the waveform data in <u>MATLAB 4</u><br>format.                                                                                                    |
| JPEG (.jpg)                        | Stores the <u>graticule</u> , <u>rulers</u> and waveforms in JPG format. The image is 800 pixels wide by 600 pixels high, in 16 million colors, with lossy compression.                                                                                                    |

## Options

The first three options control what happens when the waveform buffer contains more than one waveform:

# All waveform buffers

Save all of the waveforms in the selected file format. If the file format is PSDATA, all of the waveforms are collected in a single file. You can then load this into PicoScope and step through the waveforms using the <u>buffer</u> <u>navigation controls</u>. If the selected file format does not support multiple waveforms, PicoScope creates a new directory containing multiple files.

| Current waveform buffer only | Save the single waveform that is currently on view.                                                                                       |
|------------------------------|----------------------------------------------------------------------------------------------------|
| Waveform buffers             | Save the specified list or range of waveforms.<br>Each waveform is identified by its index<br>number. For example:<br>1,2,9,10<br>2, 5-10 |
| Only zoomed regions          | If the waveform is zoomed horizontally, save only the visible portion.                                                                    |

#### 6.1.1.1 File formats for exported data

PicoScope 6 can export raw data in either text or binary format:

#### **Text-based file formats**

- Easy to read without special tools
- Can be imported into standard spreadsheet applications
- Files are very large if there are many samples in the data (so files are limited to about 1 million values per channel)

#### Text file format details

#### **Binary file format**

- Files remain relatively small and can even be compressed in some situations (this means that the amount of saved data is unlimited)
- Either a special application is required to read the files or the user must write a program to read the data from the file

If you need to save more than 64 K values per channel, then you must use a binary file format such as the MATLAB $^{\mbox{\tiny B}}$  MAT-file format.

## Binary file format details

#### Data types for storing PicoScope 6 data

Regardless of whether the data types were loaded from a binary file or from a textbased file, we recommend the following data formats for storing the values loaded from a PicoScope 6 data file:

- Sampled data (such as voltages) should use 32-bit single-precision floating-point data types.
- Times should use 64-bit double-precision floating-point data types.

#### 6.1.1.1.1 Text formats

Text-format <u>files exported by PicoScope 6</u> are encoded in <u>UTF-8</u> format by default. This is a popular format which is capable of representing a huge range of characters, whilst still retaining some compatibility with the ASCII character set if only standard Western European characters and numbers are used in the file.

#### CSV (comma-separated values)

CSV files store data in the following format:

```
Time, Channel A, Channel B
(µs), (V), (V)
-500.004, 5.511, 1.215
-500.002, 4.724, 2.130
-500, 5.552, 2.212
```

There is a comma after each value on a line to represent a column of data and a carriage return at the end of the line to represent a new row of data. The 1 million values per channel limit prevents excessively large files being created.

**Note.** CSV files are not the best choice of format if you are working in a language that uses the comma character as the decimal point. Instead, try using the tab-delimited format which works in almost the same way.

# **Tab-delimited**

Tab-delimited files store data in the following format:

```
        Time
        Channel A
        Channel B

        (μs)
        (V)
        (V)

        500.004
        5.511
        1.215

        -500.002
        4.724
        2.130

        -500
        5.552
        2.212
```

The files have a tab character after each value on a line to represent a column of data and a carriage return at the end of the line to represent a new row of data. These files work in any language and are a good choice for sharing data internationally. The 1 million values per channel limit prevents excessively large files being created.

#### 6.1.1.1.2 Binary formats

PicoScope 6 can <u>export data</u> in **version 4 of the .mat binary file format.** This is an open format and the full specification is freely available from the <u>www.mathworks.com</u> website. PicoScope 6 saves data into the MAT-File format in a specific way, which is detailed below.

## **Importing into MATLAB**

Load the file into your workspace using this syntax:

load myfile

Each channel's data is stored in an array variable named by the channel. So, the sampled data for channels A to D would be in four arrays named **A**, **B**, **C** and **D**.

There is only one set of time data for all channels and this is loaded in one of two possible formats:

- 1. A start time, an interval and a length. The variables are named **Tstart, Tinterval** and **Length.**
- 2. An array of times (sometimes used for ETS data). The time array is named T.

If the times are loaded in as **Tstart, Tinterval** and **Length** then you can use the following command to create the equivalent array of times:

T = [Tstart : Tinterval : Tstart + (Length - 1) \* Tinterval];

*Note:* The size of the largest file that MATLAB can open depends on the resources of the computer. It is therefore possible for PicoScope to create a MATLAB file that some installations of MATLAB might be unable to open. Please be aware of this risk when saving critical data.

## Exploring the file format

The full file specification, available from <u>www.mathworks.com</u>, is comprehensive so this guide does not describe the entire format. Instead, this guide describes enough of the format to allow you to get data from the file and use it in your own program.

The variables described above (under <u>Importing into Matlab</u>) are stored in a series of data blocks, each preceded by a header. Each variable has its own header and data block and the corresponding variable names are stored with them (such as **A**, **B**, **Tstart**). The following sections describe how to read each variable from the file.

The order of the data blocks is not specified, so programs should look at the variable names to decide which variable is currently being loaded.

#### The header

The file consists of a number of data blocks preceded by 20-byte headers. Each header contains five 32-bit integers (as described in the table below).

| Bytes   | Value                     |
|---------|---------------------------|
| 0 - 3   | Data format (0, 10 or 20) |
| 4 – 7   | Number of values          |
| 8 - 11  | 1                         |
| 12 - 15 | 0                         |
| 16 - 19 | Name length               |

### Data format

The 'Data format' in the first 4-bytes describes the type of numerical data in the array.

| Value | Description                    |
|-------|--------------------------------|
| 0     | Double (64-bit floating point) |
| 10    | Single (32-bit floating point) |
| 20    | Integer (32-bit)               |

## Number of values

The *Number of values* is a 32-bit integer describing the number of numerical values in the array. This value may be 1 for variables that only describe one value; but for arrays of samples or times, expect this to be a large number.

#### Name length

The *Name length* is the length of the name of the variable as a null-terminated 1-byte per character ASCII string. The last null terminating character (\0) is included in the *Name length* so if the variable name is *TStart* (same as *TStart*\0) then the name length will be 7.

## The data block

The data block begins with the name of the variable (such as **A**, **Tinterval**) and you should read in the number of bytes described by the *Name length* part of the header (not forgetting that the last byte in the string is \0 if your programming language needs to take account of this).

The remaining part of the data block is the actual data itself, so read in the number of values described in the *Number of values* part of the header. Remember to take account of the size of each value as described in the 'Data format' part of the header.

Channel data such as voltages, in variables such as **A** and **B**, are stored as 32-bit single-precision floating-point data types. Times such as **Tstart**, **Tinterval** and **T** are stored as 64-bit double-precision floating-point data types. **Length** is stored as a 32-bit integer.

# 6.1.2 Startup Settings menu

# Location: **File** > **Startup Settings**

Purpose: allows you to load, save and restore the PicoScope 6 startup settings

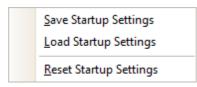

**Save Startup Settings.** Saves your current settings ready for when you next select **Load Startup Settings.** These settings are remembered from one session of PicoScope 6 to the next.

**Load Startup Settings.** Returns to the settings you created with the **Save Startup Settings** command.

**Reset Startup Settings.** Deletes the startup settings you created with the **Save Startup Settings** command, and restores the installation default settings.

# 6.1.3 Waveform Library Browser

# Location: File > Waveform Library Browser (PicoScope Automotive only)

Purpose: allows you to search hundreds of user-uploaded waveforms by entering various fields of required data. Once found, the waveform can be previewed, opened, or even its individual channels used as reference waveforms on your PicoScope screen.

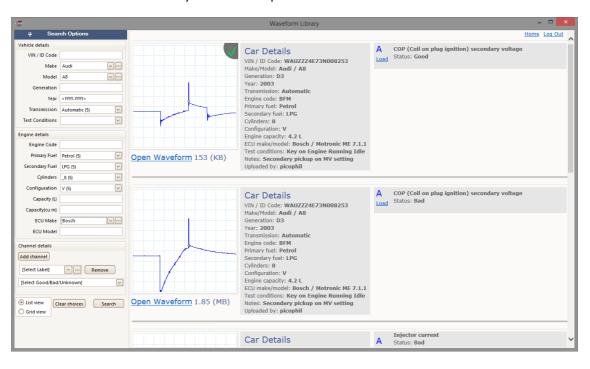

# 6.2 Edit menu

| Location: | Menu bar > Edit                                                  |
|-----------|------------------------------------------------------------------|
| Purpose:  | gives access to the clipboard-related and note editing functions |

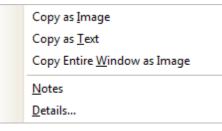

**Copy as Image.** Copies the active view to the clipboard as a bitmap. You can then paste the image into any application that accepts bitmap images.

**Copy as Text.** Copies the data in the active view to the clipboard as text. You can paste the data into a spreadsheet or other application. The text format is the same as that used by the <u>Save As dialog</u> when you select the .txt format.

**Copy Entire Window as Image.** This copies a picture of the PicoScope window to the clipboard. It is provided as an alternative equivalent to pressing Alt-PrtScn for users of laptops without a PrtScn key. You can paste the picture into any application that can display pictures, such as a word processor or desktop publishing program.

**Notes.** Opens a <u>Notes area</u> at the bottom of the PicoScope window. You can type or paste your own notes in this area.

**Details.** [PicoScope Automotive only] Opens the <u>Details dialog</u>, which allows you to enter or view vehicle details, customer details, <u>Notes and Channel Labels</u>.

# 6.2.1 Notes

Edit> NotesEdit> Details(PicoScope Automotive only)Advanced Options toolbar> Notesbutton

Purpose:

Location:

provides a text box for typing your own notes

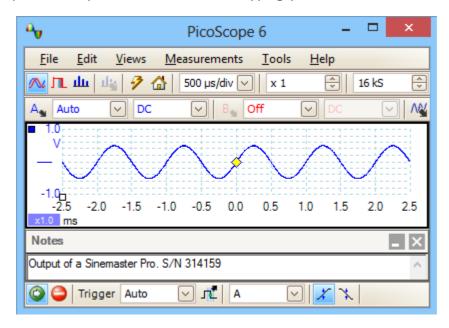

A **Notes** area can be displayed at the bottom of the PicoScope window. You can enter any text you wish in this area. You can also copy text from another program and paste it here. This text is included when you save the waveform as a file.

- 6.2.2 Channel Labels (PicoScope Automotive only)
  - Location: Edit > Details Advanced Options toolbar > Channel Labels button

Purpose: allows you to supply and view information on the waveforms

| Ch | nannel Labels                  |                           |         | ₽_ ×   |
|----|--------------------------------|---------------------------|---------|--------|
| Α  | Injector current               | looks like stuck injector | Bad     | $\sim$ |
| В  | Injector voltage               | normal                    | Good    | $\sim$ |
| С  | Ignition coil primary volta    | ask Phil                  | Unknown | $\sim$ |
| D  | Ignition coil secondary vc 🗸 😶 | HT too low                | Bad     | $\sim$ |

**Channel Labels** can be displayed at the bottom of the PicoScope window.

- Label:Select a standard label from the drop-down list or type any text<br/>in the box.
- **Description:** Type any text in the box to describe the waveform.
- **Status:** Select **Good**, **Bad** or **Unknown**. This helps other engineers to identify whether the waveform is from a working engine or a faulty one.

# 6.2.3 Details dialog (PicoScope Automotive only)

# Location: File > Save As Edit > Details

Purpose: allows you to record channel labels, and vehicle and customer details, before saving a file.

|          |                                            |              |                 | Details          |              |        | ×            |
|----------|--------------------------------------------|--------------|-----------------|------------------|--------------|--------|--------------|
|          | Vehicle Custon                             | ner          |                 |                  |              |        |              |
| F        | Recent Vehicles:                           | Nissan - Alm | era - 2 - 2004  |                  | $\checkmark$ |        |              |
|          | Make                                       | Nissan       | <b>&gt;</b>     | Engine Code      | N16          |        |              |
|          | Model                                      | Almera       | <b>~</b>        | Primary Fuel     | Petrol       | $\sim$ |              |
|          | Generation                                 | 2            |                 | Secondary Fuel   |              | $\sim$ |              |
|          | Year                                       | 2004         |                 | Cylinders        | 4            | $\sim$ |              |
|          | Transmission                               | Manual       | $\checkmark$    | Configuratior    | Inline       | $\sim$ |              |
|          | Test Conditions                            |              | $\checkmark$    | Capacity (L)     | 1.5          |        |              |
|          |                                            |              |                 | Capacity (cu in) | 91           |        |              |
|          |                                            |              |                 | ECU Make         | Hitachi      | ····   |              |
|          |                                            |              |                 | ECU Model        |              |        |              |
|          |                                            |              |                 |                  |              |        |              |
| A        | Camshaft senso                             | r 🗸 …        | after replaceme | nt               |              | Good   | $\checkmark$ |
| В        | Battery voltage                            | <b>~</b> …   | headlights on   |                  |              | Good   | $\checkmark$ |
| С        | Crankcase press                            | sure 🗸 😳     | known good se   | ensor            |              | Good   | $\checkmark$ |
| D        | Throttle Position                          | n Sensc 🖂 ⊡  | note dead spot  | 1                |              | Bad    | $\checkmark$ |
| N        | otes                                       |              |                 |                  |              |        |              |
| <b>۱</b> | Vehicle recently given 40,000 mile service |              |                 |                  |              |        |              |
|          |                                            |              |                 |                  |              |        |              |
|          |                                            |              |                 |                  |              |        | ~            |
|          |                                            |              |                 |                  | (            | ОК     | Cancel       |

Details dialog showing vehicle information. Customer information (not shown) can also be entered.

All of this information will be saved in the PicoScope data file. It can then be viewed in PicoScope using the Edit > Details menu command.

Additionally, the <u>Notes</u> and <u>Channel Labels</u> can be displayed at the bottom of the PicoScope window by clicking the **Notes** and **Channel Labels** buttons in the lower toolbar.

48

# 6.3 Views menu

|              | <u>A</u> dd View<br><u>S</u> ub View                                              | • | Location:                                                  | Menu bar > <b>Views</b> , or right-click on a <u>view</u>                                                                                       |  |  |  |
|--------------|-----------------------------------------------------------------------------------|---|------------------------------------------------------------|----------------------------------------------------------------------------------------------------|--|--|--|
|              | Re <u>n</u> ame View<br><u>C</u> lose View                                        |   | Purpose:                                                   | controls the layout of the current <u>view</u> , which is a rectangular area of the PicoScope window that                                       |  |  |  |
| 2)<br>R<br>E | Channels<br>X-Axis                                                                | • |                                                            | display scope, spectrum or other kinds of data                                                                                                  |  |  |  |
|              | Grid <u>L</u> ayout<br>Arrange <u>G</u> rid Layout                                | • | The contents of the Views menu may vary depending on where |                                                                                                    |  |  |  |
|              | <u>R</u> eset View Sizes<br><u>M</u> ove View To<br>Arrange <u>V</u> iews         | • | contains a Me                                              | how many views are open. If the current view<br><u>easurements table</u> , a combined <u>Measurements menu</u><br><b>enu</b> will appear.       |  |  |  |
|              | Auto-arrange axes<br>R <u>e</u> set View Layout                                   |   | Add View:                                                  | Add a view of the selected type (scope, XY or                                                                                                   |  |  |  |
|              | View <u>P</u> roperties<br><u>R</u> eference Waveforms<br>Mas <u>k</u> s          | • |                                                            | <u>spectrum</u> ). In automatic grid layout mode (the default), PicoScope rearranges the grid to make room for the new view, up to a limit of   |  |  |  |
|              | <u>A</u> dd Measurement<br><u>E</u> dit Measurement<br><u>D</u> elete Measurement |   |                                                            | four views. Any further views will be added as tabs in existing <u>viewports</u> . If you have selected a fixed grid layout, PicoScope will not |  |  |  |
|              |                                                                                   |   | Sub View:                                                  | change it.<br>( <u>Mixed signal oscilloscopes</u> only) Switch the<br><u>analog view</u> and <u>digital view</u> on and off<br>independently.   |  |  |  |

- **Rename View:** Change the standard 'Scope' or 'Spectrum' label to a title of your choice.
- **Close View:** Remove a view from the PicoScope window. In automatic grid layout mode (the default), PicoScope rearranges the grid to make the best use of the remaining space. In fixed grid layout mode (if you have selected a grid fixed layout), PicoScope will not change the grid.
- **Channels:** Select which channels are visible in the current view. Each view, when created, shows all the input channels, but you can switch them on and off using this command. Only the input channels that are enabled (not set to *Off* in the <u>Channel Setup Toolbar</u>) are available for viewing. The **Channels** menu also list <u>math channels</u> and <u>reference waveforms</u>. You can select up to 8 channels in any view.
- X-Axis: Select any suitable channel to drive the X axis. By default, the X axis represents time. If you select an input channel instead, the scope view will become an <u>XY view</u> that plots one input against another. A quicker way to create an XY view is to use the **Add View** command (see above).
- **Grid Layout:** The grid layout defaults to *Automatic* mode, in which PicoScope automatically arranges views in a grid. You can also select one of the standard grid layouts or create a custom layout, which PicoScope will preserve as you add or remove views.
- Arrange Grid Layout: Adjust the grid layout to fit the number of views. Moves any tabbed views to empty viewports. Overrides any previous choice of grid layout.

| Reset View Sizes:                                            | If you have resized any of the views by dragging the vertical<br>or horizontal separator bars between viewports, this option<br>resets all the viewports to their original sizes. |
|--------------------------------------------------------------|----------------------------------------------------------------------------------------------------|
| Move View To:                                                | Move a view to a specified viewport. You can achieve the same effect by dragging the view by its name tab and dropping it in a new viewport. See <u>How to move a view</u> .      |
| Arrange views:                                               | If multiple views are stacked in the same viewport, move them into their own viewports.                                                                                           |
| Auto-arrange axes:                                           | Scale and offsets all traces to fill the view and avoid overlaps.                                                                                                    |
| Reset View Layout:                                           | Reset the scale factor and offset of the selected view to their default values.                                                                                                   |
| View Properties:                                             | Show the <u>Properties sheet</u> , which lists scope settings that are normally hidden.                                                                                           |
| Reference Waveforms:                                         | Copy one of the available channels to a new <u>Reference</u><br><u>Waveform</u> and add it to the view.                                                                           |
| Masks:                                                       | Select which masks (see Mask Limit Testing) are visible.                                                                                                    |
| Add Measurement:<br>Edit Measurement:<br>Delete Measurement: | See <u>Measurements menu</u> .                                                                                                    |

# 6.3.1 Custom grid layout dialog

Location: right-click on view > <u>Views menu</u> > Grid Layout > Custom layout... or <u>Views</u> > Grid Layout

Purpose: if the **Grid Layout** section of the <u>Views menu</u> does not contain the layout you want, this dialog gives further options

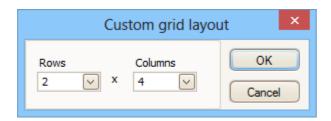

You can lay out the <u>view</u> grid with any number of rows and columns up to 4 by 4. You can then drag the views to different locations in the grid.

# 6.4 Measurements menu

Location: <u>Menu bar</u> > Measurements

Purpose: controls the **Measurements table** 

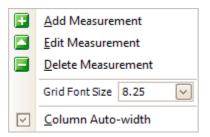

**+** 

-

\*\*

**Add measurement**. Adds a row to the <u>measurements table</u>, and opens the <u>Edit Measurement Dialog</u>. You can also find this button on the Measurements toolbar.

- **Edit measurement**. This takes you to the <u>Edit Measurement Dialog</u>. You can find this button on the <u>Measurements toolbar</u>, or you can edit a measurement by double-clicking on a row of the <u>measurements Table</u>.
- **Delete measurement**. Removes the selected row from the <u>measurements table</u>. You can also find this button on the <u>Measurements toolbar</u>.

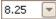

**Grid font size**. Sets the font size for the entries in the  $\underline{\text{measurements}}$   $\underline{\text{table}}$ .

**Column Auto-width**. If this button is pressed, the columns of the measurements table will continually adjust to fit the contents whenever the table changes. Click again to release the button.

# 6.4.1 Add / Edit Measurement dialog

| Location: | Measurements toolbar > 🗳 Add Measurement or 🎑 Edit          |
|-----------|-------------------------------------------------------------|
|           | Measurement button                                          |
|           | Views menu > 🖬 Add Measurement or 🎴 Edit Measurement button |
|           | Double-click a measurement in the measurements table        |
|           |                                                             |

Purpose: allows you to add a measurement of a waveform to the selected <u>view</u>, or edit an existing measurement

| Edit Measurement                                   | ×        |
|----------------------------------------------------|----------|
| Select the channel to measure                      | ОК       |
| A 🗸                                                | Cancel   |
| Select the type of measurement                     |          |
| AC RMS                                             | Help     |
| Choose which section of the graph will be measured |          |
| Whole trace                                        | Advanced |
|                                                    |          |

PicoScope automatically refreshes the measurement every time it updates the waveform. If this is the first measurement for the view, PicoScope will create a new <u>measurements table</u> to display the measurement; otherwise, it will add the new measurement to the bottom of the existing table.

**Channel** Which of the <u>scope device's</u> channels to measure.

- TypePicoScope can calculate a wide range of measurements for waveforms.<br/>See <a href="scope measurements">scope measurements</a> (for use with <a href="scope views">scope views</a>) or <a href="spectrum">spectrum</a><br/>measurementsmeasurements(for use with <a href="spectrum">spectrum</a><br/>views).
- **Section** Measure the whole trace, just the section between <u>rulers</u>, or, where appropriate, a single cycle marked by one of the rulers.
- **Advanced** Gives access to <u>advanced measurement settings</u>.

# 6.4.2 Advanced measurement settings

Location: Add Measurement or Edit Measurement dialog > Advanced

Purpose: adjusts parameters of certain measurements such as filtering and spectrum analysis

| General Filter     | Harmonic Detector |          |
|--------------------|-------------------|----------|
| Threshold          |                   |          |
| Threshold 80%/20%  | $\sim$            |          |
| Spectrum Span      |                   |          |
| Spectrum Peak Span | 5                 | ]        |
|                    |                   | <u>.</u> |
|                    |                   |          |
|                    |                   |          |

**Threshold** Some measurements, such as **Rise Time** and **Fall Time**, can be made using different thresholds. Select the appropriate ones here. When comparing rise and fall times with manufacturers' specifications, it is important to use the same thresholds for all measurements.

**Spectrum Span** When measuring peak-related parameters such as <u>Frequency at</u> <u>Peak</u> in a <u>spectrum view</u>, PicoScope can search for a peak near to the specified <u>ruler</u> location. This option tells PicoScope how many frequency bins to search. The default is 5, which tell PicoScope to search from 2 bins below to 2 bins above the ruler frequency, giving a total range of 5 bins including the ruler frequency.

| General    | Filter      | Harmonic De | etector |              |
|------------|-------------|-------------|---------|--------------|
| Enabl      |             |             |         |              |
| Filter Cor | ntrol       |             |         |              |
| ✓ A        |             |             |         |              |
| Cuto       | ff Frequenc | у           | 0.1000  | . A.<br>. V. |
| Filter     | Size        |             | 30      | A<br>V       |
|            |             |             |         |              |
|            |             |             |         |              |

| Filter control   | <ul> <li>PicoScope can low-pass filter the statistics to produce more stable and more accurate numbers. Filtering is not available on all measurement types.</li> <li>Enable Filter - check to enable low-pass filtering, if available. An F will appear after the measurement name in the measurements table.</li> <li>Automatic - check to set the low-pass filter characteristics automatically</li> </ul> |
|------------------|----------------------------------------------------------------------------------------------------|
| Cutoff Frequency | The filter cut-off frequency normalised to the measurement rate. Range: 0 to 0.5.                                                                                                    |

# **Filter Size**

The number of samples used to construct the filter

| ighest Harmonic          | 8    | × |
|--------------------------|------|---|
| earch Range [bins]       | 5    | × |
| armonic Noise Floor [dB] | 0.00 | × |

| Harmonic Control        | These options apply to distortion measurements in <u>spectrum</u> <u>views</u> . You can specify which harmonics PicoScope uses for these measurements. |
|-------------------------|----------------------------------------------------------------------------------------------------|
| Highest Harmonic        | The highest harmonic to include when calculating distortion power                                                                                       |
| Search Range            | The number of frequency bins to search, centred on the expected frequency, when looking for a harmonic peak                                             |
| Harmonic Noise<br>Floor | The level in dB above which signal peaks will be counted as harmonics                                                                                   |

# 6.5 Tools menu

## Location: Menu bar > Tools

Purpose: gives access to assorted tools for signal analysis

| 2          | Custom Probes       |
|------------|---------------------|
| Σ          | Maths Channels      |
| 2          | Reference Waveforms |
| XX<br>0101 | Serial Decoding     |
|            | <u>A</u> larms      |
| Æ          | Mas <u>k</u> s •    |
| Ŧ          | Macro Recorder      |
| 8          | Preferences         |

- **Custom Probes:** Define new probes and copy, delete, move and edit existing ones.
- $\Sigma$  Math Channels: Add or edit a channel that is a mathematical function of one or more other channels.
- Reference Waveforms: Create, load or save a channel as a copy of an existing channel.
- Serial Decoding: Decode and display the contents of serial data stream such as CAN bus.
- Alarms: Specify actions to be taken on certain events.
- **Masks**: Perform <u>mask limit testing</u> on a waveform. This detect when the waveform departs from a specified shape.
- Macro Recorder: Save a frequently-used sequence of operations.
- Preferences: Set various options that control PicoScope's behavior.

# 6.5.1 Custom Probes dialog

| Location: | Tools > Custom Probes,                      |    |
|-----------|---------------------------------------------|----|
|           | or click the <b>Channel Options</b> button: | Α, |

Purpose: allows you to select predefined probes and set up custom probes

| Custom Probes                                                                                                    | ×                                                            |
|----------------------------------------------------------------------------------------------------|--------------------------------------------------------------|
| Select a probe<br>Select a probe<br>X1<br>X10<br>X20<br>VPS600 60 bar Range<br>VPS600 60 bar Range<br>VPS500X Range 1<br>VPS500X Range 2<br>VPS500X Range 3<br>VPS500X Range 3<br>Select a probe<br>VPS500X Range 4<br>VPS500X Range 4<br>VPS5 | New Probe<br>Edit<br>Delete<br>Duplicate<br>Import<br>Export |
| ОК                                                                                                    | Help                                                         |

The selection of probes shown may vary depending on the version of the PicoScope software that you are using.

## Understanding the probe list

All the probes that PicoScope knows about are listed under three main headings: **Builtin**, **Library** and **Loaded**. The probe list is preserved between sessions, so that PicoScope will never forget your custom probes unless you delete them.

- Built-in probes. The built-in probes are supplied by Pico Technology and do not change unless you download an authorized update from us. As a safeguard, PicoScope does not allow you to edit or delete these probes. If you want to modify one of them, you can copy it to your library by clicking **Duplicate**, and then edit the copy in your library.
- Library probes. These are the probes that you have created using any of the methods described in this topic. You can edit, delete or duplicate any of these probes by clicking the appropriate button in this dialog.
- Loaded probes. Probes in PicoScope data files (.psdata) or settings files (.pssettings) that you have opened appear here until you copy them to your library. You cannot edit or delete these probes directly, but you can click Duplicate to copy them to your library where you can edit them. You can also import probes from the custom ranges stored in PicoScope 5 .psd and .pss files, but these lack some of the features provided by PicoScope 6. (See Upgrading from PicoScope 5 for more details).

### Adding a new probe to your library

There are three ways to create a new probe:

- 1. Use the **Duplicate** button as described above.
- 2. Click **New Probe...** to define a new probe.
- 3. Click **Import** to load a probe definition from a \*.psprobe file and add it to your library. These files are normally supplied by Pico, but you can also create your own by defining a new probe and then clicking **Export**.

Methods 2 and 3 open the  $\underline{\text{Custom Probe Wizard}}$  to guide you through the probe definition process.

6.5.1.1 Custom Probe wizard

Location: Custom Probes dialog > New Probe

Purpose: allows you to define <u>custom probes</u> and set up custom ranges

The first dialog in the series is either the <u>Create a new Custom Probe dialog</u> or the <u>Edit</u> an existing Custom Probe dialog.

6.5.1.1.1 Create New Custom Probe dialog

### Location: Custom Probes dialog > New Probe

Purpose: introduces you to the process for creating a new custom probe

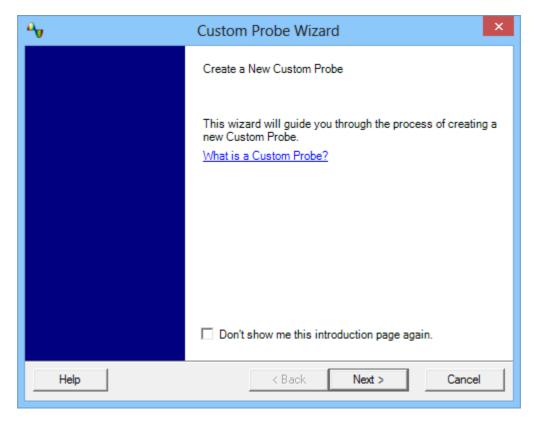

## How to use the dialog

Click Next to continue to the Probe Output Units dialog.

#### 6.5.1.1.2 Edit Existing Custom Probe dialog

## Location: Custom Probes dialog > Edit

Purpose: introduces you to the process for editing an existing custom probe

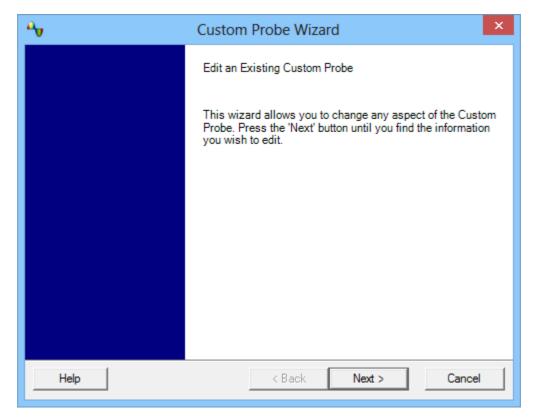

## How to use the dialog

Click **Next** to continue to the <u>Probe Output Units dialog</u>, where you can edit the custom probe.

Click **Jump forward...** if you have already set up the custom probe's basic characteristics and want to add or change a custom range manually.

6.5.1.1.3 Probe Output Units dialog

#### Location: Create new Custom Probe dialog > Next

Purpose: allows you to choose the units that PicoScope will use to display the output of your custom probe

| 4     | Custom Probe Wizard                                                                                                    | x |
|-------|----------------------------------------------------------------------------------------------------|---|
|       | e Output Units<br>ne the units that the Custom Probe will display.                                                                                                    |   |
| units | es can display output in any units, which helps in the interpretation of results. These<br>s will be displayed in various places, including on the graph.<br>Ise a standard unit from the list. |   |
|       | volts                                                                                                    |   |
| _     | e.g. volts) Provide a short name for the unit<br>(e.g. V for volts)                                                                                                    |   |
| н     | lelp < Back Next > Cancel                                                                                                    |   |

### How to use the dialog

- To choose a standard SI unit, click Use a standard unit from the list and select one from the list.
- To enter a custom unit, click Use the custom unit defined below and type the unit name and symbol.
- Click Next to continue to the Scaling Method dialog.
- Click Back to return to the <u>Create New Custom Probe dialog</u> if this is a new probe, or the <u>Edit Existing Custom Probe dialog</u> if this is an existing probe.

#### 6.5.1.1.4 Scaling Method dialog

# Location: **Probe Output Units dialog** > Next

Purpose: allows you to define the characteristic that PicoScope will use to convert the custom probe's voltage output to a measurement on the display

| 4                  | Custom Probe Wizard ×                                                                                                    |
|--------------------|----------------------------------------------------------------------------------------------------|
| Scaling<br>A Custo | <b>Method</b><br>om Probe can apply scaling to the data before it is displayed.                                                                                                    |
| y =                | a linear equation to scale the data (y = mx + c)<br>1.0 x + 0.0 volts<br>Gradient (m) Offset (c)<br>a look-up table (linearly interpolates between points on the table).<br>Create a Lookup Table<br>'t apply any scaling to the data. |
| Help               | Sack Next > Cancel                                                                                                    |

#### How to use the dialog

- If you do not require any scaling or offset, click the Don't apply any scaling button.
- If the probe requires linear scaling, click the Use a linear equation button and enter the gradient (or scale factor) *m* and the offset *c* in the equation *y* = *mx* + *c*, where *y* is the displayed value and *x* is the probe's voltage output.
- If you wish to apply a nonlinear function to the probe's output, choose Use a lookup table..., then click the Create a Lookup Table... button to create a new lookup table. This will take you to the Lookup-table Scaling dialog.
- Click Next to continue to the <u>Range Management dialog</u>.
- Click Back to return to the Probe Output Units dialog.

#### 6.5.1.1.4.1 Lookup-table Scaling dialog

#### Location: Scaling Method dialog > Create a Look-up Table or Edit the Lookup Table...

Purpose: creates a look-up table to calibrate a custom probe

|               | Lo                | o <mark>kup-</mark> ta | ble S    | caling        | 9     | ×            |
|---------------|-------------------|------------------------|----------|---------------|-------|--------------|
| -             | ut units<br>volts | Scaled<br>volts        | units    |               | ~     | OK<br>Cancel |
|               | -600              | -600                   |          |               |       |              |
|               | -300              | -350                   |          |               |       | Help         |
|               | 0                 | 0                      |          |               |       |              |
|               | 300               | 350                    |          |               |       |              |
|               | 600               | 600                    |          |               |       |              |
|               | Start typing here |                        |          | <u>A</u> dd I | Row   |              |
|               |                   |                        | *=<br>+= | _             |       | hove         |
|               |                   |                        | -        |               |       |              |
|               |                   |                        | •<br>■   |               | e Row |              |
|               |                   |                        | 3.       | Dejet         | enow  |              |
| Import Export |                   |                        |          |               |       |              |

#### **Editing the Look-up Table**

First, select suitable values in the **Input units** and **Scaled units** drop-down boxes. For example, if your probe is a current clamp that outputs one millivolt per ampere over the range -600 to +600 amperes, select **Input units** of millivolts and **Output units** of amperes.

Next, enter some data in the scaling table. Click the first empty cell at the top of the table and type -600, then hit the **Tab** key and type -600. When you are ready to enter the next pair of values, press the **Tab** key again to start a new row. You can also right-click on the table to obtain a more detailed menu of options, as shown in the picture. In the example above, we have entered a slightly nonlinear response; if the response had been linear then it would have been easier to use the linear option in the Scaling Method Dialog.

#### Import/Export

Using the **Import** and **Export** buttons, you can fill the look-up table from data in a comma-separated or tab-delimited text file, and save the look-up table to new file.

## Finishing

Clicking **OK** or **Cancel** will return you to the <u>Scaling Method dialog</u>.

#### 6.5.1.1.5 Range Management dialog

#### Location: Scaling Method dialog > Next

Purpose: allows you to override PicoScope's automatic range-creation feature for custom probes. In most cases, the automatic procedure will be sufficient.

| ↔ Custom Probe Wizard ×                                                                                                    |  |  |  |  |  |
|----------------------------------------------------------------------------------------------------|--|--|--|--|--|
| Range Management<br>Choose whether the ranges available on this probe will be managed<br>automatically.                                                                                                    |  |  |  |  |  |
| Each probe must have one or more ranges that refer to any of the input ranges on the<br>scope (the same input range can be referred to more than once).                                                                                                    |  |  |  |  |  |
| (Recommended) Let the software manage my ranges for me automatically.                                                                                                    |  |  |  |  |  |
| This will directly map as many Custom Probe Ranges to scope Input Ranges as<br>possible. This method has the advantages of giving your Custom Probe the best<br>chance of being compatible with other scope hardware and also allowing auto-ranging<br>to work.   |  |  |  |  |  |
| Enable auto-ranging on this probe. <u>What is auto-ranging?</u>                                                                                                    |  |  |  |  |  |
| Advanced) I will manage the Custom Probe Ranges manually.                                                                                                    |  |  |  |  |  |
| Use this option if you want to limit the number of ranges available to the user (maybe because the physical probe you are using has a very specific function), or if your ranges require specific fixed limits that may not map well to the scope's input ranges. |  |  |  |  |  |
| Help < Back Next > Cancel                                                                                                    |  |  |  |  |  |

### How to use the dialog

- If you select Let the software manage my ranges for me automatically, then clicking Next will take you to the <u>Custom Probe Identification dialog</u>. PicoScope's automatic ranges should be ideal for most applications.
- If you select I will manage the Custom Probe Ranges manually, clicking Next will take you to the Manual Ranges Setup dialog.
- Click Back to return to the <u>Scaling Method dialog</u>.

#### What is Auto-ranging?

When the **Auto-ranging** function is selected, PicoScope continually monitors the input signal and adjusts the range when necessary to allow it to display the signal with maximum resolution. This function is available on all standard ranges, and can be used with custom ranges only if you select **Let the software manage my ranges for me automatically** in this dialog.

# 6.5.1.1.6 Manual Ranges Setup dialog

## Location: Range Management dialog > Advanced > Next

Purpose: creates ranges manually for your <u>custom probe</u>

| <b>A</b>                                                   | Custom Probe Wizard                                                                                                    |                                                                                                    |                             |  |  |  |
|------------------------------------------------------------|----------------------------------------------------------------------------------------------------|----------------------------------------------------------------------------------------------------|-----------------------------|--|--|--|
|                                                            | ual Ranges Setup<br>up the Custom Ranges manually.                                                                                                    |                                                                                                    |                             |  |  |  |
| C<br>P<br>E<br>C<br>B<br>C<br>C<br>T<br>T<br>T<br>h<br>iii | Use the list on the right to manually<br>onfigure the available ranges on the<br>probe.<br>Each hardware scope has its own set<br>of input ranges. Select a device from<br>below to consider whilst setting up<br>ustom ranges.<br>PicoScope 2203<br>Auto Generate Ranges<br>The bar on the right demonstrates<br>how much of the scope's input range<br>is being utilised by the custom range<br>urrently selected from the list. | <ul> <li>✓ 4555 V</li> <li>✓ 4060 V</li> <li>✓ 3070 V</li> <li>✓ 0100 V</li> <li>✓ -50150 V</li> <li>✓ -150250 V</li> <li>✓ -450550 V</li> <li>✓ -950V1.05kV</li> <li>✓ Scaled Range</li> <li>100%</li> <li>Input Range</li> </ul> | New Range<br>Edit<br>Delete |  |  |  |
| H                                                          | Help                                                                                                    | < Back Next >                                                                                                    | Cancel                      |  |  |  |

#### How to use the dialog

If you wish, you can click **Auto Generate Ranges** and the program will create a number of ranges for the selected device. This will create the same list of ranges that you would have obtained by selecting **Let the software manage my ranges for me automatically** in the previous dialog. When you select a range, a diagram below the list will show its relationship to the scope device's input range — this is explained further under <u>Edit range dialog</u>. You can then edit the ranges by clicking **Edit**, or you can also add a new range by clicking **New Range**. Both of these buttons take you to the <u>Edit Range dialog</u>.

Click **Next** to continue to the Filter Method dialog.

Click **Back** to return to the <u>Range Management dialog</u>.

## How to use a new custom range

| After you have created a custom range, it will |                 | <u>File E</u> dit <u>V</u> iews <u>M</u> easur |
|------------------------------------------------|-----------------|------------------------------------------------|
| appear in the drop-<br>down list of ranges in  | <u>Channels</u> | 🔼 ЛЦ 🔟 🤌 🔗 🟠 🛛 1 ms                            |
| the <u>channels toolbar</u> ,<br>like this:    | <u>toolbar</u>  | A11 37 A ∨ DC ∨ B                              |
|                                                | New custom      | -11 37 A                                       |
|                                                | range           | ±450 A                                         |

#### 6.5.1.1.6.1 Edit Range dialog

#### Location: Manual Ranges Setup dialog > Edit or New Range

Purpose: e

editing a manual range for a <u>custom probe</u>

| Edit Range                                                                                                    | ×      |
|----------------------------------------------------------------------------------------------------|--------|
| Standard Options Advanced                                                                                                 | ОК     |
| <ul> <li>(Recommended) Automatically select the hardware<br/>input range for the range limits I specify below.</li> </ul> | Cancel |
| O Use this hardware input range.                                                                                          | Apply  |
| ±2 V 🗸                                                                                                    | Help   |
| Scaled range limits                                                                                                    |        |
| Min 47 V 🔶 Max 53 V 🔶                                                                                                    |        |
| Scaled Range                                                                                                    |        |
| 60%                                                                                                    |        |
| Input Range (±50 mV)                                                                                                    |        |

#### Automatic mode

If you leave the **Automatic** radio button pressed, the program will automatically determine the best hardware input range for the device as you change the **Scaled range limits**. This is the best mode to use for almost all ranges. You should set the **Scaled range limits** to the maximum and minimum values you wish to see on the vertical axis of the scope display.

#### **Fixed range mode**

If you press the **Hardware input range** radio button and select a hardware input range from the drop-down box, PicoScope will then use that hardware input range whatever scaled range limits you choose. Set the upper and lower scaled range limits to the limits you wish to appear at the top and bottom of the vertical axis in PicoScope's scope view.

#### What is an input range?

An input range is the signal range, usually in volts, on the input channel of the <u>scope</u> <u>device</u>. Your scaled range should match this as closely as possible to make the most of the scope's resolution.

#### What is a scaled range?

The scaled range is the range that will appear on the vertical axis of the scope display when the probe is selected.

The scaling that you chose on the <u>Scaling Method</u> page defines the relationship between the input range and the scaled range. This dialog enables you to set up ranges to display the scaled data on the scope view.

# The range utilization bar

This diagram at the bottom of the dialog shows how well the input range of the device is matched to the scaled range.

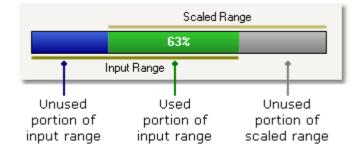

- **Green** The section of the input range that is used by the scaled range. This should be as large as possible, to maximise the use of the scope device's resolution.
- **Blue** Areas of the input range that are not being used. These indicate wasted resolution.
- **Grey** Parts of the scaled range that are not covered by the input range. These will result in wasted space on the graph. The range utilization bar may not represent these areas accurately when non-linear scaling is being used, so you should always test the scaled range limits on the scope view.

# Advanced tab

# Finishing

Clicking **OK** or **Cancel** will return you to the <u>Manual Ranges Setup dialog</u>.

#### 6.5.1.1.6.2 Edit Range dialog (Advanced tab)

# Location: Manual Ranges Setup dialog > Edit or New Range > Advanced tab

Purpose: configuring advanced options for <u>custom probes</u>

| Edit Range                                                                                                    | ×                     |
|----------------------------------------------------------------------------------------------------|-----------------------|
| Standard Options       Advanced         For advanced users only. It is strongly recommended that you do not change these settings.         Waveform Inversion         (• (Recommended) Do not Invert | OK<br>Cancel<br>Apply |
| <ul> <li>Always Invert</li> <li>Invert when negative</li> <li>Invert when positive</li> </ul>                                                                                                    | Help                  |

These options are for factory use and we recommend that you do not change them.

#### Finishing

Clicking **OK** or **Cancel** will return you to the <u>Manual Ranges Setup dialog</u>.

| 6.5.1.1.7 | Filter Method dialog |                                           |  |
|-----------|----------------------|-------------------------------------------|--|
|           | Location:            | <u> Manual Ranges Setup dialog</u> > Next |  |

Purpose: sets up lowpass filtering for this custom probe

| ₽                             | Custom Probe Wizard                                                                                                  | ×  |
|-------------------------------|----------------------------------------------------------------------------------------------------|----|
| Filter Method<br>A Custom Pro | obe can configure low-pass filtering.                                                                                |    |
|                               | ta before applying scaling.<br>omatically set and enable low-pass filtering for this probe.<br>ency 1 Hz 💭 🗹 Enabled |    |
| Help                          | < Back Next > Canc                                                                                                   | el |

This dialog has the same effect as manually enabling the <u>Lowpass Filtering</u> option in the <u>Channel Options dialog</u>. Filtering will only occur if the attached scope device supports filtering.

Back: Go to the Manual Range Setup dialog

Next: Go to the Custom Probe Identification dialog

6.5.1.1.8 Custom Probe Identification dialog

### Location: **Range Management dialog** > Next

Purpose: entering text to identify the <u>custom probe</u>

| A Custom Probe Wizard                                                                                                    | × |
|----------------------------------------------------------------------------------------------------|---|
| Custom Probe Identification<br>Provide descriptive details so your new probe can be identified later.                                  |   |
| Enter a name for the probe<br>Acme current damp<br>Write a short description for the probe, so it can be easily identified (optional). |   |
| 600 A current damp, 1 mV/A                                                                                                    |   |
|                                                                                                    |   |
| Help < Back Next > Cancel                                                                                                    | 1 |
| Help < Back Next > Cancel                                                                                                    |   |

### How to use the dialog

Click **Back** to return to the <u>Filter Method dialog</u>.

- The **probe name** will appear in the probe list.
- The **description** is not used in the present version of the software.

Fill in the text fields and click **Next** to continue to the <u>Custom Probe Finished dialog</u>.

68

| 6.5.1.1.9 Custom Probe Finished dia | ılo g |
|-------------------------------------|-------|
|-------------------------------------|-------|

Location: Custom Probe Identification dialog > Next

Purpose: signals the end of the <u>custom probe</u> setup procedure

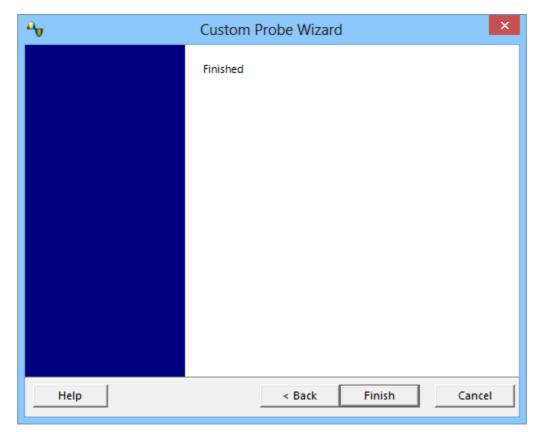

### How to use the dialog

Click **Back** to return to the <u>Custom Probe Identification dialog</u>.

Click **Finish** to accept your custom probe settings and return to the <u>Custom Probes</u> <u>dialog</u>.

# 6.5.2 Math Channels dialog

Location: Tools > Math Channels

Purpose: <u>creating</u>, <u>editing</u> and controlling <u>math channels</u>, which are virtual channels generated by mathematical functions of input channels

| Maths Channels                                                                             | ×                                       |
|--------------------------------------------------------------------------------------------|-----------------------------------------|
| Select a Maths Channel  Built-in  Invert A INVERT B A + B A - B A * B A / B Library Loaded | OK<br>Help<br>Create<br>Edit            |
| Explain what Built-in, Library and Loaded Maths<br>Channels are                            | Delete<br>Duplicate<br>Import<br>Export |
|                                                                                            |                                         |

### Math Channel list

Math Channel listThe main area of the Math Channels dialog is the Math<br/>Channel list, which shows all the built-in, library and loaded<br/>math channels. To choose whether or not a channel appears in<br/>the main PicoScope window, click the appropriate check box and<br/>then OK. You can have up to 8 channels in any view, including<br/>input channels and math channels. If you enable a 9th channel,<br/>PicoScope opens a new view.

**Built In**: these math channels are defined by PicoScope and cannot be changed

**Library:** these are the math channels that you define using the **Create** or **Duplicate** button, **Edit**, or load with the **Import** button

**Loaded:** these are the math channels present in any PicoScope settings or data files that you have loaded

**Create** Opens the <u>Math Channel Wizard</u>, which guides you through the process of creating or editing a math channel. The new channel will appear under **Library** in the **Math Channel list**.

| Edit      | Opens the <u>Math Channel Wizard</u> to allow you to edit the selected<br>math channel. You must first select a channel in the <b>Library</b><br>section of the <b>Math Channel list</b> . If the channel you want to<br>edit is in the <b>Built In</b> or <b>Loaded</b> section, first copy it to the<br><b>Library</b> section by clicking <b>Duplicate</b> , then select it and click<br><b>Edit</b> . |
|-----------|----------------------------------------------------------------------------------------------------|
| Delete    | Permanently deletes the selected math channel. Only math channels in the <b>Library</b> section can be deleted.                                                                                                    |
| Duplicate | Creates a copy of the selected math channel. The copy is placed in the <b>Library</b> section, from where you can edit it by clicking <b>Edit</b> .                                                                                                    |
| Import    | Opens a .psmaths math channel file and places the math channels it contains in the <b>Library</b> section.                                                                                                    |
| Export    | Saves all math channels from the <b>Library</b> section to a new .psmaths file.                                                                                                    |

### 6.5.2.1 Math Channel Wizard

# Location: Channel Setup toolbar > Math Channels button

Purpose: creating, editing and controlling math channels, which are virtual channels generated by mathematical functions of input channels

| Math Channel Wizard         State           Create a New Maths Channel         The second will goed you have by the points of centring a minimum second will goed you have by the points of centring a state to a state to | 1. <u>Introduction</u>    |
|----------------------------------------------------------------------------------------------------|---------------------------|
| Ng         Math Channel Wizard         Image: Comparison of the Mathy Channel Wizard         Image: Comparison of the Mathy Channel Wizard         Image: Compar                                                                                                    | 2. <u>Equation</u>        |
| Name         Auth Channel Wizard         C           Edit the channel rade and chlos:                                                                                                    | 3. <u>Channel name</u>    |
| Var         Cancel Wized         C           Select the maps and with to your Maline Channel.         Understanding of the channel.         Understanding of the channel.                                                                                                    | 4. <u>Units and range</u> |
| Math Channel Wizard         S           Finished.         Finished.           The Math Channel Wizard reason process is copped from to units.         The Math Channel of the Units.           Remark Area from to units.         Remark Area from to units.           Adverted from to units.         Remark Area from to units.           Mathematic unit settion.         Adverted from to units.           Mathematic unit settion.         Adverted from to units.           Mathematic unit settion.         Adverted from to units.           Mathematic unit settion.         Adverted from to units.                                                                                                    | 5. <u>Finished</u>        |

### 6.5.2.1.1 Math Channel Wizard Introduction dialog

Location: Math Channels dialog > Create (if you have not ticked the Don't show me this introduction page again check box)

Purpose: introduces the Math Channel Wizard

| <b>P</b> | Math Channel Wizard                                                                                                   |
|----------|----------------------------------------------------------------------------------------------------|
|          | Create a New Maths Channel                                                                                            |
|          | This wizard will guide you through the process of creating a<br>new Maths Channel.<br><u>What is a Maths Channel?</u> |
|          | Don't show me this introduction page again.                                                                           |
| Help     | < Back Next > Cancel                                                                                                  |

### 6.5.2.1.2 Math Channel Wizard Equation dialog

Location: Math Channel Wizard

Purpose: allows you to enter or edit the equation for a <u>math channel</u>. You can type directly into the equation box, or click the calculator buttons and let the program insert the symbols for you. A red error indicator S will appear to the right of the equation box if the equation contains a syntax error.

# **Basic view**

| A Math Char                                | nel Wizard ×              |
|--------------------------------------------|---------------------------|
| Enter the equation for this Maths Channel. |                           |
| + - × / () Advanced >>                     | (A+B)/A CE C<br>A B C D ~ |
| Help                                       | < Back Next > Cancel      |

Math Channel Wizard Equation dialog, basic view

### **Basic buttons**

| Button | Equation | Description                                                                                                    |
|--------|----------|----------------------------------------------------------------------------------------------------|
| CE     |          | <b>Clear Equation.</b> Clears the entire contents of the equation box.<br><b>Clear.</b> Clears the single character to the left of the cursor. |
| +      | +        | Add                                                                                                    |
| -      | -        | Subtract (or negate)                                                                                                    |
| ×      | *        | Multiply                                                                                                    |
| 1      | /        | Divide                                                                                                    |
| A D    | AD       | <b>Input Channels.</b> The selection available depends on the number of enabled channels on the scope device.                                  |

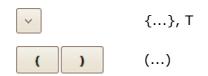

**Other Operands.** Shows a drop-down list of available inputs to equations, including <u>reference</u> waveforms and **Time**. **Brackets.** Expressions within brackets will be evaluated before the expressions to either side.

# **Advanced view**

Clicking the **Advanced** button reveals more function buttons. Initially these are the **Main** group of buttons, as shown below.

| ч <mark>у</mark>                                                                   | Math Channel Wizard ×                                      |  |  |  |
|------------------------------------------------------------------------------------|------------------------------------------------------------|--|--|--|
| Enter the equation for this                                                        | Enter the equation for this Maths Channel.                 |  |  |  |
| + - ×                                                                              | duty(A) CE C                                               |  |  |  |
| <ul> <li>Main</li> <li>Trigonometric</li> <li>Buffered</li> <li>Filters</li> </ul> | x^yIn $e^x$ 789freqdutylog456d/dx $\int$ sqrt123normabs0.E |  |  |  |
| Help < Back Next > Cancel                                                          |                                                            |  |  |  |

Equation Editor Advanced view, showing Main buttons

# Advanced buttons (numeric keypad)

| Button | Equation | Description                                                         |
|--------|----------|---------------------------------------------------------------------|
| 0 9    | 09       | <b>0 to 9.</b> The decimal digits.                                  |
| -      |          | Decimal point                                                       |
| E      | E        | <b>Exponent. <i>a</i>E<b></b><i>b</i></b> means $a \times 10^{b}$ . |

# Advanced buttons (Main group)

| Button | Equation | Description                                             |
|--------|----------|---------------------------------------------------------|
| sqrt   | sqrt()   | Square root                                             |
| x^y    | ^        | <b>Power.</b> Raise <i>x</i> to the power of <i>y</i> . |
| In     | ln()     | Natural logarithm                                       |

| abs  | abs()        | Absolute value                                                                                                    |
|------|--------------|----------------------------------------------------------------------------------------------------|
| freq | freq()       | Frequency. Calculated in hertz.                                                                                                    |
| norm | norm()       | <b>Normalise.</b> PicoScope calculates the maximum and minimum values of the argument over the capture period, and then scales and offsets the argument so that it exactly fits the range $[0, +1]$ units.                                                      |
| e^x  | exp()        | <b>Natural exponent.</b> Raise <i>e</i> , the base of the natural logarithm, to the power of <i>x</i> .                                                                                                    |
| log  | log()        | Logarithm. Base-10 logarithm.                                                                                                    |
| d/dx | derivative() | <b>Derivative.</b> Calculated with respect to the x-axis.<br>Note: the derivative of a sampled signal contains a<br>large amount of noise, so it is advisable to apply<br><u>digital low-pass filtering</u> to all channels used as<br>inputs to this function. |
| 1    | integral()   | Integral. Along the x-axis.                                                                                                    |

Click **Trigonometric**, **Buffered** or **Filters** to reveal alternative groups of buttons:

# Advanced buttons (Trigonometric group)

| Buttor | n Equation | Description                                                                                                    |
|--------|------------|----------------------------------------------------------------------------------------------------|
| π      | pi         | <b>Pi.</b> The ratio of a circle's circumference to its diameter.<br><b>Inverse.</b> Modifies the <b>sin</b> , <b>cos</b> and <b>tan</b> buttons to the inverse trigonometric functions <b>asin</b> , <b>acos</b> and |
| inv    |            | atan.                                                                                                    |
| sin    | sin()      | Sine. The operand is in radians.                                                                                                    |
| cos    | cos()      | Cosine. The operand is in radians.                                                                                                    |
| tan    | tan()      | Tangent. The operand is in radians.                                                                                                    |
| sinh   | sinh()     | Hyperbolic sine.                                                                                                    |
| cosh   | cosh()     | Hyperbolic cosine.                                                                                                    |
| tanh   | tanh()     | Hyperbolic tangent.                                                                                                    |

# Advanced buttons (Buffered group)

When the scope is running, these functions operate continuously on all waveforms since the scope started capturing. If a math channel containing these functions is enabled when the scope is stopped, it operates on the contents of the waveform buffer instead.

| Button | Equation  | Description                                                                     |
|--------|-----------|---------------------------------------------------------------------------------|
| min    | min()     | <b>Minimum.</b> Negative peak detect of all previous waveforms.                 |
| max    | max()     | Maximum. Positive peak detect of all previous waveforms.                        |
| x      | average() | Average. Arithmetic mean of all previous waveforms.                             |
| peak   | peak()    | <b>Peak detect.</b> Display maximum-to-minimum range of all previous waveforms. |

# Advanced buttons (Filters group)

Parameters:

**i** is the input channel or other operand (see under **Basic buttons** above) **f** (or  $\mathbf{f_1}$  and  $\mathbf{f_2}$ ) are the -3 dB cutoff frequencies of the filter, in hertz

| Button    | Equation                 | Description                                                                               |
|-----------|--------------------------|-------------------------------------------------------------------------------------------|
|           | HighPass( <i>i,f</i> )   | High pass filter. Attenuates low frequencies.                                             |
|           | LowPass( <i>i,f</i> )    | Low pass filter. Attenuates high frequencies.                                             |
| $\square$ | BandPass $(i, f_1, f_2)$ | <b>Band pass filter.</b> Attenuates high and low frequencies outside the specified range. |
| $\bowtie$ | $BandStop(i, f_1, f_2)$  | <b>Band stop filter.</b> Attenuates mid-band frequencies inside the specified range.      |

These are digital filters with a finite number of taps and therefore cannot attenuate down to DC. They have a minimum cutoff frequency of 1/64 000 of the scope's sampling rate. You can find the current sampling rate displayed in the <u>Properties sheet</u>.

# Additional functions

There are a few operators that can be entered only by using the equation box:

**Signum function.** The **sign()** operator returns the sign of its input. The result is +1 when the input is positive, -1 when the input is negative, and 0 when the input is 0.

**Advance/Delay.** Add **[***t***]** after a channel name to advance it by *t* seconds. For example, **A[0.001]** is equal to Channel A advanced by 1 millisecond, and **A[-0.001]** is equal to Channel A delayed by 1 millisecond.

### 6.5.2.1.3 Math Channel Wizard Name dialog

Location: Math Channel Wizard

Purpose: allows you to enter or edit the name and color of a math channel

| and the second second s | Math Cl           | nannel Wiza | rd     | ×      |
|----------------------------------------------------------------------------------------------------|-------------------|-------------|--------|--------|
| Edit the channel name ar                                                                                                    | nd channel color. |             |        |        |
| Na                                                                                                    | me (A+B)/         | A           |        |        |
| Col                                                                                                    | lor Blac          | k 🔽 _       | Custom |        |
|                                                                                                    |                   |             |        |        |
|                                                                                                    |                   |             |        |        |
| Help                                                                                                    |                   | < Back      | Next > | Cancel |

PicoScope initially sets the name to the text of the equation, but you can edit it to anything you like. The name will appear in the channel list in the <u>Math Channels dialog</u>. You can set the color of the trace to one of the standard colors in the drop-down-list, or click **Custom** to choose any possible color allowed by Windows.

6.5.2.1.4 Math Channel Wizard Units and Range dialog

Location: Math Channel Wizard

Purpose: allows you to specify the measurement units and the range of values to display for a math channel

| <b>N</b>       | Math Channel Wizard                                                                                     | ×  |
|----------------|----------------------------------------------------------------------------------------------------|----|
| Select the rar | ige and units for your Maths Channel.                                                                   |    |
|                | Units<br>Long Name Unknown Short Name ?<br>Range<br>Override automatic range selection.<br>Min -1 Max 2 |    |
|                |                                                                                                    |    |
| Help           | < Back Next > Cance                                                                                     | 21 |

Units, Long Name: This is for your reference only.

**Units, Short Name:** This will be displayed on the measurement axis in <u>scope</u> and <u>spectrum</u> views, in the <u>ruler legend</u> and in the <u>measurements table</u>.

**Range:** If you leave the check box empty, PicoScope will choose the most appropriate range for the measurement axis. If you prefer to set your own values for the minimum and maximum extremes of the measurement axis, tick the check box and enter them in the **Min** and **Max** boxes.

### 6.5.2.1.5 Math Channel Wizard Finished dialog

Location: Math Channel Wizard

Purpose: shows you the settings for the <u>math channel</u> that you have just created or edited

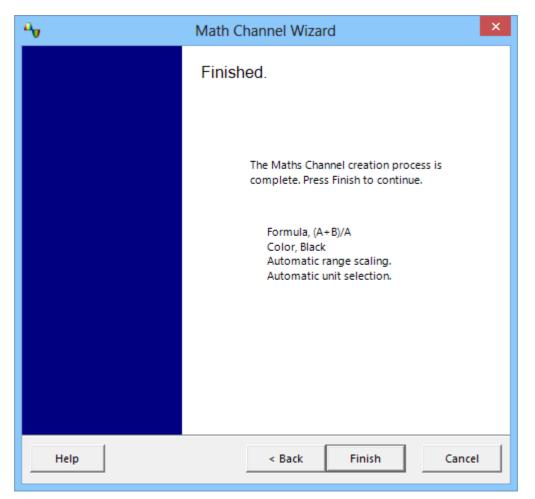

**Back.** Click this button to return to previous dialogs in the <u>Math Channel Wizard</u> if you wish to change any of the settings.

**Finish.** Click this button to accept the settings shown and return to the <u>Math Channels</u> <u>dialog</u>. If you want the new or edited channel to appear on the scope or spectrum display, remember to tick the appropriate check box in the channel list. You can change them later by clicking the **Math Channels button** in the <u>Channel Setup toolbar</u>.

# 6.5.3 Reference Waveforms dialog

Location: Tools > Reference Waveforms

Purpose: enables you to create, <u>edit</u> and control <u>reference waveforms</u>, which are stored copies of input channels

|                                | Reference Waveforms                                                   | ×                                         |
|--------------------------------|-----------------------------------------------------------------------|-------------------------------------------|
| Reference<br>Waveforms<br>list | Select a Reference Channel                                            | OK<br>Help<br>Edit<br>Delete<br>Duplicate |
|                                | Explain what Available, Library and Loaded<br>Reference Channels are. | Import<br>Export                          |

Reference The main area of the Reference Waveforms dialog is the Reference Waveforms list Waveforms list, which shows all the available input channels and the library and loaded reference waveforms. To choose whether or not a waveform appears in the main PicoScope window, click the appropriate check box and then **OK**. You can have up to 8 channels in any view, including input channels, math channels and reference waveforms. If you try to enable a 9th channel, PicoScope will open another view.

**Available:** these input channels are suitable as sources for reference waveforms

**Library:** these are the reference waveforms that you have defined using the **Duplicate** button or loaded with the **Import** button

**Loaded:** these are the reference waveforms present in any PicoScope settings or data files that you have loaded

Edit Opens the Edit Reference Waveform dialog to allow you to edit the selected reference waveform. You must first select a waveform in the Library section of the Reference Waveforms list. If the waveform you want to edit is in the Loaded section, first copy it to the Library section by clicking Duplicate, then select it and click Edit.

**Delete** Permanently deletes the selected reference waveform. Only reference waveforms in the **Library** section can be deleted.

| Duplicate | Creates a copy of the selected input channel or reference waveform.<br>The copy is placed in the <b>Library</b> section, from where you can edit it<br>by clicking <b>Edit</b> . A quicker way to do the same thing is to right-click<br>on the view, select <b>Reference Waveforms</b> and then click the<br>channel that you wish to copy. |
|-----------|----------------------------------------------------------------------------------------------------|
| Import    | Opens a .psreference reference waveform file and places the waveforms it contains in the <b>Library</b> section.                                                                                                    |
| Export    | Saves all reference waveforms from the <b>Library</b> section to a new .psreference or MATLAB 4 .mat file.                                                                                                    |

# 6.5.3.1 Edit Reference Waveform dialog

Location: **<u>Reference Waveforms dialog</u> > Edit** 

Purpose: allows you to edit the name and color of a reference waveform

|               | Reference Waveform   |  |  |  |
|---------------|----------------------|--|--|--|
| Name<br>Color | noise Custom  Custom |  |  |  |
|               | OK Cancel            |  |  |  |

- **Name.** PicoScope initially names the waveform after the input channel used as its source, but you can edit it to anything you like. Here we have named it *sine*. The name will appear in the waveform list in the <u>Reference Waveforms</u> dialog.
- **Color:** You can set the color of the trace to one of the standard colors in the drop-down-list, or click **Custom** to choose any color allowed by Windows.

6.5.4 Serial Decoding dialog

# Location: <u>Tools</u> > Serial Decoding

Purpose: lets you choose which channels to use for <u>serial decoding</u> and set other options

The following formats are supported:

- <u>I<sup>2</sup>C</u>
- CAN Bus
- LIN
- FlexRay
- <u>I<sup>2</sup>S</u>
   <u>RS232 (UART)</u>
- SPI
- USB (Single Ended)

|                |                | Serial Decoding                | ×      |
|----------------|----------------|--------------------------------|--------|
| Cł             | nannels        | Protocols Enabled              |        |
| ■ A            |                | <none selected=""></none>      | ОК     |
| в в            |                | 12C 🗸 🗸                        | Cancel |
|                |                |                                | Cancer |
|                |                |                                | Help   |
|                |                |                                |        |
|                |                |                                |        |
|                |                |                                |        |
| Protocol Setti | ngs            | Advanced Settings 🔗 Auto Setup |        |
|                | Channel        | Threshold 1 Threshold 2        |        |
| Data           | B              | ✓ 145.2 mV ♀ ✓ -1 V ♀          |        |
| CLK            | A              | ✓ 224 mV ♀ ✓ □ -1 V ♀          |        |
|                |                |                                |        |
|                |                |                                |        |
|                |                |                                |        |
| Display Settin |                |                                |        |
| Name           | I2C - B        |                                |        |
| Show Decode    | ed Data        | In Graph 🛛 🖌 Hex 🗸             |        |
|                |                |                                |        |
|                |                | In Table 🕑 Hex 💟               |        |
|                |                |                                |        |
| Information: N | lumber of Samp | les required is 160 S          |        |
| ,              |                |                                |        |
|                |                |                                |        |
|                |                |                                |        |

### **Protocols table**

|     | Channels | Protocols                                                              | Enabled |
|-----|----------|------------------------------------------------------------------------|---------|
| A P |          | <none selected=""></none>                                              |         |
| в в |          | I2C                                                                    |         |
| E   |          | <none selected=""><br/>CAN High<br/>CAN Low<br/>FlexRay<br/>12C</none> |         |
|     |          | LIN<br>RS232/UART<br>USB(Single Ended)<br>SPI(Custom)<br>I2S<br>SPI    |         |

This is where you select which channels to decode, and what serial protocol to use for each channel. All the available channels are listed in the **Channels** column.

- If the channel you want to use is not listed, enable it first by using the <u>Channels</u> toolbar.
- For each channel that you want to decode, click in the **Protocols** column. A dropdown list will appear, containing all the protocols that PicoScope understands. The list may vary depending on which version of PicoScope you are using. For multichannel protocols like I<sup>2</sup>C and SPI, select the data channel. Any other channels will be specified later. For half-duplex protocols like RS-232, you must decode each direction (Tx and Rx in this case) using a separate channel.
- Select the protocol you wish to use.
- Change the settings in the **Protocol Settings** panel if required.
- Change further settings by clicking Advanced Settings if required.
- Check the **Enabled** box for the channels that you want to decode.

### **Protocol Settings**

The options in this section depend on which protocol is selected.

| Protocol Settings |         | Ad           | vanced Se | etting | s) 🦩 | Auto Setup |     |
|-------------------|---------|--------------|-----------|--------|------|------------|-----|
|                   | Channel |              | Thresho   | ld1    |      | Thresho    | ld2 |
| I/O               | A       | $\sim$       | 10 mV     | ،      | *    | 10 mV      | ÷ 🖻 |
| Clk               | В       | $\checkmark$ | 1.3 V     | چ      | *    | 1.4 V      | ÷ 🛃 |
| Chip Sel          | C       | $\checkmark$ | 1.5 V     | ÷ 🦻    | *    | 1.6 V      | ÷ 🛃 |
|                   |         |              |           |        |      |            |     |
|                   |         |              |           |        |      |            |     |

### **Controls:**

| Advanced Settings | Opens the <u>Advanced Decoder Settings</u> dialog for options that are rarely changed.                                                                                 |
|-------------------|----------------------------------------------------------------------------------------------------|
| Baud Rate.        | The symbol frequency in baud. Choose one of the standard values from the drop-down list, type in an arbitrary value, or click 🗭 to detect the baud rate automatically. |

| Channel.           | The channel attached to the specified signal. Configure this to match the connection of the inputs to the scope device.                                                                                                    |  |
|--------------------|----------------------------------------------------------------------------------------------------|--|
| Threshold1.        | For single-threshold decoding, the voltage that defines<br>the transition in either direction between high and low<br>logic states. For dual-threshold decoding, the voltage<br>that defines the transition from low to high logic states.<br>To activate dual-threshold decoding, check the check<br>box to the left of the <b>Threshold2</b> control. |  |
| Threshold2.        | The voltage that defines the transition from high to low logic states. Used only with dual-threshold decoding. To activate dual-threshold decoding, check the check box to the left of the <b>Threshold2</b> control.                                                                                                    |  |
| Signals:           |                                                                                                    |  |
| I/O, Data or D.    | Data channel for various protocols. Bit order, number of bits and polarity are specified in <u>Advanced Decoder</u> <u>Settings</u> .                                                                                                    |  |
|                    | Note: bidirectional SPI can be decoded as two separate<br>buses, one with Data In (DI) as the I/O signal and the<br>other with Data Out (DO) as the I/O signal. The Clk (and<br>Chip Sel if present) can be shared by both buses.                                                                                                    |  |
| Clk, CLK or Clock. | Clock for various protocols. The polarity is defined in <u>Advanced Decoder Settings</u> .                                                                                                    |  |
| Chip Sel.          | Chip Select for SPI protocol. Polarity is defined in <u>Advanced Decoder Settings</u> . If there is no Chip Select signal, clear the check box.                                                                                                    |  |
| Word Sel.          | Word Select for $I^2S$ protocol. Indicates which stereo channel the data belongs to.                                                                                                    |  |

# **Display Settings**

| Display Settin | gs      |          |   |     |
|----------------|---------|----------|---|-----|
| Name           | I2C - B |          |   |     |
| Show Decode    | d Data  | In Graph | 4 | Hex |
|                |         | In Table | 4 | Hex |
|                |         |          |   |     |

Name. Type a name to display on the scope view.

**In Graph** shows the data in logic-analyzer style, on the same time axis as the analog waveform.

- Hover the mouse pointer over any decoded packet to display its contents.
- Click-and-drag the decoded data up or down the scope view.
- If the <u>In Graph</u> display is visible, double-click on any packet to highlight it in the table.

**In Table** displays the decoded data in a table in the <u>serial data window</u>, with advanced search and filtering functions.

Hex... Select the format for displaying decoded data: Hexadecimal, Binary, ASCII or Decimal.

# **Information panel**

If the serial decoding parameters entered are incorrect, this panel displays an error message. If there is no error, it states the minimum number of samples required for the selected serial data format. For accurate decoding, please make sure that PicoScope is capturing at least this number of samples. The current number of samples is shown in the <u>Properties Window</u> (Views menu > View Properties).

### 6.5.4.1 Advanced Decoder Settings dialog

# Location: Tools > Serial Decoding > Advanced Settings

Purpose: Controls serial decoding settings that are not shown in the <u>Serial</u> <u>Decoding dialog</u>.

| Advanced [               | Decoder Settings | ;  | ×        |
|--------------------------|------------------|----|----------|
| Protocol Bit Order       | MSB first        | ~  | ^        |
| Clock Sampling Edge      | Rising           | ~  |          |
| Decoding Graph section   | Whole trace      | ~  |          |
| Packet Display Bit Order | MSB first        |    | <b>~</b> |
|                          |                  | Ok |          |

Each protocol has its own selection of options from the following list:

| Protocol Bit Order      | The bit order, most-significant first or least-significant first, as defined by the protocol. For protocols with application-specific bit order, such as UART, you must set this to match to the data format. |
|-------------------------|----------------------------------------------------------------------------------------------------|
| Decoding Graph Section  | Which section of the waveform to decode: all of it, or just the part between the $\underline{time\ rulers}$                                                                                                   |
| Clock Sampling Edge     | On which edge of the clock to sample data bits                                                                                                    |
| Invert Packet Bits      | Invert all data bits                                                                                                    |
| Packet Start Edge       | For self-clocked protocols, whether rising or falling edge indicates start of packet                                                                                                    |
| Data Bits               | The number of bits in the data payload of each packet                                                                                                    |
| Parity Bits             | The number of parity-checking bits in each packet                                                                                                    |
| Stop Bits               | The number of fixed bits at the end of each packet                                                                                                    |
| ChipSelect Active State | The polarity of the Chip Select signal                                                                                                    |

### 6.5.4.2 Serial Data window

| Location: | Channels toolbar > Serial Decoding button > select In Table in the   |
|-----------|----------------------------------------------------------------------|
|           | Serial Decoding dialog                                               |
| Purpose:  | shows decoded serial data in alphanumeric format and allows advanced |
|           | filtering and searching                                              |

For more information on the format of the table for each serial protocol, see <u>Serial</u> <u>protocols</u>.

If you also selected **In Graph** in the <u>Serial Decoding dialog</u>, the data will also appear in graphical form on the scope view. You can click on one of the data packets in the scope view to go to the corresponding row in the table, or you can double-click a row in the table to zoom to the corresponding frame in the scope view.

|       |           |             | column. Ri          | ading to sort<br>ght-click to<br>play format. |              |               |          |   |
|-------|-----------|-------------|---------------------|-----------------------------------------------|--------------|---------------|----------|---|
| erial | Decoding  |             |                     |                                               |              |               |          |   |
| Exp   | ort Accum | nulate View | Link: <none></none> | ✓ + Start                                     | t from Filte | er Statistics | Search 🕨 |   |
| No.   | Packet    | Address     | Read/Write          | Data bytes                                    | Acknowledge  | Start Time    | End Time |   |
|       |           |             |                     |                                               |              |               |          |   |
| 3     | Data      | -           | -                   | 01                                            | Yes          | 5.222 ms      | 5.323 ms |   |
| 4     | Data      | -           | -                   | 02                                            | Yes          | 5.334 ms      | 5.434 ms |   |
| 7     | Address   | 70          | WRITE               | -                                             | Yes          | 5.507 ms      | 5.607 ms |   |
| в     | Data      | -           | -                   | 1F                                            | Yes          | 6.514 ms      | 6.615 ms | ~ |

Channel selection tab

#### **Control bar**

The controls in the control bar are as follows:

**Export** Save the decoded data to a Microsoft Excel spreadsheet.

Accumulate By default, PicoScope clears the table each time the scope captures a new buffer full of data. Click this button to enter Accumulate mode, which continues adding serial frames to the end of the table until you click the button again.

**View** Controls which details of the data appear in the table. The submenus are as follows:

|      | Frames/Packets:<br>Fields:<br>Display Format:<br>Font Size:                                                                                                    | which types of frames or packets are displayed<br>which columns appear in the data table<br>hexadecimal, binary, ASCII or decimal format<br>the character size used in the table |
|------|----------------------------------------------------------------------------------------------------|----------------------------------------------------------------------------------------------------|
| Link | Link: <none +<="" th=""><th>This drop-down list selects a link file that<br/>maps numbers to strings. The serial data<br/>window will show these strings in place of<br/>matching numerical values.</th></none> | This drop-down list selects a link file that<br>maps numbers to strings. The serial data<br>window will show these strings in place of<br>matching numerical values.             |
|      | +                                                                                                    | Creates a new link file. Use a text editor to<br>add your own number-string pairs, save the<br>file, and then open it using the drop-down                                        |

control. (See also: How to create a link file).

| Start from | Use this button to enter a condition that PicoScope will wait for before collecting data. When PicoScope detects a packet that matches this condition, it will collect all subsequent data (subject to filtering, if used - see above) and display it in the table.                                                                    |
|------------|----------------------------------------------------------------------------------------------------|
| Filter     | Click to show the filter bar, which allows you to enter arbitrary data above each column in the table. The table will display only those packets that match the data you have entered. For example, entering <b>6C7</b> in the filter box at the top of the <b>ID</b> column will cause only frames with an ID of 6C7 to be displayed. |
| Statistics | Toggle the statistics columns that list measurements such as packet start and end times, and signal voltages.                                                                                                    |
| Search     | Search for any data value in a specified column of the table.                                                                                                    |
| Refresh    | Instructs PicoScope to decode the raw data again. This is necessary if you have changed the <b>Start from</b> condition, for example.                                                                                                    |
| Clear      | Clear all data and settings in the table. New data will appear the next time that the scope captures a waveform.                                                                                                    |

# 6.5.5 Alarms dialog

Location:

#### Tools > Alarms

Purpose: gives access to the alarms feature, which specifies actions to be taken on various events

| Alarms                                                        | ×         |
|---------------------------------------------------------------|-----------|
| Event Capture 🖂                                               | ОК        |
| <ul> <li>Beep</li> <li>Save Current Buffer [20150]</li> </ul> | Cancel    |
| Run Executable                                                | Apply     |
|                                                               | Help      |
|                                                               |           |
|                                                               | Add       |
|                                                               | Edit      |
|                                                               | Remove    |
|                                                               | Move Up   |
|                                                               | Move Down |
| Enable external code<br>execution                             |           |

#### Event:

Select the event that will trigger the alarm:

**Capture:** when a waveform is captured. If <u>triggering</u> is enabled, this option corresponds to a trigger event. You can therefore use this function to save a file on each trigger event.

**Buffers Full:** when the number of waveforms in the <u>waveform</u> <u>buffer</u> reaches the <u>maximum waveform count</u>.

Mask(s) Fail: when any channel fails a mask test.

(Actions list): Add an action to this list by clicking Add. Whenever the specified event occurs, PicoScope will execute the all the actions in the list from top to bottom.

**NOTE:** For an action to execute, its check box must be selected.

**Apply:** Set up the scope according to the settings in this dialog.

Add: Add an event to the Actions list. Possible events are:

**Beep:** activate the computer's built-in sounder. 64-bit PCs redirect this sound to the headphone output.

Play Sound: specify the name of a .wav sound file to play.

Stop Capture: equivalent to pressing the red Stop button.

**Restart Capture:** equivalent to pressing the green **Start** button. Use only if the **Stop Capture** action was used earlier in the list.

**Run Executable:** run the specified EXE, COM or BAT program file. You can type the <code>%file%</code> variable after the program name to pass the name of the last file saved as an argument to the program. PicoScope will stop capturing while the program runs, and resume after the program terminates.

**Save Current Buffer:** save the current waveform from the buffer as a .psdata, .pssettings, .csv or .mat file. You can use the % buffer% variable to insert the buffer index number into the filename, or the %time% variable to insert the time of capture.

**Save All Buffers:** save the entire waveform buffer as a .psdata, .pssettings, .csv or .mat file.

**Trigger Signal Generator:** if the scope device has a <u>triggerable</u> signal generator, start generating a signal.

**Enable external** As a security feature, to enable Run Executable you must also select the 'Enable external code execution' option.

# 6.5.6 Masks menu

| Loca                                                               | ation:      | <u>Tools</u> > Masks                                     |
|--------------------------------------------------------------------|-------------|----------------------------------------------------------|
| Purp                                                               | ose:        | gives control over Mask Limit Testing                    |
|                                                                    | <u>A</u> dd | Masks                                                    |
|                                                                    | Clea        | r Mask                                                   |
|                                                                    | Save        | Mask                                                     |
| Add                                                                | Masks       | Add a mask to the display using the Mask Library dialog. |
| Clear Mask: Remo                                                   |             | : Remove the mask from the display.                      |
| <b>Save Mask:</b> Save the displayed mask to disk as a .mask file. |             | Save the displayed mask to disk as a .mask file.         |

### 6.5.6.1 Mask Library dialog

### Location: **Tools > Masks**

Purpose: allows you to create, export and import masks for Mask Limit Testing

| Mask Library                   | ×        |
|--------------------------------|----------|
| Channel 🗖 A 🔽                  | ОК       |
| Available Masks                | Cancel   |
| Library<br>Mask of A<br>Loaded | Apply    |
|                                | Generate |
|                                | Delete   |
|                                | Import   |
|                                | Export   |

**Channel:** Select the channel to which you want to apply the mask.

- Available The Library section shows all the masks that you have saved in the past and not deleted. The Loaded section shows all the masks currently in use.
- **Generate:** Create a new mask based on the last waveform captured from the selected channel. Opens the <u>Generate Mask dialog</u>.
- **Import:** Load a mask that has previously been saved as a .mask file.
- **Export:** Save a mask as a .mask file for future import.
- Apply: Use the selected mask on the selected channel but remain in the Mask Library dialog.
- **OK:** Use the selected mask on the selected channel and return to the <u>scope</u> <u>view</u>.

### 6.5.6.2 Editing a mask

To edit a mask in <u>Mask Limit Testing</u> mode, right-click on the <u>scope view</u> and select **Edit Mask**:

|   | <u>A</u> dd View            | ► |              |           |
|---|-----------------------------|---|--------------|-----------|
|   | Channels                    | • |              |           |
|   | X-Axis                      | ۲ |              |           |
|   | Grid <u>L</u> ayout         | • |              |           |
|   | Auto-arrange axes           |   |              |           |
|   | Reset View Layout           |   |              |           |
|   | View <u>P</u> roperties     |   |              |           |
| 2 | <u>R</u> eference Waveforms | • |              |           |
| Я | Mas <u>k</u> s              | • | $\checkmark$ | Α         |
|   | Add Measurement             |   |              | Edit Mask |
|   | Edit Measurement            |   |              | Save Mask |
|   | Delete Measurement          |   |              |           |

A mask is made up of one or more shapes called **polygons**. Click on the polygon you wish to edit. PicoScope will then draw edit handles on the selected mask polygon and display the mask edit box. If you drag any of the handles to edit the polygon, the statistical results will be updated immediately.

The mask edit box looks like this:

| Mask     | <b>R</b> + | × |
|----------|------------|---|
| x        | Y          |   |
| 500 µs   | 2 V        | ^ |
| 0 s      | 2 V        | = |
| 0 s      | 1.185 V    |   |
| 44.5 µs  | 1.183 V    |   |
| 45 µs    | 1.167 V    |   |
| 45.75 µs | 1.167 V    |   |
| 47.75 μs | 1.131 V    |   |
| 48.25 µs | 1.115 V    |   |
| 49.25 µs | 1.114 V    |   |
| 50.25 µs | 1.078 V    |   |
| 51.75 µs | 1.056 V    |   |
| 52.5 µs  | 1.028 V    |   |
| 53.25 µs | 1.018 V    |   |
| 58.25 µs | 849.5 mV   | ~ |
| Norm     | nal view   |   |

If the edit box is not immediately visible, it may have been minimized; in which case, click the restore button: . If you edit the coordinates of a vertex, the statistical results will be updated immediately. You can also export the mask to a .mask file with the export button: . Use the + and - buttons to add or remove vertices. The minimize button has its usual function. To leave mask editing mode, close the mask edit box with the close (X) button.

To add or remove an entire polygon, right-click the scope view and select either the **Add Mask Polygon** or the **Remove Mask Polygon** command:

| $\checkmark$ | Α                   |  |  |  |
|--------------|---------------------|--|--|--|
|              | Exit Mask Edit      |  |  |  |
|              | <u>S</u> ave Mask   |  |  |  |
|              | Add Mask Polygon    |  |  |  |
|              | Remove Mask Polygon |  |  |  |

6.5.6.3 Generate Mask Dialog

#### Location: Mask Library dialog > Generate Purpose: allows you to set parameters for the

allows you to set parameters for the automatically generated mask. PicoScope will then create a new mask based on the last captured waveform.

|          | ×             |
|----------|---------------|
| Name N   | lask of A     |
| X Offset | 100 ns 🔤 SI 🕤 |
| Y Offset | 200 mV 🗘 SI 🕤 |
| Gene     | rate Cancel   |

- **Name:** PicoScope automatically chooses a name for the new mask. You can edit the name in this box.
- **X Offset:** The horizontal distance between the waveform and the mask.
  - [1] / [2] This button toggles the offset value between absolute units (SI) and relative units (% of full scale).
  - This button resets the offset value to its default.
- **Y Offset:** The vertical distance between the waveform and the mask.

# 6.5.7 Macro Recorder

Location: Tools > Macro Recorder

Purpose: records a sequence of commands to be replayed later

The **Macro Recorder** helps when you wish to execute a series of commands repeatedly. It saves all commands to a .psmacro file, which can be modified using an XML editor.

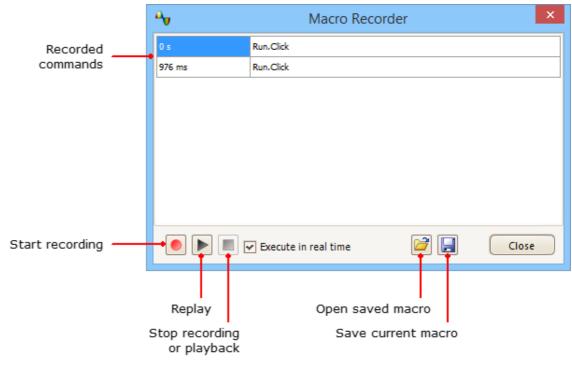

**Execute in real time:** Play back the macro at the same speed as when recorded. Without this option, playback will be as fast as possible.

Note: .psmacro files can also be played back from the PicoScope command line.

# 6.5.8 Preferences dialog

# Location: <u>Tools</u> > Preferences

Purpose: Allows you to set options for the PicoScope software. Click one of the tabs in the picture below to learn more.

| Preferences                                         | ×                                     |
|-----------------------------------------------------|---------------------------------------|
| Regional & Language Printing Colors Options Updates | ОК                                    |
| General Power Management Sampling Keyboard          |                                       |
| Reset 'Don't show this again' dialogs               | Cancel                                |
|                                                     | Apply                                 |
| Reset preferences                                   |                                       |
| Waveform.P                                          | Help                                  |
|                                                     | and the second division of the second |

### 6.5.8.1 General page

Location: Tools > Preferences > General

Purpose: contains general controls for PicoScope

| Regional &                | Language Printing Colors Options Updates                                                                                               |  |  |  |  |  |  |  |
|---------------------------|----------------------------------------------------------------------------------------------------|--|--|--|--|--|--|--|
| General                   | Power Management Sampling Keyboard                                                                                                    |  |  |  |  |  |  |  |
|                           | Denski Densik skowski se snjej djela se                                                                                                |  |  |  |  |  |  |  |
|                           | Reset 'Don't show this again' dialogs                                                                                                  |  |  |  |  |  |  |  |
|                           | Reset preferences                                                                                                    |  |  |  |  |  |  |  |
| Waveform B                | uffer                                                                                                    |  |  |  |  |  |  |  |
| waveform b                | ximum number of waveforms that can be stored in the<br>uffer. The actual number will depend on how many samples<br>d in each waveform. |  |  |  |  |  |  |  |
| Maximum V                 | Vaveforms 32                                                                                                    |  |  |  |  |  |  |  |
|                           |                                                                                                    |  |  |  |  |  |  |  |
| Collection Ti             | ime l Inits                                                                                                    |  |  |  |  |  |  |  |
| concentration             |                                                                                                    |  |  |  |  |  |  |  |
| Times p                   | per Division                                                                                                    |  |  |  |  |  |  |  |
| O Total c                 | ollection time                                                                                                    |  |  |  |  |  |  |  |
|                           |                                                                                                    |  |  |  |  |  |  |  |
| Measuremer                | nt Statistics                                                                                                    |  |  |  |  |  |  |  |
| Sets the nu<br>calculated | mber of captures over which measurements statistics are                                                                                |  |  |  |  |  |  |  |
| Statistics C              | aptures [2 - 1000] 20 😴                                                                                                    |  |  |  |  |  |  |  |
|                           |                                                                                                    |  |  |  |  |  |  |  |
|                           |                                                                                                    |  |  |  |  |  |  |  |
|                           |                                                                                                    |  |  |  |  |  |  |  |
|                           |                                                                                                    |  |  |  |  |  |  |  |
|                           |                                                                                                    |  |  |  |  |  |  |  |

### Reset "Don't show this again" dialogs

Restore any missing dialogs that you asked PicoScope not to show again.

#### **Reset preferences**

Set all preferences back to their default values.

### **Waveform Buffer**

**Maximum Waveforms:** This is the maximum number of waveforms that PicoScope will store in the <u>waveform buffer</u>. You can select a number from 1 to the maximum allowed by the oscilloscope that is connected: see the scope specifications for details). The actual number of waveforms stored depends on the available memory and the number of samples in each waveform.

### **Collection Time Units**

Change the mode of the **Timebase** control in the <u>Capture Setup toolbar</u>.

**Times per division:** the **Timebase** control displays time units per division - for example, 5 ns /div. Most laboratory oscilloscopes display timebase settings in this way.

**Total collection time:** the **Timebase** control displays time units for the entire width of the scope view - for example, 50 ns.

### **Measurement Statistics**

**Capture Size** - the number of successive captures that PicoScope uses to calculate the statistics in the <u>Measurements Table</u>. A larger number produces more accurate statistics but causes them to be updated less frequently.

### 6.5.8.2 Power management page

### Location: Tools > Preferences > Power Management

Purpose: controls features of the oscilloscope that affect its power consumption

|                                                                                                    | Colors Options Updates |
|----------------------------------------------------------------------------------------------------|------------------------|
| General Power Management                                                                                                    | Sampling Keyboard      |
| Select the power mode to configure                                                                                                    | Mains                  |
| Capture Rate                                                                                                    | Battery                |
| Reduce the number of waveforms per seco<br>capture to extend battery life or allow othe                                                                                                    |                        |
| Unlimited                                                                                                    |                        |
|                                                                                                    |                        |
| Current power mode: Mains                                                                                                    |                        |
| and the second second se |                        |

### **Capture Rate**

This control limits the speed at which PicoScope captures data from the scope device. The other PicoScope settings, the type of <u>scope device</u> and the speed of the computer will all affect whether this limit can actually be reached. PicoScope automatically selects the appropriate limit according to whether your computer is running on batteries or on mains (line) power.

The settings are in captures per second. By default, the capture rate is set to *Unlimited* when your computer is running on **Mains** (line) power, for maximum performance. If other applications run too slowly on your PC whilst PicoScope is capturing, then reduce the capture rate limit. When your computer is running on **Battery** power, PicoScope imposes a performance limit to save the battery. You can increase this limit manually, but this will cause the battery power to drain very quickly.

# 6.5.8.3 Sampling page

Location:Tools > Preferences > SamplingPurpose:controls the sampling behavior of the oscilloscope

| Slow Sampli                                                                           | ng Transition                                                                                           |                                                         |                                                                          |                                                          |
|---------------------------------------------------------------------------------------|----------------------------------------------------------------------------------------------------|---------------------------------------------------------|--------------------------------------------------------------------------|----------------------------------------------------------|
| sampling m<br>screen befo<br>Collection 1<br>Depending<br>into slow sa<br>the nearest | ode. This is the<br>re the total co<br>Time 200 ms/<br>on device spe<br>ampling mode<br>collection time | cifications, Picos                                      | icoScope 6 w<br>s expired.<br>Scope 6 may i<br>collection tin<br>e used. | ill update the<br>not be able to go<br>ne, in which case |
| Slow Sampli                                                                           | ng Display<br>/ previous Wav                                                                            | eform Buffer                                            |                                                                          |                                                          |
| Sin(x)/x Inter                                                                        | polation                                                                                                |                                                         |                                                                          |                                                          |
|                                                                                       |                                                                                                    | On On C<br>at which interpo<br>ample rate; appl<br>2000 | lation activa                                                            |                                                          |
|                                                                                       |                                                                                                    |                                                         |                                                                          |                                                          |

### Slow Sampling Transition

In normal (fast) sampling mode, PicoScope collects enough data to fill the screen and then redraws the whole view at once. This method is suitable for fast timebases, when the screen is redrawn many times each second, but with slow timebases it can cause a unacceptable delay before the data appears on the screen. To avoid this delay, PicoScope automatically switches to slow sampling mode, in which the scope trace advances gradually across the screen as the scope captures data.

The **Collection Time** control lets you select the timebase at which PicoScope switches to slow sampling mode.

#### **Slow Sampling Display**

When this box is checked, PicoScope displays the previous waveform in the buffer while gradually redrawing the new waveform over the top of it. Thus, at any time, the lefthand side of the view shows the beginning of the new waveform, while the right-hand side shows the end of the previous waveform. A vertical bar separates the two waveforms. This operation uses the Fast Streaming Mode capability of the PicoScope oscilloscope hardware.

#### Sin(x)/x Interpolation

When the number of pixels across the scope view is greater than the number of samples in the waveform buffer, PicoScope interpolates - that is, it fills the space between the samples with estimated data. It can either draw straight lines between the samples (linear interpolation) or connect them with smooth curves  $(\sin(x)/x)$  interpolation). Linear interpolation makes it easier to see where the samples are, which is useful for high-accuracy measurements, but results in a jagged waveform. Sin(x)/x interpolation gives a smoother waveform but disguises the true locations of the samples, so should be used with care when the number of samples on the screen is low.

You can adjust the number of samples below which sin(x)/x interpolation is switched on. Sin(x)/x interpolation is used only on the scope's fastest timebase.

### 6.5.8.4 Keyboard page

# Location: Tools > Preferences > Keyboard

Purpose: displays, and allows you to edit, keyboard shortcuts

A keyboard shortcut is a combination of keys that can be pressed on the keyboard to activate a PicoScope operation.

|                                                             | Regional & Language     Printing     Colors     Options     Updates       General     Power Management     Sampling     Keyboard       Keyboard Shortcuts     Keyboard                                                                                                    |                                                          |
|-------------------------------------------------------------|----------------------------------------------------------------------------------------------------|----------------------------------------------------------|
| All available<br>PicoScope<br>operations are<br>listed here | Show Full Key List  Auto Setup  Auto Setup  Buffer  Next Ctrl + Alt + Right Previous Ctrl + Alt + Left  Channel  Channel | Keyboard<br>shortcuts (if<br>defined) are<br>listed here |
|                                                             | Press shortcut Keys: Assign Clear                                                                                                    | Define new<br>shortcuts                                  |
|                                                             | Select keyboard map. User Export                                                                                                    | Manage<br>keyboard maps                                  |

| Keyboard Shortcuts | This is a list of PicoScope operations and their associated keyboard shortcuts (if defined). The extent of the list depends on the Show Full Key List option (see below).                                                                                                    |  |  |  |
|--------------------|----------------------------------------------------------------------------------------------------|--|--|--|
|                    | <ul> <li>To edit or add a keyboard shortcut:</li> <li>Scroll the list of PicoScope commands until the required operation is visible.</li> <li>Select the required operation.</li> <li>Select the 'Press shortcut keys:' box.</li> <li>Press the required key combination on the keyboard.</li> <li>Click Assign.</li> </ul>                                                                                                    |  |  |  |
| Show Full Key List | Check this box to show all available operations. By default,<br>only the most common operations are listed, plus any other<br>operations that have a keyboard shortcut assigned to them.                                                                                                    |  |  |  |
| Keyboard Maps      | A set of keyboard shortcuts is called a <b>map</b> . You can define<br>multiple maps for different applications.<br><b>Default:</b> This map cannot be edited. Use it to return to the<br>factory-defined basic shortcuts.<br><b>Advanced:</b> This is another factory-defined map that cannot<br>be edited. It contains a more comprehensive set of shortcuts.<br><b>User:</b> This is the map that you most recently created or<br>imported. It is preserved between PicoScope sessions.<br><b>Import:</b> Load a keyboard map from a .pskeys file.<br><b>Export:</b> Save the current keyboard map to a .pskeys file. |  |  |  |

### 6.5.8.5 Regional & Language page

### Location: <u>Tools</u> > <u>Preferences</u> > Regional & Language

Purpose: lets you select the language and other location-dependent settings for PicoScope's user interface

| General     | Power Mana                               | gement    | Sampling    |           | Keyboard |  |  |
|-------------|------------------------------------------|-----------|-------------|-----------|----------|--|--|
| Regional &  | Language                                 | Colors    | Options     | Updates   |          |  |  |
|             |                                          |           |             |           |          |  |  |
| Language N  | lode Selection                           |           |             |           |          |  |  |
| Language    | English                                  | (English) |             |           |          |  |  |
|             | Show                                     | languages | with missin | a fonts   |          |  |  |
|             |                                          | languages | with hissi  | ig ionits |          |  |  |
|             |                                          |           |             |           |          |  |  |
| Measureme   | nt System                                |           |             |           |          |  |  |
| Specify whi | Specify which measurement system to use. |           |             |           |          |  |  |
|             | System Default                           |           |             |           |          |  |  |
|             |                                          |           |             |           |          |  |  |
|             |                                          |           |             |           |          |  |  |
|             |                                          |           |             |           |          |  |  |
|             |                                          |           |             |           |          |  |  |

Language Select, from the drop-down box, the language you wish to use for the PicoScope 6 user interface. PicoScope will ask you to restart the program before switching to the new language.

Measurement System Select metric or U.S. units.

#### 6.5.8.6 Printing page

## Location: <u>Tools</u> > <u>Preferences</u> > Printing

Purpose: lets you enter the details that will appear at the bottom of printed output

| General      | Power Management                                                                                                  | Sampling                                         | Keyboard |
|--------------|----------------------------------------------------------------------------------------------------|--------------------------------------------------|----------|
| Regional &   | Language Printing                                                                                                 | Colors Options                                   | Updates  |
| Default Prin | t Settings<br>ault contact information fo<br>Name Pico Technolog<br>Website www.picotech.<br>Number +44-1480-3963 | or printing<br>y<br>com<br>95<br>Browse<br>Clear | Updates  |
| Reset        |                                                                                                    |                                                  |          |

Default Print Settings When you print a view from the <u>File menu</u>, these details will be added to the bottom of the page.

#### 6.5.8.7 Colors page

## Location: <u>Tools</u> > <u>Preferences</u> > Colors

Purpose: lets you set the colors for various parts of the user interface

| General Power Mana                                                                           | agement        | Sam         | pling   | Keyboard |
|----------------------------------------------------------------------------------------------|----------------|-------------|---------|----------|
| Regional & Language                                                                          | Printing       | Colors      | Options | Updates  |
| Custom Colors  Channels  Channel A  Channel B  Channel C  Channel D  Masks Misc  Persistence | Item           |             |         |          |
|                                                                                              |                |             |         |          |
|                                                                                              | Defaul         | t 🔽 🖸       | Custom  |          |
| Line Thickness                                                                               |                |             |         |          |
| — Channel                                                                                    | Li             | ine Thickne | 55      |          |
| — Grid Lines                                                                                 | \[             |             | — 1 pt  | ~        |
| Res                                                                                          | et Colors to I | Default     |         |          |

#### **Custom Colors**

These controls let you specify the colors for various parts of the PicoScope screen:

| Channels         | the trace color for each <u>scope channel</u>                                                                                                    |
|------------------|----------------------------------------------------------------------------------------------------|
| Digital Channels | if you have a <u>mixed-signal oscilloscope (MSO)</u> , the color of each channel can be set here                                                                  |
| Masks            | the mask areas in Mask Limit Testing                                                                                                    |
| Misc             | miscellaneous items:                                                                                                    |
| Grid lines       | the horizontal and vertical lines on the graticule                                                                                                    |
| Background       | the area behind the waveforms and graticule. (In <u>persistence</u> <u>mode</u> this setting can be overridden by the <u>Persistence Options</u> <u>dialog</u> ). |
| Live trigger     | the <u>trigger marker</u> for the current trigger position                                                                                                    |
| Trigger          | secondary trigger marker (appears when the live trigger has moved since the last waveform capture)                                                                |
| Horizontal axis  | the numbers across the bottom of each <u>view</u> , which usually indicate time measurements                                                                      |

| Rulers                                                                                                    | the horizontal and vertical <u>rulers</u> that you can drag into position to help measure features on the waveform                                                                                                    |
|----------------------------------------------------------------------------------------------------|----------------------------------------------------------------------------------------------------|
| Persistence                                                                                                    | the three colors to use for each channel in digital color<br><u>persistence mode</u> . The top color is used for the most frequently<br>hit pixels, the middle and bottom colors for the less and least<br>frequently hit pixels. |
| <b>Line Thickness</b><br>These controls let you specify the thickness of the lines drawn on the <u>scope</u> and |                                                                                                    |

## spectrum views:

| Channel    | the waveforms and spectrum traces for all scope channels           |
|------------|--------------------------------------------------------------------|
| Grid Lines | the horizontal and vertical lines on the graticule                 |
| Markers    | the horizontal and vertical rulers that you can drag into position |
|            | to help measure features on the waveform                           |

#### **Reset Colors to Default**

Resets all of the color and line thickness settings to their default values.

#### 6.5.8.8 Options page

#### Location: Tools > Preferences > Options

Purpose: lets you set various options that control the way that PicoScope 6 works

| General Por                                  | wer Management      | Sam        | pling )      | Keyboard  |
|----------------------------------------------|---------------------|------------|--------------|-----------|
| Regional & Language                          | Printing            | Colors     | Options      | Updates   |
| Device Startup Settin<br>Remember the last d | evice connected and | attempt to | o connect by | y default |
| Advanced Features                            |                     |            |              |           |
| Enable PicoScope 6                           | advanced features.  |            |              |           |
| Spectrum                                     | 🖌 Trigger Delay     |            |              |           |
| Persistence                                  | Rapid Trigger       |            |              |           |
| Zoom Overview                                |                     |            |              |           |
| RPM                                          | Bottom toolbar      | attop      |              |           |
| Recent Files                                 |                     |            |              |           |
|                                              | 4                   | 3          |              |           |
|                                              | Reset recent file   | es list    |              |           |
|                                              |                     |            |              |           |
|                                              |                     |            |              |           |
|                                              |                     |            |              |           |
|                                              |                     |            |              |           |

#### **Device Startup Settings**

**Remember Last Device.** This option is used when PicoScope finds more than one scope device. If the check box is ticked, PicoScope will attempt to use the same device that was used last time. Otherwise it will use the first device available.

#### **Advanced Features**

The advanced <u>capture modes</u> are enabled by default in PicoScope 6 and disabled by default in PicoScope 6 Automotive. Regardless of the version that you have, you can enable or disable these features using the following options:

| Spectrum      | Spectrum view and spectrum analyzer features                                                                                  |
|---------------|----------------------------------------------------------------------------------------------------|
| Persistence   | Digital Color, Analog Intensity and custom<br>persistence display modes                                                       |
| Zoom Overview | A window that appears when you <u>zoom in</u> , to help<br>to move around large waveforms with the<br>minimum of mouse clicks |
| RPM           | Revolutions per minute, displayed alongside hertz<br>in the <u>frequency legend</u>                                           |
| Trigger Delay | The time-delay control in the <u>Triggering toolbar</u> .                                                                     |
| Rapid Trigger | The 'Rapid' entry in the Trigger mode control in the <u>Triggering toolbar</u> .                                              |

| Move Trigger toolbar to top | The <u>toolbar</u> containing the <u>Start/Stop</u> , <u>Triggering</u> ,<br><u>Measurements</u> and <u>Rulers</u> controls is at the<br>bottom of the PicoScope window by default. This<br>option moves it to the top. |
|-----------------------------|----------------------------------------------------------------------------------------------------|
|                             |                                                                                                    |

#### Bandwidth Limit

A fixed-frequency single-pole analog filter.

#### **Recent Files**

The maximum number of files listed in the  $\underline{File}$  > **Recent Files** menu. Click the button to clear the list.

#### 6.5.8.9 Updates page

#### Location: Tools > Preferences > Updates

Purpose: configures the automatic update checker and related services

| General Power Management Sampling Key                                                                                                    | /board  |
|----------------------------------------------------------------------------------------------------|---------|
| Regional & Language Printing Colors Options                                                                                                    | Jpdates |
| Automatic Updates Software updates are free and contain new features, performance improvements and bug fixes. Please choose if you would like to be notified when updates become available: Don't check for updates Notify me when updates are available |         |
| Also notify me about pre-release (beta) versions                                                                                                    |         |
| Reset 'Don't prompt me again for these versions'                                                                                                    |         |
| Usage Statistics                                                                                                    |         |
| <ul> <li>Help improve PicoScope 6 by submitting anonymous usage<br/>statistics. These statistics help us prioritise the most<br/>frequently used features.</li> <li><u>View our privacy policy</u></li> </ul>                                            |         |
|                                                                                                    |         |
|                                                                                                    |         |

#### **Automatic Updates**

| Don't check for updates. | If you prefer, you can visit <a href="http://www.picotech.com">www.picotech.com</a> periodically to check for updates.      |
|--------------------------|----------------------------------------------------------------------------------------------------|
| Notify me                | PicoScope will regularly check for updates to your software. (Requires an internet connection).                             |
| Reset                    | If you checked the <i>Don't remind me again</i> option in the Software Updates dialog, this button enables reminders again. |

#### **Usage Statistics**

To help us to continue improving PicoScope, the program periodically sends back to our developers anonymous information about which features you use the most. This information does not contain your name, email address or any other personal details, but does allow us to identify which country you are in. If you do not wish to send us this information, uncheck this box.

## 6.6 Help menu

Location: Help

Purpose: gives access to the PicoScope 6 User's Guide and related information

| 3 | User's Guide              |
|---|---------------------------|
|   | Online Documentation      |
|   | Online <u>F</u> orum      |
|   | Send Feedback             |
|   | Check for Updates         |
|   | <u>A</u> bout PicoScope 6 |

| User's Guide         | This is the most complete source of information on PicoScope.                                                                                                    |
|----------------------|----------------------------------------------------------------------------------------------------|
| Online Documentation | Find manuals and training guides for Pico Technology products.                                                                                                    |
| Online Forum         | Request technical support and discuss questions with fellow PicoScope users. New software features are sometimes announced here before they make it into the <b>User's Guide.</b>                                                                                            |
| Send Feedback        | Send us suggestions for improving PicoScope.                                                                                                    |
| Check for Updates    | Check online for later versions of PicoScope. If you have<br>both stable and beta versions installed, this checks for<br>updates to both of them. You can configure the settings for<br>automatic update checking under the <u>Tools &gt; Preferences</u><br>> Updates menu. |
| About PicoScope 6    | Displays useful information such as the model and serial numbers of your scope, and software and driver version                                                                                                    |

numbers.

## 6.7 Automotive menu (PicoScope Automotive only)

Location: Menu bar > Automotive

Purpose: gives access to a database of preset tests

| Charging and Starting  | • |
|------------------------|---|
| Sensors                | • |
| Actuators              | • |
| Ignition               | • |
| Communication Networks | • |
| Advanced Tests         | • |
| Pressure Sensors       | • |
| Motorcycle-Specific    | • |
| Accessories Guide      |   |
| Show Web Help          |   |

**Show Web Help:** When this box is checked, selecting a preset test also opens a help file with instructions and technical information. Clear this box to disable.

- 1. Select a preset test.
- 2. PicoScope opens the relevant information page that explains how to setup the test for the scope that is connected, run the test and interpret the results (a few tests do not have an information page).
- 3. PicoScope displays an example waveform.
- 4. PicoScope configures itself with the necessary settings. In most cases all you need to do is press the space bar to start the test.

## 6.8 Connect Device dialog

| Location: | File > Connect Device   |
|-----------|-------------------------|
|           | or plug in a new device |

Purpose: when PicoScope finds more than one available <u>scope device</u>, this dialog allows you to select which one to use

| Connect Device                                                                                             | ×            |
|----------------------------------------------------------------------------------------------------|--------------|
| Select a device to use from the list below. If you plug in a new device now, it should appear in the list. | OK<br>Cancel |
| PicoScope 2205A, CW338/002                                                                                 | Help         |
| PicoScope 3204MSO, AU981/001                                                                               |              |
| Demo                                                                                                    |              |
|                                                                                                    |              |
| Refresh List                                                                                               |              |

See <u>How to change to a different device</u> if you wish to switch to a different scope device later.

#### Procedure

- Wait for a list of devices to appear. This may take a few seconds.
- Select a device and click OK.
- PicoScope will open a <u>scope view</u> for the selected scope device.
- Use the <u>toolbars</u> to set up the device and the <u>scope view</u> to display your signals.

#### **Demonstration mode**

If you start PicoScope with no device connected, the **Connect Device dialog** automatically appears with a **Demo** (demonstration) device as one of the options. This is a virtual device that you can use to experiment with the features of PicoScope. If you select the **Demo** device and click **OK**, PicoScope adds a <u>Demo Signal Generator</u> <u>button</u> to the toolbar. Use this button to set up the test signals from your **Demo** device.

## 6.9 Converting files in Windows Explorer

You can convert PicoScope data files to other formats for use in other applications, or to different forms of data for use with PicoScope.

The easiest way to do this conversion is through the context menu in **Windows Explorer**. The context menu is the menu that pops up when you right-click it with the mouse or activate it with the **menu** button on a Windows keyboard. When you install PicoScope, a **Convert** entry is added to the context menu to enable you to convert PicoScope data files.

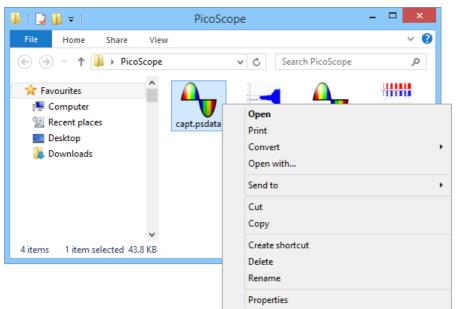

The PicoScope context menu in Windows Explorer

#### **Converting to PicoScope 6.2.4 format**

The example above shows four pre-existing PicoScope data files represented by standard PicoScope icons. PicoScope 6.2.4 introduced a new feature that allows PicoScope data files to appear as waveforms instead of icons. To enable this feature for old data files, you need to convert them to the new format using the context menu of Windows Explorer.

- If PicoScope is running, close it.
- In Windows Explorer, right-click a PicoScope data file.
- Select Convert > All waveforms > .psdata. A PicoScope icon <sup>4</sup> will appear in the Windows notification area while the conversion is in progress.
- PicoScope will ask you to confirm that you wish to overwrite the .psdata file with a new version. Click Yes.
- Wait for Windows Explorer to update the display.
- Repeat for all .psdata files.

112

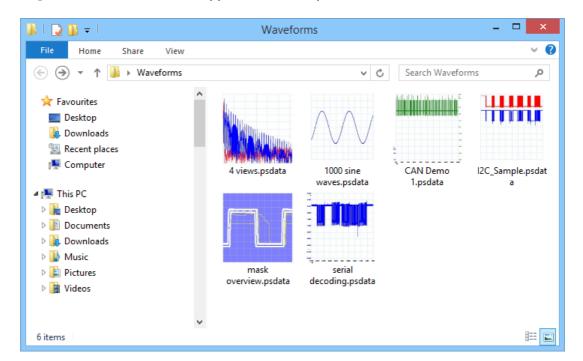

The .psdata files should now appear as in this picture:

#### **Converting to other formats**

For all of these conversions, you can choose either **All waveforms** or **Current waveform**. A .psdata file can contain either a single waveform or the entire contents of the waveform buffer, which can hold a number of waveforms from successive trigger events. If the .psdata file contains more than one waveform, then you can choose to convert all of them or just the one that was last viewed in PicoScope.

- Right-click a PicoScope data file.
- To convert all waveforms in the file, select Convert > All waveforms or Convert > Current waveform and then the file format that you require. A PicoScope icon will appear in the Windows notification area while the conversion is in progress.

#### **Complex operations**

For more complex operations, such as converting all files in a directory, you can run PicoScope in a command window (see <u>Command-line syntax</u>).

# 7 Toolbars and buttons

A **toolbar** is a collection of buttons and controls with related functions.

## 7.1 Advanced Options toolbar

The **Advanced Options toolbar** controls **Phase (or Rotation) Rulers**, **Notes** and (in PicoScope Automotive only) **Channel Labels**.

Rulers 🔼 Notes 🎑 Channel Labels 🞑

It contains the following buttons:

| Rulers         | Opens the <u>Ruler Settings dialog</u> that controls the <b>Phase</b><br><b>rulers</b> (or in PicoScope Automotive, <b>Rotation rulers</b> ) |
|----------------|----------------------------------------------------------------------------------------------------|
| Notes          | Displays the <u>Notes</u> at the bottom of the window                                                                                        |
| Channel Labels | (PicoScope Automotive only) Displays the $\underline{\text{Channel Labels}}$ at the bottom of the window                                     |

This toolbar normally resides at the bottom of the program window, but can be moved to the top using the  $\underline{\text{Tools} > \text{Preferences} > \text{Options}} > \text{Bottom toolbar at top}$  control.

## 7.2 Channels toolbar

The **Channels toolbar** controls the settings for each vertical input <u>channel</u>. The screen shot below shows the toolbar for a two-channel <u>scope device</u>, but different scope devices may have different numbers of channels. (See also <u>PicoLog 1216 toolbar</u> that is used for the PicoLog 1000 Series).

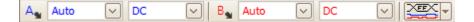

Each channel has its own set of buttons:

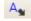

**Channel Options button.** Opens the <u>Channel Options menu</u> with options for probes, resolution enhancement, scaling and filtering.

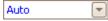

**Range control.** Sets up the scope device to capture signals over the specified range of values. The list of options depends on the selected <u>scope device</u> and <u>probe</u>. A red warning symbol - **1** - appears if the input signal exceeds the selected range. If you select **Auto**, PicoScope will continually adjust the vertical scale so that the height of the waveform fills as much of the view as possible.

Coupling Control. Sets up the input circuitry.
 AC coupling: rejects frequencies below about 1 Hz.
 DC coupling: accepts all frequencies from DC to the scope's maximum bandwidth.
 SOΩ DC: low-impedance option (see <u>Device feature table</u>).
 Accelerometer: switches on the current source output for <u>IEPE</u>-enabled scopes such as the PicoScope 4224 IEPE. The User's Guide for the oscilloscope has details of the <u>IEPE</u> channel specifications.
 Frequency: enable the built-in frequency counter. Only one channel at a time can be operated in this mode. Available only if your scope device has hardware support for this feature: see Device feature table. Not available in Demo mode.

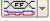

**Digital Inputs button** (MSOs only).

7.2.1 Channel Options menu

The Channel Options menu appears when you click the

**Channel Options button** (for example: A) on the <u>Channels</u>) on the <u>Channels</u>

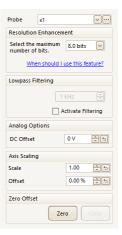

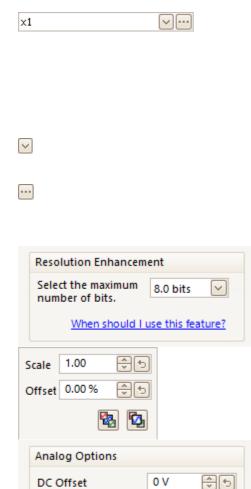

Lowpass Filtering

 1 kHz
 1 kHz

 I kHz
 I kHz

 I kHz
 I kHz

 I kHz
 I kHz

 I kHz
 I kHz

 I kHz
 I kHz

 I kHz
 I kHz

 I kHz
 I kHz

 I kHz
 I kHz

 I kHz
 I kHz

 I kHz
 I kHz

 I kHz
 I kHz

 I kHz
 I kHz

 I kHz
 I kHz

 I kHz
 I kHz

 I kHz
 I kHz

 I kHz
 I kHz

 I kHz
 I kHz

 I kHz
 I kHz

 I kHz
 I kHz

 I kHz
 I kHz

 I kHz
 I kHz

 I kHz
 I kHz

 I kHz
 I kHz

 I kHz
 I kHz

 I kHz
 I kHz

 I kHz
 I kHz

 I kHz
 I kHz

 I kHz
 I kHz

 I kHz
 I kHz

 I kHz
 I kHz

 I kHz
 I kHz

 I kHz
 I kHz

**Probe list.** Indicates the probe currently in use and allows you to select a different one. Use it to tell PicoScope what type of probe is connected to a channel. By default, the probe is assumed to be x1, which means that a one-volt signal at the input to the probe will appear as one volt on the display.

**Expand probe list.** Click this to select from a list of probes.

**Open Custom Probes dialog.** The <u>Custom</u> <u>Probes dialog</u> allows you to edit your library of custom probes.

**Resolution enhancement.** Allows you to increase the effective resolution of your scope device using <u>Resolution enhancement</u>. The number in this box is a target value that the software will attempt to use whenever possible.

**Axis Scaling.** These are the <u>axis scaling controls</u> that allow you to set the scale and offset for each vertical axis individually.

**Analog Options.** Options that can be applied to the oscilloscope input hardware, if the oscilloscope hardware supports them.

**DC Offset:** an offset voltage added to the analog input before digitization. For availability, see the <u>Device feature table</u>.

**Bandwidth Limit:** a fixed-frequency single-pole analog filter. This can be useful for rejecting noise and harmonics that would otherwise cause aliasing. This advanced feature needs to be enabled in <u>Tools > Preferences > Options</u> before use. For availability, see the <u>Device feature table</u>.

**Lowpass Filtering.** An independent digital lowpass filter for each input channel, with programmable cut-off frequency. This can be useful for removing noise from your signal to make more accurate measurements. For availability, see the <u>Device feature table</u>.

**Zero offset.** Digitally removes any offset from the input channel. Before starting this operation, remove any input signal from the selected channel and short-circuit the input. Click **Zero** to begin the adjustment. Click **Clear** to restore the input to its uncorrected state.

#### 7.2.1.1 Resolution enhancement

**Resolution enhancement** is a technique for increasing the effective vertical resolution of the scope at the expense of high-frequency detail. In some scope operating modes PicoScope may reduce the number of samples available to maintain display performance.

For this technique to work, the signal must contain a very small amount of Gaussian noise, but for many practical applications this is generally supplied by the scope itself and the noise inherent in normal signals.

The resolution enhancement feature uses a flat moving-average filter. This acts as a low-pass filter with good step response characteristics and a very slow roll-off from the pass-band to the stop-band.

Some side-effects will be observed when using resolution enhancement. These are normal and can be counteracted by reducing the amount of enhancement used, increasing the number of samples captured or changing the timebase. Trial and error is usually the best way to find the optimum resolution enhancement for your application. The side-effects include:

- Widened and flattened impulses (spikes)
- Vertical edges (such as those of square waves) turned into straight-line slopes
- Inversion of the signal (sometimes making it look as if the trigger point is on the wrong edge)
- A flat line (when there are not enough samples in the waveform)

#### Procedure

- Click the Channel Options button A in the Channel Setup toolbar.
- Use the **Resolution Enhancement** control in the <u>Advanced Options menu</u> to select the effective number of bits, which can be equal to or greater than the <u>vertical</u> <u>resolution</u> of your scope device.

#### **Quantifying Resolution Enhancement**

The table below shows the size of the moving-average filter for each resolution enhancement setting. A bigger filter size requires a higher sampling rate to represent a given signal without significant side-effects (as detailed above).

| Resolution<br>enhancement<br>e (bits) | Number of<br>values<br><i>n</i> |
|---------------------------------------|---------------------------------|
| 0.5                                   | 2                               |
| 1.0                                   | 4                               |
| 1.5                                   | 8                               |
| 2.0                                   | 16                              |
| 2.5                                   | 32                              |
| 3.0                                   | 64                              |
| 3.5                                   | 128                             |
| 4.0                                   | 256                             |

**Example.** Your scope device is a PicoScope 5204 (resolution = 8 bits). You have selected an effective resolution of 9.5 bits. The resolution enhancement is therefore:

e = 9.5 - 8.0 = 1.5 bits.

The table shows that this is achieved using a moving average of:

n = 8 samples.

This number gives a guide to what sort of filtering effect the resolution enhancement will have on the signal. The best way of seeing the actual low-pass filter effect is to add a spectrum view and look at the shape of the noise floor (try dragging the y-axis upwards to see the noise more clearly).

#### **Related topics**

See <u>Hardware resolution</u> (applies to Flexible Resolution Oscilloscopes only).

#### 7.2.1.2 Axis scaling controls

The **axis scaling controls** are control boxes that let you change the scale and offset of each vertical axis individually. If the axis belongs to a <u>reference waveform</u> then you can also adjust its delay relative to the live waveforms.

| Scale 1.00 🔤                    | Scale  | 1.00     | ÷ •      |
|---------------------------------|--------|----------|----------|
| Offset 0.00 % 🕀 🕤               | Offset | 0.00 %   | ÷+       |
| <b>1</b>                        | Delay  | 0 s      | \$5      |
| Controls for a live<br>waveform |        | E        | <b>b</b> |
|                                 | Co     | ntrols f | or a     |

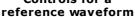

There are two ways to open the axis scaling control:

- For any channel displayed in a <u>view</u>: click the colored scaling button (<u>\*1.0</u>) at the bottom of the vertical axis
- For any input channel: Click the <u>Channel Options button</u> in the <u>Channels toolbar</u>
- 1.00 🕀 🕤
  - **Scale control.** Increase to magnify the waveform, decrease to reduce it. The vertical axis rescales accordingly so that you can always read the correct voltage from the axis. Click the reset button (<sup>1</sup>) to return to a scale of 1.0. The scaling button always shows the selected scale.
- 0.00 % (5) Offset control. Increase to move the waveform up the display, decrease to move it down. The vertical axis shifts accordingly so that you can always read the correct voltage from the axis. Adjusting this control is equivalent to clicking and dragging the vertical axis. Click the reset button (5) to return to an offset of 0.00%.

÷, 0 s

**Delay control (for reference waveforms only).** Increase to move the waveform to the left relative to the timing reference point, decrease to move it to the right. Click the reset button ((5)) to return to a delay of 0 s.

The location of the timing reference point depends on which trigger mode PicoScope is in. If the trigger mode is **None** then the delay is measured relative to the left-hand edge of the display. In all other trigger modes, the delay is measured relative to the trigger marker.

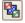

Ю,

**Send to back.** Draws the channel behind all others. Use if the channel is obscuring another channel of interest.

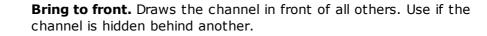

#### Lowpass filtering

The **lowpass filtering** feature can reject high frequencies from any selected input channel. The filtering control is found in the Advanced Channel Options dialog, which is

opened by clicking the **Channel Options button** (<sup>A</sup>) for the relevant channel on the Channels toolbar. The control determines the cut-off frequency of the filter, which must be below half the sampling rate shown in the Properties sheet.

| Lowpass Filt       | ering |  |  |  |
|--------------------|-------|--|--|--|
| 1 kHz              | 1 kHz |  |  |  |
| Activate Filtering |       |  |  |  |

For availability, see the **Device feature table**.

Lowpass filtering is useful for rejecting noise. The split screenshot below shows the effect of applying a 1 kHz lowpass filter on a noisy signal. The underlying shape of the signal is preserved but the high-frequency noise is eliminated:

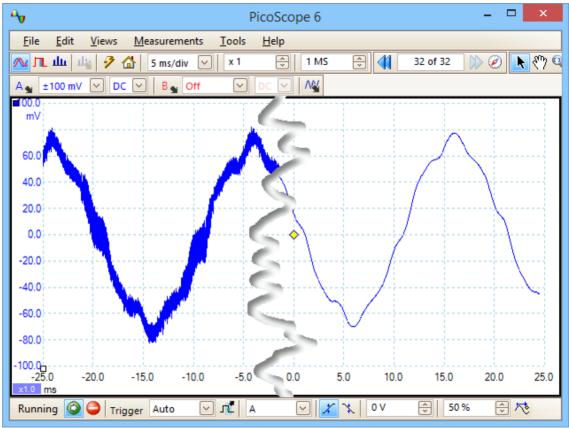

Left: before lowpass filtering. Right: after 1 kHz lowpass filtering.

120

#### **Filter details**

The lowpass filtering algorithm is chosen according to the ratio of the selected cut-off frequency  $(f_c)$  to the sampling rate  $(f_s)$ , as follows:

| $f_c \div f_s$ | Filter type    | Description                                                                                                    |
|----------------|----------------|----------------------------------------------------------------------------------------------------|
| 0.0 to 0.1     | Moving average | A moving average filter is used for low cut-off<br>frequencies. The length of the filter is adjusted to<br>achieve the selected cut-off frequency, which is<br>defined as the first minimum in the frequency<br>response. There is significant signal leakage above<br>the cut-off frequency. This filter changes a vertical<br>edge into a linear slope. |
| 0.1 to < 0.5   | FIR            | A finite impulse response filter is used for medium to<br>high cut-off frequencies. This has a monotonic roll-<br>off above the cut-off frequency and therefore<br>suffers from less leakage than the moving average<br>filter.                                                                                                    |

You can force PicoScope to use one or other of the filter types by adjusting the **Samples** control in the <u>Capture Setup toolbar</u> to make the ratio  $f_C/f_S$  fall into one of the two ranges shown in the table. As the table shows, the cut-off frequency must be below half the sampling frequency.

## 7.2.2 ConnectDetect

| Availability: | PicoScope 4225 and 4425 automotive scopes only.<br>DC coupling mode only.                         |
|---------------|---------------------------------------------------------------------------------------------------|
| Purpose:      | Indicates whether a test probe has a good physical connection to the component under test or not. |
| Location:     | To enable <b>ConnectDetect</b> , click the <b>ConnectDetect</b> button <b>e</b> in PicoScope.     |

When **ConnectDetect** is activated for a channel, the LED for that channel is either green to indicate that the test probe is directly connected across a component, or red to indicate that it is not. An icon representing the LED is also shown on the PicoScope screen, as in the example below where ConnectDetect is activated on Channel A.

| 1           |           |                |         | PicoSco  | pe 6 Autom | otive                        |         |                   | - • ×          |
|-------------|-----------|----------------|---------|----------|------------|------------------------------|---------|-------------------|----------------|
| Ele Ede     | Yews Mean | urements Icols |         |          |            |                              |         |                   |                |
| A 9 🛆       | Sms/div 🕑 | x1 🔂 1M        | : 🔁 📢 🔅 | 32 of 32 | 0 🖪 🔿 9    | 6606                         |         |                   | pico           |
| A. Auto     | ✓ ×       | 🖸 8 🖌 Off      | ✓ 0<    | C Off    | <b>N N</b> | om 🖉 🔽                       |         | [2]               | Technology     |
| 1           |           |                |         |          |            |                              |         |                   |                |
| 800         |           |                |         |          |            |                              |         |                   |                |
|             |           |                |         |          |            |                              |         |                   |                |
| 400         |           |                |         |          |            |                              |         |                   |                |
|             |           |                |         |          |            |                              |         |                   |                |
|             |           |                |         |          |            |                              |         |                   |                |
| 200         |           |                |         |          |            | harmon and second and second |         |                   |                |
|             |           |                |         |          | •          |                              |         |                   |                |
|             |           |                |         |          |            |                              |         |                   |                |
| -200        |           |                |         |          |            |                              |         |                   |                |
|             |           |                |         |          |            |                              |         |                   |                |
|             |           |                |         |          |            |                              |         |                   |                |
| 400         |           |                |         |          |            |                              |         |                   |                |
|             |           |                |         |          | Α          |                              |         |                   |                |
|             |           |                |         |          | ~          |                              |         |                   |                |
|             |           |                |         |          | $\smile$   |                              |         |                   |                |
| -0000<br>mg | -868      | 400            | -00     | -250     | 0.0        | 20.0                         | 400     | 600               | 800 3000       |
| Running 🥥   | Trigger N | one 🗹 🛍 🔺      |         | ov 8     | 50.%       | 🔄 Measurements 🚺             | Ref Cal | lers 🎑 Notes 🎑 Ch | annel Labels 🞑 |

7.2.3 Digital Inputs button

Location: Channels toolbar (MSOs only)

Purpose: controls the settings for the digital inputs of a mixed signal oscilloscope (MSO)

Digital Digital setup

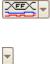

Digital on/off. Switches the <u>digital view</u> on or off. If digital inputs are activated in the <u>Digital Setup dialog</u>, they remain active even when hidden from view.

**Digital setup.** Opens the <u>Digital Setup dialog</u> for channel selection and options.

7.2.3.1 Digital Setup dialog

Location: MSO button

Purpose: controls the digital inputs of an MSO (mixed signal oscilloscope)

| Sele                                                                     | ct Digital Char | nels/Groups | 5                                       | × |           |
|--------------------------------------------------------------------------|-----------------|-------------|-----------------------------------------|---|-----------|
| Set Thresholds:                                                          |                 |             |                                         |   |           |
| ΠL 🗸 1                                                                   | 1.5 V 🔶         | ΠL          | ✓ 1.5 V 🚔                               |   |           |
| ∎ D15                                                                    |                 | D7          |                                         |   |           |
| D14                                                                      |                 | D6          |                                         |   |           |
| - D13                                                                    |                 | D5          |                                         |   |           |
| - D12                                                                    |                 | □ D4        |                                         |   |           |
| D11                                                                      |                 | D3          | •                                       | _ | Available |
| D10                                                                      |                 | D2          |                                         |   | channels  |
| ∎ D9                                                                     |                 | D1          |                                         |   |           |
| D8                                                                       |                 | D0          |                                         |   |           |
|                                                                          |                 |             | Enable All<br>Disable All<br>Remove All |   |           |
|                                                                          |                 | ~           |                                         |   |           |
| Notes:                                                                   |                 |             |                                         |   |           |
| <ul> <li>In a group the botton</li> <li>Right click on channe</li> </ul> |                 | ptions.     |                                         |   |           |
|                                                                          | OK Can          | cel Ap      | Help                                    |   |           |

#### Set Thresholds

Choose the digital threshold voltage from the drop-down list, or select the **Custom** threshold and set your own voltage using the numeric entry control. The preset thresholds are:

| TTL:<br>CMOS:<br>ECL: | 1.5 V<br>2.5 V<br>-1.3 V |
|-----------------------|--------------------------|
| PECL:                 | 3.7 V                    |
| LVPECL:               | 2 V                      |
| LVCMOS 1.5 V:         | 750 mV                   |
| LVCMOS 1.8 V:         | 0.9 V                    |
| LVCMOS 2.5 V:         | 1.25 V                   |
| LVCMOS 3.3 V:         | 1.65 V                   |
| LVDS:                 | 100 mV                   |
| 0V Differential:      | 0 V                      |

| Each port has its own                                                                                                    |
|----------------------------------------------------------------------------------------------------|
| independent threshold. Port                                                                                                |
| 0 contains channels D7D0                                                                                                   |
| and Port 1 contains                                                                                                    |
| Each port has its own<br>independent threshold. Port<br>0 contains channels D7D0<br>and Port 1 contains<br>channels D15D8. |

#### **Available Channels**

This section lists the available digital input channels. They will not be displayed unless you add them to the **Channels and Groups for Display** section of the dialog. Click and drag individual channels into the **Channels and Groups for Display** section, or select a range of channels and drag them all at once, or double-click a channel to add it directly.

#### **Channels and Groups for Display**

This section lists the digital channels that have been selected for display. Any groups of channels that you have defined will also be listed here.

- un indicates a digital channel.
- indicates a group of digital channels. By default, channels added to a group are placed with the most significant bit at the top of the list.

To rename a channel or group, click the name and type. For other operations, rightclick the channel or group for a menu of actions:

|                                   | Enable<br>Disable<br>Invert<br>Rename<br>Reverse Channel Order<br>Remove |                                                                                                    |
|-----------------------------------|--------------------------------------------------------------------------|----------------------------------------------------------------------------------------------------|
| Enable:                           |                                                                          | Show the channel. All channels in the list are enabled by default.                                        |
| Disable:<br>Invert:               |                                                                          | Hide the channel from display.<br>Reverse the polarity of this channel. Useful for<br>active-low signals. |
| Rename:<br>Reverse Channel Order: |                                                                          | Type a new name for the channel.<br>(Groups only) Reverse the order of channels in the<br>group.          |

Remove channel from the list.

**Remove:** 

## 7.3 PicoLog 1000 Series Channels toolbar

The **Channels toolbar** controls the settings for each vertical input <u>channel</u>. The toolbar has a different appearance for PicoLog 1000 Series Data Loggers than for PicoScope oscilloscopes (see <u>Channels toolbar</u> for the standard version).

Ch1 v Ch2 v Ch3 v Ch4 v Ch5 v Ch6 v Ch7 v Ch8 v Ch9 v Ch10 v Ch11 v Ch12 v Ch13 v Ch14 v Ch15 v Ch16 v 🦓

Ch1 Ch1 Channel control. This control contains two buttons in one rectangular outline. Click the small triangle on the left to open the <u>Channel Options</u> <u>dialog</u> with options for <u>probes</u>, <u>resolution enhancement</u>, <u>scaling</u> and filtering. Click the channel name to toggle the channel on or off.

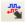

**Digital Outputs button.** For controlling the 2 or 4 digital outputs of the PicoLog 1000 Series device. Opens the <u>Digital Outputs dialog</u>.

#### 7.3.1 PicoLog 1000 Series Digital Outputs control

| Location: Digital Outputs b | ton 🌋 on the Channels toolbar |
|-----------------------------|-------------------------------|
|-----------------------------|-------------------------------|

Purpose: controls the <u>data logger's</u> built-in signal generator

| Digital Ou                                     | ut 4         |           |      |          |
|------------------------------------------------|--------------|-----------|------|----------|
| PWM                                            | $\checkmark$ | Period    | 1 ms | <b>^</b> |
|                                                |              | Duty Cyde | 50   | ÷        |
|                                                |              |           |      |          |
| Digital Ou                                     | utputs       |           |      |          |
| High                                           |              |           |      |          |
| Low                                            | 0            | 1         | 2    | 3        |
| Digital Outputs dialog for the<br>PicoLog 1216 |              |           |      |          |

The range of controls available depends on which model of data logger you have.

#### **PWM Output**

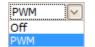

**PWM.** The PWM output on some devices can be set to generate a pulse-width modulated waveform. This is a logic signal that is toggled with a specified period and duty cycle. The average value of the signal is proportional to its duty cycle, so it can be processed by an external low-pass filter to produce a signal that is proportional to the duty cycle.

> **Off:** Disable the PWM output. **PWM:** Enable the PWM output with the specified controllable **Period** and **Duty Cycle**.

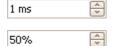

**Period.** Select the duration of one cycle of the PWM output.

**Duty Cycle.** The percentage of the PWM signal period that the signal spends at the logic high level. For example, if the period is 1 ms and the duty cycle 25%, then the signal will spend 25% of 1 ms = 250  $\mu$ s of each cycle at the logic high level, and the remaining 750  $\mu$ s at the logic low level. The voltages of the logic high and low levels are specified in the User's Guide for the data logger, but are typically 0 volts (low) and 3.3 volts (high). Using our example figures, the average value of the PWM output will be 25% x 3.3 volts = 0.825 volts.

#### **Digital Outputs**

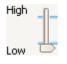

PicoLog PC Data Loggers have one or more digital outputs capable of driving low-current loads.

Each output can be set to a high or low logic level by moving the slider.

## 7.4 USB DrDAQ Channels toolbar

The **Channels toolbar for the USB DrDAQ** controls the settings for each input and output channel:

| Sound                         | dB 💌 Scope 💌 Ohms 💌 pH 💌 Temp 💌 Light 💌 Ext 1 💌 Ext 2 💌 Ext 3 💌 🛝 🖓                                                                                                    |
|-------------------------------|----------------------------------------------------------------------------------------------------|
| Sound <b>-</b>                | <b>Sound waveform sensor control.</b> The small arrow sets options for the sound waveform input (measured in uncalibrated amplitude units) using the on-board microphone. Click the channel name to toggle the channel on or off.      |
| dB 🔻                          | <b>Sound level sensor control.</b> The small arrow sets options for the sound level input (measured in decibels) using the on-board microphone. Click the channel name to toggle the channel on or off.                                |
| Scope 🔻                       | <b>Scope input control.</b> The small arrow sets options for the oscilloscope input (the BNC socket marked <b>Scope</b> ), with options for <u>probes</u> and <u>scaling</u> . Click the channel name to toggle the channel on or off. |
| Ohms 🔻                        | <b>Resistance input control.</b> The small arrow sets options for the 0 to 1 M $\Omega$ resistance-measuring input on the screw-terminal block. Click the channel name to toggle the channel on or off.                                |
| pH 🔻                          | <b>pH input control.</b> The small arrow sets options for the pH and ORP (oxidation/reduction potential) measuring input. Click the channel name to toggle the channel on or off.                                                      |
| Temp 🔻                        | <b>Temperature sensor control.</b> The small arrow sets options for the on-<br>board temperature sensor. Click the channel name to toggle the channel on<br>or off.                                                                    |
| Light 💌                       | <b>Light sensor control.</b> The small arrow sets options for the on-board light level sensor. Click the channel name to toggle the channel on or off.                                                                                 |
| Ext 1 V<br>Ext 2 V<br>Ext 3 V | <b>External sensor controls.</b> The small arrows set options for external sensor inputs 1 to 3. Click the channel name to toggle the channel on or off.                                                                               |
| NY                            | <b>Signal generator button.</b> Opens the <u>Signal Generator dialog</u> , which allows you to set the characteristics of the signal generator output.                                                                                 |
| <b>1</b>                      | <b>RGB LED button.</b> Opens the <u>RGB LED Control dialog</u> , which allows you to set the color of the on-board LED.                                                                                                    |
| ***                           | <b>Digital Outputs button.</b> Opens the <u>Digital Outputs dialog</u> , which allows you to control the states of the four digital outputs.                                                                                           |

## 7.4.1 USB DrDAQ RGB LED control

Location: USB DrDAQ Channels toolbar > RGB LED button:

Purpose: allows you to set the color of the on-board LED to any one of 16.7 million colors

| Enable LED Control |                 |
|--------------------|-----------------|
|                    | Brightness<br>D |
|                    | 100 🜩           |
| Red A              | 4               |
| Green 🔥            | 52              |
| Blue               | 255 🕀           |
|                    |                 |
|                    |                 |

| Enable LED Control: | Box checked: you can set the on-board RGB LED to any color |
|---------------------|------------------------------------------------------------|
|                     | Box clear: the LED has its normal function of flashing to  |
|                     | indicate data capture on the input channels                |
|                     |                                                            |

#### **Other controls:** Experiment with these to see what they do!

### 7.4.2 USB DrDAQ Digital Outputs control

Location: USB DrDAQ Channels toolbar > Digital Outputs button:

Purpose: allows you to set the characteristics of the four digital outputs on the screw-terminal block.

Each output has its own set of controls:

| Digital Out 1 |                     |          |
|---------------|---------------------|----------|
| PWM 🗸         | Period<br>Duty Cyde | 1 ms     |
| Digital Out 2 |                     |          |
| PWM 🗸         | Period              | 1 ms     |
|               | Duty Cyde           | 50       |
| Digital Out 3 |                     |          |
| Out 🗸         | High                | n        |
|               | Low —               | <u> </u> |
| Digital Out 4 |                     |          |
| Out 🗸         | High                |          |
|               | Low —(              | <u> </u> |

**PWM/Out Control:**Set to Out: you can set the output to either a fixed logic low<br/>(near 0 V) or a fixed logic high (near 3.3 V)<br/>Set to PWM: the output is a two-level waveform (alternating<br/>between 0 V and 3.3 V) with variable Duty Cycle and Period.<br/>The signal can be filtered to produce a DC level proportional to<br/>the duty cycle.Period:the time between successive pulses on the output

**Duty Cycle:** the percentage of the **Period** for which the output is high.

## 7.5 Capture Setup toolbar

The **Capture Setup toolbar** controls the time-related or frequency-related settings of your oscilloscope.

#### **Scope Mode**

In scope mode, the toolbar looks like this:

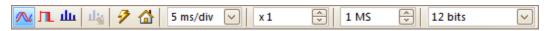

(See below for different versions of the toolbar in <u>spectrum mode</u> and <u>persistence</u> <u>mode</u>).

- **Scope Mode.** Sets up PicoScope to operate as an oscilloscope. Use the **Auto Setup button** to optimize the settings. If you wish, you can add a secondary spectrum view from the context menu (by rightclicking on the scope view). Persistence Mode. Toggles persistence mode, which allows old л traces to remain on the screen in faded colors while new traces are drawn on top in brighter colors. The use of colors is controlled by the **Persistence Options dialog**. PicoScope will remember any views that were open, so that you can return to them by clicking the Persistence Mode button again. **Spectrum Mode.** Sets up PicoScope to operate in spectrum analyzer ш mode. Use the Auto Setup button to optimize the settings. If you wish, you can add a secondary scope view from the context menu (by right-clicking on the scope view).
  - **Auto Setup.** Searches for a signal on one of the enabled input channels, then sets up the timebase and signal range to display the signal correctly.

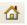

100 µs/div

1

**Home.** Restores PicoScope to its default settings. Equivalent to the **File > Startup Settings > Load Startup Settings** command.

**Timebase control.** Sets the time represented by a single division of the horizontal axis when the **horizontal zoom control** is set to x1. The timebases available depend on the type of <u>scope device</u> you are using and, for some devices, on the number and <u>combination of</u> channels enabled and the selected trigger mode.

Choosing a timebase equal to or longer than PicoScope's *Slow Sampling Transition* setting (200 ms/div by default) causes the scope to switch to a different mode of data transfer. The internal details of this are taken care of by PicoScope, but the slow mode limits the sampling rate to the 'streaming mode sampling rate' specified in the scope device's data sheet. The *Slow Sampling Transition* setting can be changed in the <u>Tools > Preferences > Sampling</u> dialog.

You can change this control to display the total time across the scope view, rather than the time per division, using the **Collection Time Units** control in the <u>General</u> page of the <u>Preferences dialog</u>.

| x 1 +-5 | <b>Horizontal zoom control.</b> Zooms the view, in the horizontal direction only, by the specified amount. Click the + and - buttons to adjust the zoom factor, or the button to reset.                                                                                                    |
|---------|----------------------------------------------------------------------------------------------------|
| 1 M5    | <b>Samples control</b> . Sets the maximum number of samples that will be captured for each channel. If this is larger than the number of pixels across the scope view, you can zoom in to see more detail. The actual number of samples captured is displayed on the <u>Properties</u> <u>sheet</u> , and may be different from the number requested here, depending on which timebase is selected and which scope device is in use. To capture one waveform that occupies the entire buffer memory, first set the <u>Trigger Mode</u> control to <b>Single</b> .                                                   |
| 12 bits | <b>Hardware resolution</b> (Flexible Resolution Oscilloscopes only). Sets<br>the number of hardware bits used for sampling. The range of options<br>depends on the number of channels enabled and the sampling rate<br>selected. <b>Automatic Resolution</b> chooses the highest resolution<br>compatible with the currently selected sampling rate and capture<br>size. To find out what resolution is actually in use, view the<br><b>Effective Resolution</b> value in the <u>Properties Sheet</u> . Resolution can<br>be further increased by software filtering: see <u>resolution</u><br><u>enhancement</u> . |

#### **Spectrum Mode**

In spectrum mode, the **Capture Setup toolbar** looks like this:

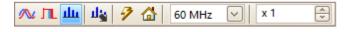

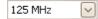

**Spectrum Range control.** Sets the frequency range across the horizontal axis of the spectrum analyzer when the **horizontal zoom control** is set to x1.

ц

**Spectrum Options.** Appears if a <u>spectrum view</u> is open, regardless of whether <u>scope mode</u> or <u>spectrum mode</u> is selected. It opens the <u>Spectrum Options dialog</u>.

#### **Persistence Mode**

In persistence mode, the Capture Setup toolbar looks like this:

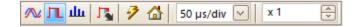

**Persistence Options.** Opens the <u>Persistence Options dialog</u>, which controls several parameters affecting the way that PicoScope represents old and new data in persistence mode.

## 7.5.1 Spectrum Options dialog

This dialog appears when you click the **Spectrum Options** button in the <u>Capture Setup</u> <u>toolbar</u>. It is available only when a <u>spectrum view</u> is open. It contains controls that determine how PicoScope converts the source waveform in the current scope view to a spectrum view.

| Spectrum Bins    | 16384       | $\checkmark$ |
|------------------|-------------|--------------|
| Window Function  | Blackman    | ~            |
| Y Axis           |             |              |
| Display Mode     | Magnitude   | ~            |
| Scale            | Logarithmic | 5            |
|                  | 🔘 Linear    |              |
| Logarithmic unit | dBu         | ~            |
| X Axis           |             |              |
| X-Scale          | Linear      | $\sim$       |

| Spectrum<br>Bins   | The number of frequency bins into which the spectrum is divided.<br>This control sets the maximum number of frequency bins, which<br>the software may or may not be able to provide depending on<br>other settings. The main constraint is that the number of bins<br>cannot greatly exceed half the number of samples in the source<br>waveform.                                                                                                    |
|--------------------|----------------------------------------------------------------------------------------------------|
|                    | If the source waveform contains fewer samples than required<br>(that is, fewer than twice the number of frequency bins), then<br>PicoScope zero-pads the waveform up to the next power of two.<br>For example, if the scope view contains 10,000 samples, and you<br>set Spectrum Bins to 16384, then PicoScope zero-pads the<br>waveform to 16,384 samples, which is the nearest power of two<br>above 10,000. It then uses these 16,384 samples to provide<br>8,192 frequency bins, not the 16,384 requested.                                |
|                    | If the source waveform contains more samples than required,<br>then PicoScope uses as many samples as necessary, starting<br>from the beginning of the waveform buffer. For example, if the<br>source waveform contains 100,000 samples and you request<br>16,384 frequency bins, PicoScope needs only 2 x 16,384 = 32,768<br>samples, so it uses the first 32,768 samples from the waveform<br>buffer and ignores the rest. The amount of data actually used is<br>displayed as the <b>Time Gate</b> setting in the <u>Properties sheet</u> . |
| Window<br>Function | Allows you to choose one of the standard window functions to reduce the effect of operating on a time-limited waveform. See <u>Window functions</u> .                                                                                                    |
| Display<br>Mode    | You can choose Magnitude, Average or Peak Hold.                                                                                                    |

**Magnitude:** the spectrum view shows the frequency spectrum of the last waveform captured, whether live or stored in the waveform buffer.

**Average:** the spectrum view shows a rolling average of spectra calculated from all the waveforms in the <u>waveform buffer</u>. This has the effect of reducing the noise visible in the spectrum view. To clear the averaged data, click <u>Stop</u> and then <u>Start</u>, or change from **Average** mode to **Magnitude** mode.

**Peak Hold:** the spectrum view shows a rolling maximum of the spectra calculated from all the waveforms in the buffer. In this mode, the amplitude of any frequency band in the spectrum view will either stay the same or increase, but never decrease, over time. To clear the peak hold data, click <u>Stop</u> and then <u>Start</u>, or change from **Peak Hold** mode to **Magnitude** mode.

Note: when you switch to Average or Peak Hold mode, there may be a noticeable delay while PicoScope processes the entire contents of the waveform buffer, which may contain many waveforms, to build up the initial display. If this occurs, a progress bar appears at the bottom of the window to show that PicoScope is busy:

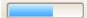

control.

| Scale   | Specifies the labelling and scaling of the vertical (signal) axis.<br>This can be one of the following:                                                                       |
|---------|----------------------------------------------------------------------------------------------------|
|         | Linear:<br>The vertical axis is scaled in volts.                                                                                                    |
|         | Logarithmic:<br>The vertical axis is scaled in decibels, referred to the level<br>selected below in the Logarithmic unit control.                                             |
|         | <b>dBV:</b> Reference level is 1 volt.                                                                                                    |
|         | <b>dBu:</b> Reference level is 1 milliwatt with a load resistance of 600 ohms. This corresponds to a voltage of about 775 mV.                                                 |
|         | <b>dBm:</b> Reference level is one milliwatt into the specified load impedance. You can enter the load impedance in the box below the <b>Logarithmic unit</b> control.        |
|         | <b>Arbitrary dB:</b> Reference level is an arbitrary voltage, which you can specify in the box below the <b>Logarithmic unit</b> control.                                     |
| X Scale | Specifies the scale of the frequency axis:                                                                                                    |
|         | <b>Linear:</b> The axis is scaled in equal intervals from DC to the frequency set by the <u>Spectrum Range</u> control.                                                       |
|         | Log 10: The axis is scaled in decades ending at the specified Spectrum Range frequency, and beginning at a number of decades below that as specified by the Number of Decades |

Number of Decades Specifies the number of decades into which the frequency axis is divided when X Scale is set to Log 10.

#### 7.5.2 Persistence Options dialog

This dialog appears when you click the **Persistence Options** button <sup>1</sup>/<sub>2</sub> in the <u>Capture</u> <u>Setup toolbar</u>. It is available only when <u>persistence mode</u> is selected. It controls the colors and fading algorithm used to distinguish new or frequent data from old or intermittent data in the persistence view.

| Spectrum Bins    | 16384 🗸      |
|------------------|--------------|
| Window Function  | Blackman 🖂   |
| Display Mode     | Magnitude 🖂  |
| Scale            | O Logarithmi |
|                  | 🔘 Linear     |
| Logarithmic unit | dBu 🖂        |

**Mode Digital Color.** This mode uses a range of colors to indicate the frequency of waveform data. Red is used for the most frequent data, and less frequent data is represented successively by yellow and blue.

**Analog Intensity.** This mode uses color intensity to indicate the age of waveform data. The latest data is drawn at full intensity in the selected color for that channel, with older data being represented by paler shades of the same color.

**Fast.** A mode with simplified display options to enable the fastest possible update rate.

**Advanced.** This mode opens up a **Custom Options** section at the bottom of the dialog that let you customise the persistence mode display.

- **Decay Time** The time, in milliseconds, taken for waveform data to fade from maximum intensity to minimum intensity or from red to blue. The longer the decay time, the longer the older waveforms will remain on the screen.
- **Saturation** The intensity or color with which new waveforms are drawn.
- **Decayed** The intensity or color to which the oldest waveforms decay when the decay time expires. If the decayed intensity is zero, then older waveforms will be completely erased from the display after the decay time. For non-zero values of decayed intensity, old waveforms will remain indefinitely on the screen at that intensity unless overwritten by new ones.

#### **Custom Options**

Line Drawing The type of line drawn between samples that are adjacent in time.

**Phosphor Emulation.** Joins each pair of sample points with a line whose intensity varies inversely with the slew rate.

**Constant Density.** Joins each pair of sample points with a line of uniform color.

Scatter. Draws sample points as unconnected dots.

- ColorPhosphor. Uses a single hue for each channel, with varying intensity.SchemeColor. Uses a color from red to blue to represent the age of each<br/>waveform.
- **Background** Black. Overrides the <u>Color Preferences dialog</u>. This is the default.

White. Overrides the Color Preferences dialog.

**User Preference.** Sets the background color to the preference set in the <u>Colors</u> page of the <u>Preferences dialog</u>.

**Data Hold** This option is enabled only when **Persistence Mode** (see below) is set to **Time Delay**.

**Decay Timeout.** Old waveforms fade until they reach **Decayed Intensity** and then disappear.

**Infinite.** Old waveforms fade until they reach **Decayed Intensity** and then remain indefinitely unless overwritten by new waveforms.

PersistenceFast. The Line Drawing, Decay Time, Saturation and DecayedModeIntensity options are disabled to maximize the update rate. In addition,<br/>resolution enhancement, lowpass filtering, sin(x)/x interpolation and<br/>nonlinear custom probes are unavailable in this mode. This mode requires<br/>a scope that supports Rapid Triggering (see Device Features table).

**Time Delay.** Points on the display are drawn at full intensity when hit by a waveform, and are then allowed to decay to **Decayed Intensity**. The behavior after this depends on the **Data Hold** setting (see above).

**Frequency.** Points on the display are drawn with a color or intensity that depends on the frequency with which they are hit by waveforms.

## 7.6 Buffer Navigation toolbar

The **Buffer Navigation toolbar** allows you to select a waveform from the waveform buffer.

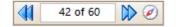

#### What is the waveform buffer?

Depending on the settings you have chosen, PicoScope may store more than one waveform in its waveform buffer. When you click the <u>Start</u> button or change a <u>capture</u> <u>setting</u>, PicoScope clears the buffer and then adds a new waveform to it each time the scope device captures data. This continues until the buffer is full or you click the <u>Stop</u> button. You can limit the number of waveforms in the buffer to a number between 1 and 10,000 using the <u>General preferences</u> page.

You can review the waveforms stored in the buffer using these buttons:

| M                                                                                                    | First waveform button. Display waveform 1.                                                                                                    |  |
|----------------------------------------------------------------------------------------------------|----------------------------------------------------------------------------------------------------|--|
|                                                                                                    | <b>Previous waveform button.</b> Display the previous waveform in the buffer.                                                                                                    |  |
| 42 of 60                                                                                                    | <b>Waveform number indicator.</b> Show which waveform is currently displayed, and how many waveforms the buffer holds. You can edit the number in the box and press <b>Enter</b> , and PicoScope will jump to the specified waveform. |  |
| $\qquad \qquad \qquad \qquad \qquad \qquad \qquad \qquad \qquad \qquad \qquad \qquad \qquad \qquad \qquad \qquad \qquad \qquad \qquad $ | <b>Next waveform button.</b> Display the next waveform in the buffer.                                                                                                    |  |
| M                                                                                                    | Last waveform button. Display the last waveform in the buffer.                                                                                                    |  |
| Ø                                                                                                    | <b>Buffer Overview button.</b> Open the <b><u>Buffer Overview window</u></b> for quick selection of buffer waveforms.                                                                                                    |  |

## 7.7 Measurements toolbar

The **Measurements toolbar** controls the <u>measurements table</u>.

Measurements 📑 📄 🔼 Rulers 🔼 Notes 🔼

It contains the following buttons:

| Ŧ | Add Measurement    | Adds a row to the table, and then opens the <u>Add</u><br><u>Measurement dialog</u> .                                                                            |
|---|--------------------|----------------------------------------------------------------------------------------------------|
|   | Edit Measurement   | Opens the Edit Measurement dialog for the currently selected measurement. You can also edit a measurement by double-clicking on a row of the measurements table. |
|   | Delete Measurement | Deletes the currently selected row from the <u>measurements table</u> .                                                                                          |
|   | Rulers             | Opens the <u>Ruler settings dialog</u> to control the operation of <u>phase rulers</u> .                                                                         |

This toolbar normally resides at the bottom of the program window, but can be moved to the top using the <u>Tools > Preferences > Options</u> > Bottom toolbar at top control.

## 7.8 Signal Generator button

The **Signal Generator button** allows you to set up your <u>scope device's</u> test signal generator, if it has one, or the demo signal settings if PicoScope is in <u>demo mode</u>.

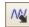

If your scope has a built-in signal generator then clicking the **Signal Generator button** opens the <u>Signal Generator dialog</u>.

If PicoScope is in <u>demo mode</u> then clicking the **Signal Generator button** opens the <u>Demo Signals menu</u>.

7.8.1 Signal Generator dialog (PicoScope devices)

Location:

Signal Generator button Multiple on the toolbar

Purpose: controls the scope device's built-in signal generator

Not all scope devices have a signal generator, and those that do have a varying range of controls in the signal generator dialog. See the <u>Device feature table</u> for details.

#### 7.8.1.1 Basic controls

| Signal Generator |        | ×         |
|------------------|--------|-----------|
|                  | ¥      | Signal On |
| Arbitrary        | Square | ~         |
| Start Frequency  | 1 kHz  | ~         |
| Amplitude        | 1 V    | *<br>*    |
| Offset           | 0 V    |           |
| Sweep Mode       |        | Active    |

**Signal On.** Tick this box to enable the signal generator.

**Signal Type.** Select the type of signal to be generated. The <u>list of signal types</u> depends on the capabilities of the scope device.

**Import.** Opens a file selection dialog that allows you to import an <u>arbitrary waveform</u> file. The file will be loaded into the <u>arbitrary waveform generator</u> and the generator switched on. This button is available only if your scope has an <u>arbitrary waveform</u> generator.

**Arbitrary.** Opens the <u>Arbitrary Waveform window</u>. This button is available only if your scope has an <u>arbitrary waveform generator</u>.

**Start Frequency.** Type in this box or use the spin buttons to select the frequency. If the scope device has a frequency sweep generator, then this box sets the start frequency of the sweep.

**Amplitude**. The amplitude of the waveform measured from peak to peak. For example, if **Amplitude** is 1 V and **Offset** is 0 V, the output will have a negative peak of -0.5 V and a positive peak of +0.5 V.

**Offset.** The mean value of the signal. For example, when **Offset** is 0 V, a sine or square wave will have equal positive and negative peak voltages.

7.8.1.2 Sweep controls

The signal generator normally generates a fixed frequency set by the **Start Frequency Control**. In sweep mode, it generates a frequency that varies between two specified limits.

| Sweep Mode              | ~     | Active       |
|-------------------------|-------|--------------|
| Sweep Type              | Up    | $\checkmark$ |
| Stop Frequency          | 2 kHz | ×            |
| Frequency Increment     | 10 Hz | *<br>*       |
| Increment Time Interval | 1 ms  |              |

Active. Tick this box to enable sweep mode.

**Sweep Type.** Specifies the direction in which the frequency is swept.

**Stop Frequency.** In sweep mode, the generator stops increasing the frequency when it reaches the **Stop Frequency**.

**Frequency Increment.** In sweep mode, the generator increases or decreases the frequency by this amount every **Increment Time Interval**.

**Increment Time Interval.** In sweep mode, the generator increases or decreases the frequency by **Frequency Increment** each time this interval ends.

7.8.1.3 Trigger controls

The signal generator normally runs continually. If you enable triggering, the signal generator waits for a specified event before generating an output.

| Triggers           | <b>~</b> | Active       |
|--------------------|----------|--------------|
| Trigger Source     | Scope    | $\checkmark$ |
| Туре               | Rising   | $\checkmark$ |
| Cycles Per Trigger | 1        |              |
| Threshold          | 0 V      | A.V          |
| Manual Trigger     | Trigger  | Now          |

Active. Tick this box to enable signal generator triggering.

Trigger Source. Specifies the signal that will be used to trigger the signal generator:
 Scope. The same trigger condition that triggers the scope.
 Manual. The Trigger Now button.
 Sub Insult. The insult merids EXT (if fitted) on the scope device.

**Ext Input.** The input marked **EXT** (if fitted) on the scope device.

An **Alarm** can also be made to trigger the signal generator. This operation is configured in the <u>Alarms dialog</u>.

**Type.** The condition that must be met by the trigger signal:

**Rising.** The signal generator starts running when the trigger signal goes from low to high.

**Falling.** The signal generator starts running when the trigger signal goes from high to low.

**Gate High.** The signal generator runs whenever the trigger signal is high. **Gate Low.**The signal generator runs whenever the trigger signal is high.

**Cycles per Trigger.** The number of cycles of the specified waveform to generate each time the generator is triggered. If the trigger **Type** is **Gate High** or **Gate Low**, the generator will stop when the gate signal goes inactive even if the requested number of cycles has not been generated.

**Threshold.** Available only when **Trigger Source** is **Ext Input**. Sets the voltage level used to distinguish between the high and low states of the trigger signal.

**Manual Trigger.** Available only when **Trigger Source** is **Manual**. Triggers the signal generator to produce the specified number of cycles (or sweeps, if the signal generator is in <u>sweep mode</u>).

## 7.8.2 Signal Generator dialog (USB DrDAQ)

Location:

Signal Generator button on the USB DrDAO Channels toolbar

Purpose: controls the USB DrDAQ's built-in signal generator

| Signal Generator | ×           |
|------------------|-------------|
| 🖌 Signal On      | Sine 🖂      |
|                  | Arbitrary   |
| Frequency        | 1 kHz 🔶     |
| Amplitude (Peak) | 1 V 🔶       |
| Offset           | 0 V         |
| Signal gener     | ator dialog |

for the USB DrDAQ

## **Basic controls**

# Sine Arbitrary... 1 kHz

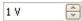

**Signal On.** Tick this box to enable the signal generator.

**Signal Type.** Select the shape of the waveform to be generated.

**Arbitrary.** Opens the <u>Arbitrary Waveform window</u>, allowing you to define your own waveform shape.

**Frequency.** Type in this box or use the spin buttons to select the frequency of the output waveform.

**Amplitude.** The amplitude of the waveform measured from peak to peak. For example, if **Amplitude** is 1 V and **Offset** is 0 V, the output will have a negative peak of -0.5 V and a positive peak of +0.5 V.

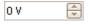

**Offset.** The mean value of the signal. For example, when **Offset** is 0 V, a sine or square wave will have equal positive and negative peak voltages.

## 142

## 7.8.3 Arbitrary waveform files

Some PicoScope PC Oscilloscopes have an <u>arbitrary waveform generator</u> (AWG), which is enabled using the <u>Signal Generator dialog</u>. PicoScope can program the AWG with a standard waveform, such as a sine or square wave, or an arbitrary waveform that you create or import from a text file.

A text file for PicoScope 6 is a list of decimal floating-point values, as in this example:

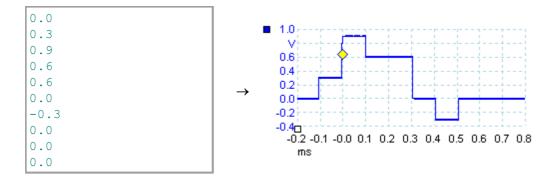

The file may have between 10 and 8,192 values, as many it needs to define the waveform. Each line may have more than one value, in which case the values must be separated by tabs or commas.

The values are samples between -1.0 and +1.0 and must be equally spaced in time. The output is scaled to the amplitude selected in the <u>Signal Generator dialog</u>. and the selected offset is added if necessary. For example, if the signal generator amplitude is set to 1 V and the offset to 0 V, then a sample value of -1.0 corresponds to an output of -1.0 V and a sample of +1.0 corresponds to an output of +1.0 V.

The file should contain exactly one cycle of the waveform, which will then be played back at the speed specified in the <u>Signal Generator dialog</u>. In the example above, the signal generator was set to 1 kHz, so one cycle of the waveform lasts for 1 ms. There are 10 samples in the waveform, so each sample lasts for 0.1 ms.

## 7.8.4 Arbitrary Waveform Generator window

Location: Signal Generator dialog > Arbitrary

Purpose: allows you to import, edit, draw and export arbitrary waveforms to load into your scope's <u>arbitrary waveform generator</u>. You can also import and export the data in CSV format for use in other applications.

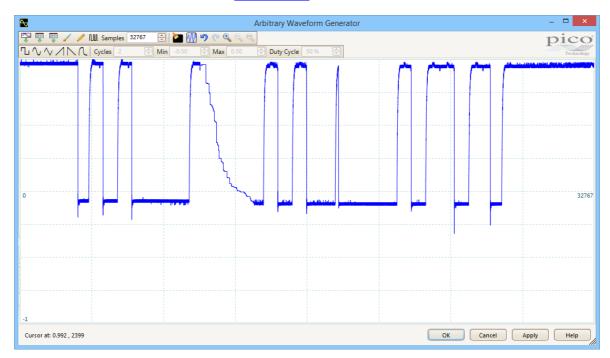

Once the desired waveform appears in the window, click **OK** or **Apply** to start using it.

## **Toolbar buttons**

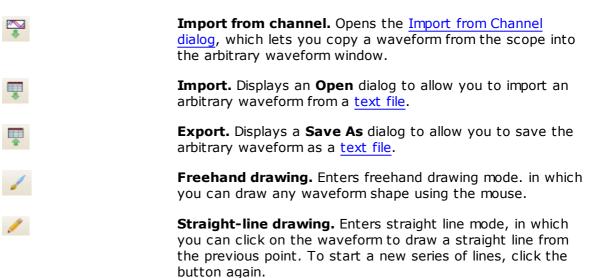

| Samples 1024                               | <b>Samples.</b> The number of samples in the arbitrary waveform.<br>Each sample represents the signal value at a given instant in                                                                                                    |
|--------------------------------------------|----------------------------------------------------------------------------------------------------|
|                                            | time, and the samples are equally spaced in time. For<br>example, if there are 1024 samples and the <u>arbitrary</u><br><u>waveform generator</u> is set to play back at 1 kHz, then each<br>sample represents (1/1 kHz ÷ 1024) or about 0.98<br>microseconds.                                                 |
|                                            | <b>Bit stream.</b> Draws a sequence of bits according to binary or hex data that you specify. The logic high and low levels are adjustable.                                                                                                    |
|                                            | Clear. Deletes the arbitrary waveform.                                                                                                    |
|                                            | <b>Normalize.</b> Adjusts the waveform vertically so that it occupies the full [-1,+1] range.                                                                                                    |
| 50                                         | <b>Undo</b> and <b>Redo.</b> The <b>Undo button</b> reverses the last change made to the arbitrary waveform. The <b>Redo button</b> reverses the last action of the <b>Undo button</b> .                                                                                                    |
| <b>€ €</b>                                 | <b>Zoom tools.</b> To zoom the time axis in or out, click the + or - zoom button and then click on the waveform area. Click the <b>100%</b> button to restore the time axis to its original scale.                                                                                                    |
| Waveform settings                          |                                                                                                    |
| $\neg \land \land \land \land \land \land$ | <b>Standard waveform shapes.</b> Draw a standard waveform with the settings specified in the numerical controls below the toolbar. The current waveform will be erased.                                                                                                    |
| Cycles 2                                   | <b>Cycles.</b> The number of cycles to draw. This control is used<br>in conjunction with the <b>Standard waveform shapes</b><br><b>buttons</b> . Select one of the standard waveform shapes and<br>then enter the number of cycles, and PicoScope will draw<br>the requested number of cycles of the waveform. |
| Min -1.00                                  | Minimum. When one of the Standard waveform shapes buttons is pressed, this control sets the minimum signal level.                                                                                                    |
| Max 0.99                                   | Maximum. When one of the Standard waveform shapes buttons is pressed, this control sets the maximum signal level.                                                                                                    |
| Duty Cycle 50 %                            | <b>Duty cycle.</b> When a square, triangular or ramp waveform is selected using one of the <b>Standard waveform shapes</b><br><b>buttons</b> , this control sets the duty cycle of the signal. Duty cycle is defined as the time that the signal spends above                                                  |

symmetrical square or triangular wave has a duty cycle of 50%. Reducing the duty cycle shortens the positive part of the cycle and lengthens the negative part, and increasing

the duty cycle does the opposite.

| Other buttons |                                                                                                    |
|---------------|----------------------------------------------------------------------------------------------------|
| ок            | Copies the waveform from the graphical editor into the arbitrary waveform generator and returns to the main <u>PicoScope</u> window.                |
| Apply         | Copies the waveform from the graphical editor into the arbitrary waveform generator and remains in the <b>Arbitrary Waveform Generator window</b> . |

#### 7.8.4.1 Import from a Channel dialog

Location: <u>Arbitrary Waveform window</u> > **Import from a Channel button** (

Purpose: allows you to copy captured data from a scope channel to the <u>Arbitrary</u> Waveform window

| Import from a Channel                  | ×            |
|----------------------------------------|--------------|
| Select Channel 🗖 A 🖂                   | OK<br>Cancel |
| Select Samples                         |              |
| • between samples 1 + 6255             | Help         |
| O between Time rulers                  |              |
| Number of samples on channel A : 12504 |              |
| Details                                |              |
| Samples being imported: 6254           |              |
| AWG limit: 4096                        |              |
| Data Resampled.                        |              |
|                                        |              |

**Select Channel:** You can import the latest waveform from any available channel.

**Select Samples:** By default, the entire capture is imported. This control allows you to specify a subset of the capture, either between specified sample numbers or between rulers. The subset will be scaled to fit the number of samples specified in the **Samples** control in the Arbitrary Waveform window.

7.8.5 Demo Signals menu

Location: start PicoScope with no scope connected Connect Device dialog select demo device Signal Generator button

Purpose: allows you to set up test signals so that you can experiment with PicoScope when no scope device is connected

When you click the Signal Generator button M, a drop-down list of all the available channels in the demo device appears, like this:

| ٨Ņ |                   |              |
|----|-------------------|--------------|
| Α  | Sine 1 kHz        | $\checkmark$ |
| в  | Sine 1.01 kHz     | $\checkmark$ |
| C  | Triangle 1.02 kHz | $\checkmark$ |
| D  | Ramp Up 1.03 kHz  | $\checkmark$ |

Click one of the channels to open the <u>Demo Signals dialog</u>, which will allow you to set up a signal from that channel.

7.8.6 Demo Signals dialog

Location: start PicoScope with no scope device plugged in

- Connect Device dialog
- select DEMO device
- Signal Generator button (<sup>11</sup>)
- select channel
- Purpose: controls one channel of the demo signal source, a feature of PicoScope that creates a variety of test signals to simulate a scope device.

| Signal On | Sine 🖂    |
|-----------|-----------|
|           | Arbitrary |
| Frequency | 1 kHz     |
| Amplitude | 800 mV 🔤  |
| Offset    | 0 V       |

**Signal On:** Tick this box to enable the demo signal source.

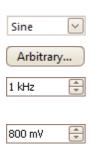

 $\checkmark$ 

Signal type: Select from a list of standard signal types.

Arbitrary Waveform: Open the Arbitrary Waveform Editor.

**Frequency:** Type your desired frequency in hertz, or use the spin buttons.

**Amplitude:** Type your desired amplitude in volts, or use the spin buttons.

0V 🖨 Of

**Offset:** Enter a number to add a d.c. offset to the demo signal. By default, the demo signals have a mean value of zero volts.

## 7.9 Start / Stop toolbar

The **Start / Stop toolbar** allows you to start and stop the <u>scope device</u>. Click anywhere on the toolbar, or press the start/stop key on the keyboard (by default, the space bar), to start or stop sampling.

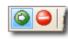

**Start icon.** Highlighted if the oscilloscope is sampling.

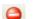

**Stop icon.** Highlighted if the oscilloscope is stopped.

This toolbar normally resides at the bottom of the program window, but can be moved to the top using the <u>Tools > Preferences > Options</u> > Bottom toolbar at top control.

## 7.10 Triggering toolbar

The **Triggering toolbar** tells the scope device when to start capturing data. See also: <u>Trigger</u>.

| <u>ingger</u> . |                                                                                                    |
|-----------------|----------------------------------------------------------------------------------------------------|
| Trigger Rapid   | ✓ 1 A ✓ X 0 V ⊕ 47 % ⊕ 7 0 s ⊕ 2 10 ⊕                                                                                                    |
| Auto 💌          | <b>Trigger Mode.</b> The list of available modes varies depending on the type of <u>scope device</u> in use.                                                                                                    |
|                 | <b>None:</b> PicoScope acquires waveforms repeatedly without waiting for a signal to trigger on.                                                                                                    |
|                 | <b>Auto:</b> PicoScope waits for a trigger event before capturing data. If there is no trigger event within a reasonable time, it captures data anyway. It repeats this process until you click the <u>Stop button</u> .<br><b>Auto</b> mode does not set the trigger level automatically.                                                                                                    |
|                 | <b>Repeat:</b> PicoScope waits indefinitely for a trigger event before displaying data. It repeats this process until you click the <u>Stop</u> <u>button</u> . If there is no trigger event, PicoScope displays nothing.                                                                                                    |
|                 | <b>Single:</b> PicoScope waits once for a trigger event, then stops sampling. To make PicoScope repeat this process, click the <u>Start</u> button. The <b>Single</b> trigger is the only type that allows one capture to fill the entire buffer memory.                                                                                                    |
|                 | <b>Rapid:</b> PicoScope instructs the <u>scope device</u> to acquire a sequence<br>of waveforms with the minimum possible delay between them. The<br>display is not updated until the last waveform in the sequence has<br>been captured. When the operation is finished, you can step through<br>the waveforms using the <u>Buffer Navigation toolbar</u> .                                                                                                 |
|                 | Note: rapid triggering is available only on certain devices (see <u>device</u> <u>feature table</u> ) and on the fastest timebases.                                                                                                    |
|                 | <b>ETS:</b> <u>Equivalent Time Sampling</u> . PicoScope captures many cycles of a repetitive signal, then combines the results to produce a single waveform with higher time-resolution than is possible with a single capture. For accurate results, the signal must be perfectly repetitive and the trigger must be stable. ETS is not available on mixed-signal oscilloscopes when digital channels are enabled.                                          |
|                 | If you select ETS when an <u>Advanced Trigger</u> type is enabled, the trigger type will revert to <b>Simple Edge</b> and the <b>Advanced</b><br><b>Triggering</b> button will be disabled.                                                                                                    |
| <b></b>         | Advanced Triggering. Click to open the Advanced Triggering dialog, which gives you extra trigger types beyond the simple edge trigger. If this button is disabled, it is because either <b>None</b> or <b>ETS</b> is selected in the trigger mode control, or your scope device does not support this mode. To enable the <b>Advanced Triggering</b> button, set the control to another trigger mode, such as <b>Auto</b> , <b>Repeat</b> or <b>Single</b> . |
| A               | <b>Trigger Source.</b> This is the channel that PicoScope monitors for the <u>trigger</u> condition.                                                                                                    |
| X               | <b>Rising Edge.</b> Click to trigger on the rising edge of the waveform.                                                                                                    |

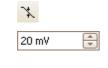

50%

₹.

-

Falling Edge. Click to trigger on the falling edge of the waveform.

**Trigger Level.** Sets the <u>trigger</u> level. You can also set the trigger level by dragging the <u>trigger marker</u> up or down on the screen.

**Pre-trigger Time** (0% to 100%). This parameter controls how much of the waveform appears before the trigger point. It defaults to 50% , which puts the <u>trigger marker</u> in the middle of the screen. You can also control this parameter by dragging the <u>trigger marker</u> to the left or right.

**Post-trigger Delay Enable.** Click this button to toggle the **Post-trigger Delay control** (see next item).

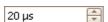

**Post-trigger Delay.** The post-trigger delay is the time that PicoScope waits after the trigger point before sampling. You can also modify this parameter by dragging the <u>trigger marker</u> while the **Posttrigger Delay button** is enabled. As you drag the marker, you will see the <u>post-trigger arrow</u> displayed briefly. For this control to have an effect, you must first make sure that the **Post-trigger Delay button** is enabled.

See the reference topic <u>Trigger Timing</u> for information on how the Pre-trigger Time and Post-trigger Delay controls interact.

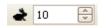

**Rapid Captures.** In <u>Rapid</u> trigger mode, this is the number of waveforms to capture in a sequence. They will be captured with the minimum possible <u>dead time</u> between them.

This toolbar normally resides at the bottom of the program window, but can be moved to the top using the **Move Trigger toolbar to top** control in <u>Tools > Preferences ></u> <u>Options</u>.

## 7.10.1 Advanced Triggering dialog

| Location: <u>Triggering toolbar</u> > Advanced Triggering button | , T | ) |
|------------------------------------------------------------------|-----|---|
|------------------------------------------------------------------|-----|---|

Purpose: allows you to set up more complex trigger types than simple edgetriggering

| 🥤 Simple Edge        | Source    | A      |          | Threshold | 0 V  | <b>^</b> |
|----------------------|-----------|--------|----------|-----------|------|----------|
| 🚽 Advanced Edge      | Direction | Rising |          |           |      |          |
| U Window             |           |        |          |           |      |          |
| 🖵 Pulse Width        |           |        |          |           |      |          |
| 다. Interval          |           |        |          |           |      |          |
| 🖵 Window Pulse Width |           |        |          |           |      |          |
| 吅_ Level Dropout     |           |        |          |           |      |          |
| 때_ Window Dropout    |           |        |          |           |      |          |
| Runt                 |           |        | Γ        |           |      |          |
| Digital              |           |        | <b>þ</b> |           |      |          |
| 💒 Logic              |           |        |          |           |      |          |
|                      |           |        |          |           |      |          |
|                      | Rising    |        |          |           |      |          |
|                      |           |        |          |           |      |          |
|                      |           |        |          | (         | Help | Close    |

| 手 Simple Edge | •                           |                 |   |
|---------------|-----------------------------|-----------------|---|
| 手 Advanced E  | dge                         |                 |   |
| U Window      | A summer of the site of the |                 |   |
|               |                             |                 |   |
|               |                             |                 |   |
|               |                             |                 |   |
|               |                             |                 |   |
| Source        | Α                           | $\mathbf{\sim}$ | Т |
| Direction     | Rising                      | $\checkmark$    |   |

Advanced trigger types list. This control lists all the available <u>advanced trigger types</u>. Click on the condition you require, and a diagram and description will appear on the right of the dialog.

If <u>ETS triggering</u> is enabled in the <u>triggering</u> toolbar, the trigger type will be set to **Simple Edge**.

**Advanced triggering options.** The options available depend on the trigger type selected. See <u>Advanced trigger types</u>. Instructions and diagrams also appear in the dialog.

## 7.10.2 Advanced trigger types

The **advanced trigger types** can be switched on in the <u>Advanced Triggering dialog</u>.

For all trigger types except <u>Digital</u>, the first step is to select which signal the scope should use as the trigger; so set **Source** to either **A**, **B**, **Ext** or **AuxIO**. These names correspond to the BNC input connectors on the scope device. Then choose one of the trigger types below.

**Simple Edge.** This type provides the same **Rising** and **Falling** edge triggers that are available from the <u>Triggering toolbar</u>. It is included in this dialog as an alternative method of setting up the Simple Edge trigger.

You can set the trigger **Threshold** while in the **advanced triggering dialog**, or alternatively you can drag the <u>Trigger marker</u> on the scope view.

This is the only trigger type that is compatible with ETS mode.

- Advanced Edge. This trigger type adds an extra Rising or Falling edge trigger, and Hysteresis, to the Simple Edge trigger. The Rising or Falling option triggers on both edges of a waveform, and is useful for monitoring pulses of both polarities at once. Hysteresis is described in a separate topic.
- Window. This trigger type detects when the signal enters or leaves a specified voltage window. The **Direction** control specifies whether the trigger should detect the signal entering the window, leaving it, or both. **Threshold 1** and **Threshold 2** are the upper and lower voltage limits of the window. The order in which you specify the two voltages does not matter. <u>Hysteresis</u> can be set to reduce the number of false triggers on a noisy signal, and is described in a separate topic.
- **Pulse Width.** This trigger type detects pulses of a specified width.

First set the **Pulse Direction** to either **Positive** or **Negative** according to the polarity of the pulse you are interested in.

Next, set one of the four **Condition** options:

**Greater than** triggers on pulses wider than the specified time.

**Less than** triggers on pulses that are narrower (useful for finding glitches).

**Inside time range** triggers on pulses that are wider than **Time 1** but no wider than **Time 2** (useful for finding pulses that meet a specification).

**Outside time range** does the opposite: it triggers on pulses that are either narrower than **Time 1** or wider than **Time 2** (useful for finding pulses that violate a specification).

Next, set the trigger **Threshold** in volts or other units, or drag the <u>Trigger</u> <u>marker</u> on the scope view.

Finally, set up **Time 1** (and **Time 2** if present) to define the pulse width.

**Interval.** This type lets you search for two successive edges of the same polarity that are separated by a specified interval of time.

First, set the **Starting edge** to either **Rising** or **Falling** according to the polarity of the edges you are interested in.

Next, select one of the four Condition options:

**Greater than** triggers when the second edge occurs later than **Time 1** after the first edge (useful for detecting missing events).

**Less than** triggers when the second edge occurs earlier than **Time 1** after the first edge (useful for detecting timing violations and spurious edges).

**Inside time range** triggers when the second edge is later than **Time 1** after the first edge and earlier than **Time 2** (useful for finding valid edges).

**Outside time range** triggers when the second edge is earlier than **Time 1** after the first edge or later than **Time 2** (useful for finding spurious edges).

Finally, set up **Time 1** (and **Time 2** if present) to define the time interval.

- **Window pulse width.** This is a combination of the window trigger and the pulse width trigger. It detects when the signal enters or leaves a voltage range for a specified period of time.
- **Level dropout.** This detects an edge followed by a specified time with no edges. It is useful for triggering on the end of a pulse train.
- **Window dropout.** This is a combination of the window trigger and the dropout trigger. It detects when the signal enters a specified voltage range and stays there for a specified time. This is useful for detecting when a signal gets stuck at a particular voltage.
- **Runt.** Detects a pulse that crosses one threshold and then falls below the same threshold, without crossing the second threshold. This is typically used for finding pulses that fail to reach a valid logic level.
- **Digital.** (MSO devices only) Triggers on a combination of the state of the digital inputs and a transition (edge) on one digital input. See <u>Digital trigger</u>.
- Logic. This detects a logical combination of the scope's inputs. The conditions that can be applied to each input vary: analog inputs can be edge-, level- or window-qualified; EXT and D15...D0 (if present) are level-qualified with a variable threshold; and AUXIO is level-qualified with a fixed TTL threshold. See Logic trigger.

## 7.10.2.1 Hysteresis

**Hysteresis** is a feature of the <u>advanced trigger types</u> in PicoScope 6 that reduces false triggering on noisy signals. When hysteresis is enabled, a second trigger threshold voltage is used in addition to the main trigger threshold. The trigger fires only when the signal crosses the two thresholds in the correct order. The first threshold arms the trigger, and the second causes it to fire. An example will help to illustrate how this works.

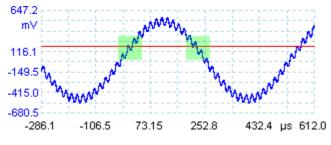

Noisy signal with a single threshold

Consider the very noisy signal above. It is difficult to trigger reliably on this signal with a normal rising edge trigger because it crosses the trigger threshold, the red line in this picture, several times in one cycle. If we zoom in on the highlighted parts of the signal, we will see how hysteresis can help.

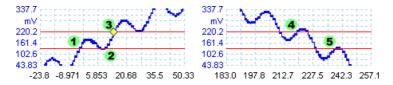

Noisy signal with hysteresis threshold

In these zoomed-in views, the original threshold is the lower red line. The upper red line is the second threshold used by the hysteresis trigger.

The signal rises across the lower threshold at (1) and (2), arming the trigger but not firing it. At (3) the signal finally crosses the upper threshold, firing the trigger. On the falling edge of the signal, at (4) and (5), rising edges of noise pulses cause the signal to cross the upper and lower thresholds, but in the wrong order, so the trigger is not armed and does not fire. Thus the trigger occurs at only one well-defined point in the cycle (3), despite the noise on the signal.

Hysteresis is enabled by default for all the advanced trigger types. The **Hysteresis** controls in the <u>Advanced triggering dialog</u> let you change the hysteresis voltage as a percentage of full scale. The trigger marker 2 shows the size of the hysteresis window.

#### 7.10.2.2 Digital trigger dialog

| Locatio | on: | Advanced triggering dialog > Digital 💥 and Logic 🚰 buttons |
|---------|-----|------------------------------------------------------------|
| Purpos  | e:  | sets up triggering on digital inputs                       |

Applicability: MSO devices only

| Simple Edge Advanced Edge Window Pulse Width W Interval Kundow Pulse Width W Level Dropout W Window Dropout Runt | Set Trigger Pattern<br>D7 $A$ $Z$ $D6$ $A$ $Z$ $D5$ $A$ $Z$ $D4$ $A$ $Z$ $D3$ $A$ $Z$ $D2$ $A$ $Z$ $Z$ $D1$ $A$ $Z$ $Z$ $Z$ $Z$ $Z$ $Z$ $Z$ $Z$ $Z$ $Z$        | Pattern<br>table   |
|----------------------------------------------------------------------------------------------------|----------------------------------------------------------------------------------------------------|--------------------|
| Digital                                                                                                    | Binary       1X00000X         D7       D0         Trigger when the channel levels of all the selected channels agree with the chosen pattern at the same time. | Pattern<br>summary |
|                                                                                                    | Help Close                                                                                                    |                    |

## **Pattern table**

Lists all available inputs as selected in the <u>Digital Setup dialog</u>. Each one can be monitored for a low or high level or a rising or falling edge, or ignored. Any number of levels can be specified, but no more than one transition (edge).

| D7 |  | ₽ | L  |
|----|--|---|----|
| D7 |  | ₽ | L  |
| D7 |  | ₽ | L  |
| D7 |  | ₽ | L  |
| D7 |  | F | T) |

D7 = X (don't care) D7 = 0 (low level) D7 = 1 (high level) D7 = R (rising edge) D7 = F (falling edge)

#### **Pattern summary**

This section contains the same settings as the **pattern table** but in a more concise format.

| Binary 💟           | The numerical format to use for this section: <b>Binary</b> or <b>Hex(adecimal)</b> . |
|--------------------|---------------------------------------------------------------------------------------|
|                    | The complete triggering pattern and transition. In                                    |
|                    | Binary mode the bits are labeled as follows:                                          |
|                    | $\mathbf{X} = don't care$                                                             |
| RXXXXXXX 10 10XXXX | <b>0</b> = binary <b>0</b>                                                            |
| D15 D0             | <b>1</b> = binary <b>1</b>                                                            |
|                    | $\mathbf{R}$ = rising edge                                                            |
|                    | <b>F</b> = falling edge                                                               |

#### 7.10.2.3 Logic trigger dialog

| Location: | Advanced triggering dialog > Logic button     |
|-----------|-----------------------------------------------|
| Purpose:  | sets up triggering on a combination of inputs |

Applicability: all devices with more than one active input

| Simple Edge                                                                             | 🛛 A 🔋 🛛 Digital                                                                                                    | Logic                                        |                   |
|-----------------------------------------------------------------------------------------|----------------------------------------------------------------------------------------------------|----------------------------------------------|-------------------|
| Window<br>Pulse Width<br>Window Pulse Width<br>Window Pulse Width<br>Window Pulse Width | O Level     ● Window       Direction     Inside       Threshold 1     0 V       Threshold 2     0 V       Hysteresis     1.50 % | AND     NAND     OR     NOR     XOR     XNOR | Logic<br>control  |
| Window Dropout                                                                          | hysteresis v.                                                                                                    |                                              | Input<br>controls |
| VIII Digital<br>뉴드 Logic                                                                |                                                                                                    |                                              |                   |
|                                                                                         | Trigger when the signal levels of all the selected channe<br>chosen logic condition at the same time.                           | els agree with the                           |                   |
|                                                                                         |                                                                                                    | Help Close                                   |                   |

#### Input controls

There is a set of controls for each active input of the oscilloscope. The selection of inputs depends on the model of oscilloscope in use. The selection of controls (thresholds, hysteresis, window mode and so on) for each input also depends on the hardware capabilities of the oscilloscope.

| A       | Channel A                                                                                                    |
|---------|----------------------------------------------------------------------------------------------------|
| В       | Channel B                                                                                                    |
| С       | Channel C                                                                                                    |
| D       | Channel D                                                                                                    |
| Ext     | EXT input ( <u>if present</u> )                                                                                                    |
| AuxIO   | AUX input ( <u>if present</u> )                                                                                                    |
| Digital | Digital inputs ( <u>mixed-signal oscilloscopes</u> only). The controls here are the same as those in the Digital Trigger dialog.                              |
| Used    | Check this box to include the relevant input in the Logic<br>Trigger condition. If the box is not checked, the input will be<br>ignored by the Logic Trigger. |

L

#### Logic control

| ogic                        | trigger              | es the Boolean op<br>conditions. Only i<br>are included in th     |
|-----------------------------|----------------------|-------------------------------------------------------------------|
| AND     NAND     OR     NOR | AND:<br>NAND:<br>OR: | all of the input t<br>none of the inpu<br>one or more of t<br>met |
| O XOR<br>O XNOR             | NOR:<br>XOR:         | none of the inpu<br>an odd number o                               |
|                             | XNOR:                | an even number<br>met                                             |

Specifies the Boolean operation used to combine the input trigger conditions. Only inputs with the **Used** box checked (see above) are included in the trigger logic.

AND: all of the input trigger conditions must be met
NAND: none of the input trigger conditions must be met
OR: one or more of the input trigger conditions must be met
NOR: none of the input trigger conditions must be met
XOR: an odd number of input trigger conditions must be met
XNOR: an even number of the input trigger conditions must be

7.11 Zooming and Scrolling toolbar

The **Zooming and Scrolling toolbar** allows you to move around a <u>scope view</u> or <u>spectrum view</u>. Each button has a keyboard shortcut, as listed below.

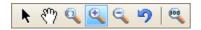

- Ctrl+S<br/>or<br/>EscNormal Selection tool. Restores the pointer to its normal<br/>appearance. You can use this pointer to click buttons, drag rulers and<br/>operate any other controls in the PicoScope window.
- **Ctrl+D Hand tool.** Turns the pointer into a hand (<sup>(h)</sup>) that you can use to click and drag the view to pan it vertically and horizontally when you are zoomed in. You can also pan using the scroll bars. Press the **Esc** key to return to the **Normal Selection tool**.
- Ctrl+M Marquee Zoom tool. This button turns the pointer into a marquee zoom tool: . Use it to draw a box (called a marquee) on the view and PicoScope will magnify that box to fill the view. Scroll bars will appear, which you can drag to pan around in the view, or you can pan by using the Hand tool (see above). Zooming in also opens the Zoom Overview window. Press the Esc key to return to the Normal Selection tool.

If you point to the time axis, the pointer changes into the horizontal marquee zoom tool ( $\Re$ ), which restricts zooming to the horizontal axis. This lets you zoom in by an arbitrary amount without disturbing the vertical zoom factor.

Holding down the  $\ensuremath{\text{Ctrl}}$  key while dragging also restricts zooming to the horizontal axis.

**Ctrl+I Zoom-in tool.** Turns the pointer into a zoom-in tool: **R**. Click on the view with this tool to zoom in to the specified location. Zooming in also opens the Zoom Overview window.

If you point to the time axis, the pointer changes into the horizontal zoom-in tool ( $\Re$ ), which restricts zooming to the horizontal axis. This lets you zoom in without disturbing the vertical zoom factor.

Holding down the  $\ensuremath{\text{Ctrl}}$  key while dragging also restricts zooming to the horizontal axis.

Holding down the **Shift** key while dragging changes the zoom mode to 'zoom out'.

**Ctrl+O Zoom-out tool.** Turns the pointer into a zoom-out tool:  $\Re$ . Click on the view with this tool to zoom out around the specified location.

If you point to the time axis, the pointer changes into the horizontal zoom-out tool ( $\widehat{\clubsuit}$ ), which restricts zooming to the horizontal axis. This lets you zoom out without disturbing the vertical zoom factor.

Holding down the  $\ensuremath{\text{Ctrl}}$  key while dragging also restricts zooming to the horizontal axis.

Holding down the **Shift** key while dragging changes the zoom mode to 'zoom in'.

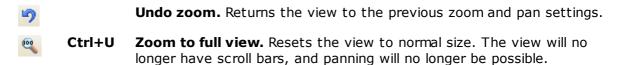

## 7.11.1 Zoom Overview

Whenever you zoom in using the <u>Zooming and Scrolling toolbar</u>, the **Zoom Overview** window should appear\*:

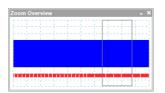

The **Zoom Overview** shows the full waveforms on all enabled channels. The rectangle indicates the area that is visible in the current view.

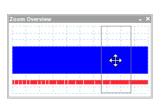

You can move around the waveform by dragging the rectangle.

You can also adjust the zoom factor by dragging the edges of the rectangle to resize it.

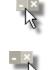

**Minimize** button: reduce the **Zoom Overview** window in size without affecting the zoom settings.

**Close** button: close the **Zoom Overview** window and return the zoom factor to 100%.

\*Note: if the **Zoom Overview** does not appear, the feature may have been switched off. Check the **Zoom Overview** option in **Tools** > **Preferences** > **Options**.

## 8 How to...

This chapter explains how to perform some common tasks.

## 8.1 How to change to a different device

- Unplug the old <u>device</u>.
- Cancel the **Check USB cable** dialog.
- Plug in the new device.
- PicoScope will detect the new device and begin to use it. If more than one device is connected, PicoScope will ask you which one to use.

## 8.2 How to use rulers to measure a signal

## Using a single ruler for signal-to-ground measurements

Look at the <u>Channels toolbar</u> to find the color code for the <u>channel</u> you wish to measure:

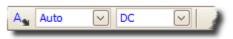

Find the ruler handle (the small colored square in the top-left or top-right corner of the <u>scope view</u> or <u>spectrum view</u>) of this color:

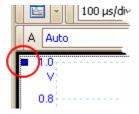

Drag the ruler handle downwards. A signal ruler (horizontal broken line) will appear across the view. Release the ruler handle when the ruler is where you want it.

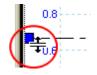

Look at the <u>ruler legend</u> (the small table that appears on the view). It should have a row marked by a small colored square matching the color of your ruler handle. The first column shows the signal level of the ruler.

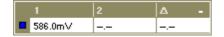

## Using two rulers for differential measurements

- Follow the steps above for using a single ruler.
- Drag the second ruler handle of the same color downwards until its ruler is at the signal level to be measured.
- Look at the <u>ruler legend</u> again. The second column now shows the signal level of the second ruler, and the third column shows the difference between the two rulers.

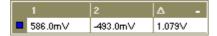

## 8.3 How to measure a time difference

Find the time ruler handle (the small white square in the bottom left corner of the scope view).

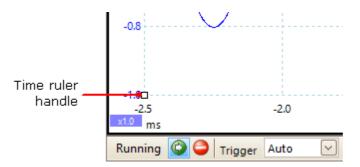

Drag the ruler handle to the right. A <u>time ruler</u> (vertical broken line) will appear on the scope view. Release the ruler handle when the ruler is at the time you wish to use as the reference.

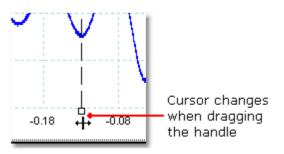

- Drag the second white ruler handle to the right until its ruler is at the time to be measured.
- Look at the <u>ruler legend</u> (the small table that appears on the scope view). It should have a row marked by a small white square. The first two columns show the times of the two rulers, and the third column shows the time difference.

| 1           | 2        | Δ       | - |
|-------------|----------|---------|---|
| 🗆 -129.0 µs | -44.0 µs | 85.0 µs |   |

• The <u>frequency legend</u> shows  $1/\Delta$ , where  $\Delta$  is the time difference.

□1/A 33.37 Hz , 2002.0 RPM

You can use a similar method to measure a frequency difference on a spectrum view.

## 8.4 How to move a view

You can easily drag a <u>view</u> from one <u>viewport</u> to another. This example shows four view ports, which contain <u>scope views</u> called **Scope 1** to **Scope 4**. Suppose that you wish to move the **Scope 4** view to the top left view port.

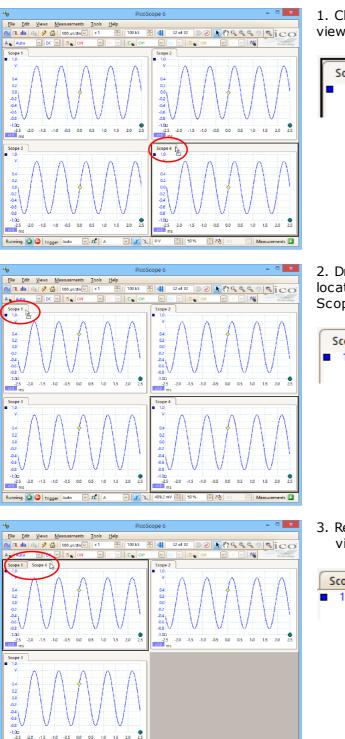

🕑 🔏 🔨 409.2 mV 😓 50 % 🕀 🎠 🛛 s

🕀 Meas

ents 🛄

1. Click on the name tab of the Scope 4 view and hold the mouse button down.

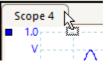

2. Drag the mouse pointer to the new location next to the name tab of the Scope 1 view.

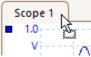

3. Release the mouse button, and the view will move to the new location.

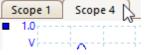

A 🏂 🛛

ng 🙆 🥥 Trigger Auto

## 8.5 How to scale and offset a signal

PicoScope offers several ways to change the size and position of a signal during or after capture. These methods apply equally to <u>scope views</u> and <u>spectrum views</u>. They do not change the stored data, only the way in which it is displayed. These options are provided in addition to the <u>analog offset</u> capability of some scopes (see <u>Device feature table</u>).

## **Global zooming and scrolling**

This is usually the quickest way to get a closer look at the fine detail on your signals. The global zooming and scrolling tools move all the signals at once and are found on the zooming and scrolling toolbar.

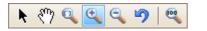

When a view is zoomed in, it has vertical and horizontal scroll bars that let you move the signals around as a group. You can also use the hand tool to scroll around the graph.

#### Auto-arrange axes

Right-click the scope or spectrum view and select <u>Auto-arrange axes</u>:

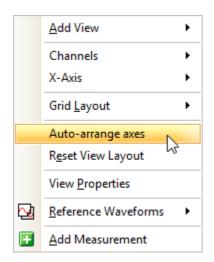

PicoScope automatically scales and offsets the channels to make them fit on the view without overlapping. This is the quickest way to tidy up the scope view:

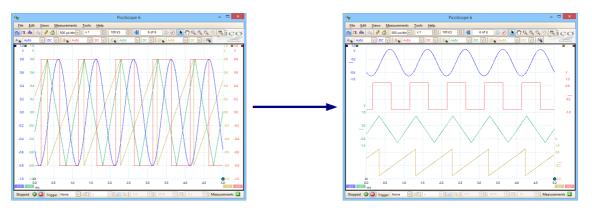

## Axis scaling and offset

Use these tools if **Auto-arrange axes** (see above) does not give you the results you want. It allows you to position channels individually on the view (unlike the global zooming and scrolling tools, which are applied to all of the channels at the same time).

Click the scaling button at the bottom of the axis you wish to modify, and the <u>axis</u> scaling controls will appear. To adjust the offset without using the axis scaling controls, click on the vertical axis and drag it up or down.

## How is this different from scaling my data with a Custom Probe?

New Probe...

You can create a <u>Custom Probe</u> to apply scaling to the raw data. A Custom Probe may change the scale and position of data on the graph but it has a few important differences from the other scaling methods.

- Custom Probe scaling is a permanent transformation. The scaling is applied when the waveform is captured and cannot be changed afterwards.
- The actual data values themselves are changed, so the graph axes may no longer display the original voltage range of the device.
- Custom Probe scaling can be nonlinear and so may alter the shape of the signal.

Custom Probes are useful when you want to represent the characteristics of a physical probe or transducer that you plug into your scope device. All of the zooming, scrolling, scaling and offset tools still apply to data that has been scaled with a Custom Probe in exactly the same way that they would apply to the raw data.

## 8.6 How to set up the spectrum view

## Creating a spectrum view

First, ensure that the <u>trigger mode</u> is not set to <u>ETS</u>, as it is not possible to open a spectrum view in ETS trigger mode.

There are three ways to open a spectrum view:

- Click the Spectrum Mode button in the <u>Capture Setup toolbar</u>. We recommend using this method to get the best spectrum analysis performance from your scope. Once in Spectrum Mode, you can still open a scope view to see your data in the time domain, but PicoScope optimizes the settings for the spectrum view.
- Go to the Views menu select Add view, then select Spectrum.

| <u>F</u> ile | <u>E</u> dit | <u>V</u> iev | ws <u>M</u> easurements     | <u>T</u> ools | ł | <u>H</u> elp  |   |
|--------------|--------------|--------------|-----------------------------|---------------|---|---------------|---|
|              |              |              | <u>A</u> dd View            | •             |   | <u>S</u> cope |   |
|              |              |              | <u>S</u> ub View            | •             |   | Spectrur      | n |
|              |              |              | Re <u>n</u> ame View        |               |   | XY            |   |
|              |              |              | <u>C</u> lose View          |               |   |               |   |
|              |              |              | Channels                    | •             |   |               |   |
|              |              |              | X-Axis                      | •             |   |               |   |
|              |              |              | Grid <u>L</u> ayout         | •             |   |               |   |
|              |              |              | Arrange <u>G</u> rid Layout |               |   |               |   |
|              |              |              | Reset View Sizes            |               |   |               |   |
|              |              |              | Move View To                | •             |   |               |   |
|              |              |              | Arrange <u>V</u> iews       |               |   |               |   |
|              |              |              | Auto-arrange axes           |               |   |               |   |
|              |              |              | Reset View Layout           |               |   |               |   |
|              |              |              | View <u>P</u> roperties     |               |   |               |   |

This method opens a spectrum view in the currently selected mode, whether this is Scope Mode or Spectrum Mode. For best results, we recommend that you switch to Spectrum Mode, as described in the method immediately above.

Right-click on any <u>view</u>, select Add view, then select Spectrum. The menu is similar to the Views menu shown above.

## Configuring the spectrum view

See Spectrum Settings dialog.

## Selecting the source data

PicoScope can produce a <u>spectrum view</u> based on either live or stored data. If PicoScope is running (the <u>Start</u> button is pressed in), the spectrum view represents live data. Otherwise, with PicoScope stopped (the <u>Stop</u> button pressed in), the view represents data stored in the currently selected page of the waveform buffer. When PicoScope is stopped, you can use the <u>buffer controls</u> to scroll through the buffer and the spectrum view will be recalculated from the waveform currently selected.

## 8.7 How to find a glitch using persistence mode

<u>Persistence mode</u> helps you find rare events hidden in otherwise repetitive waveforms. In normal scope mode, such an event may appear on the display for a fraction of a second, too quickly for you to press the space bar to freeze it on the screen. Persistence mode keeps the event on the display for a predetermined time, allowing you to set up the trigger options to capture it more reliably.

## Step-by-step guide

 Set up the scope to trigger on a repetitive waveform like the one below. We suspect that there are occasional glitches but we can see nothing wrong yet, so we shall use persistence mode to investigate. Click the Persistence Mode button to continue.

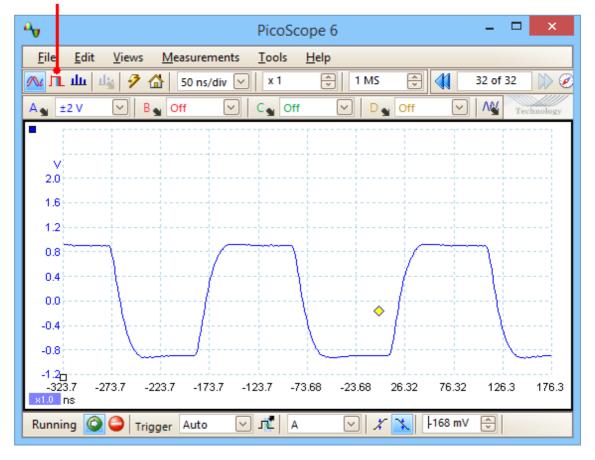

#### Persistence Mode button

Our original scope view is replaced by a persistence view, as shown below. Immediately, we can see three pulses with different shapes. At this point we have the **Saturation** control in <u>Persistence Options</u> turned up to maximum to help us spot the various waveforms easily.

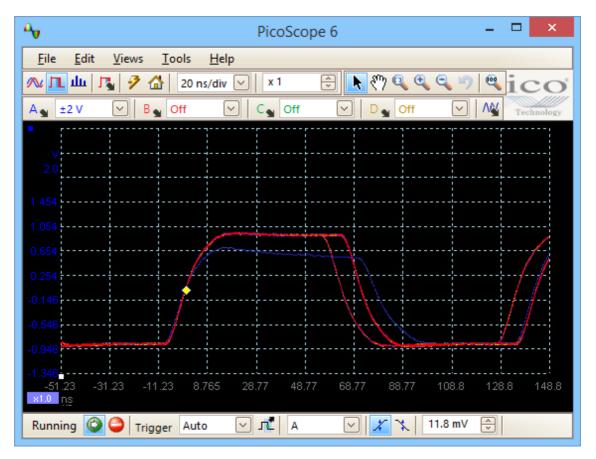

Now that we have found some glitches, we will turn the **Saturation** control down to minimum. Click the **Persistence Options** button to open the <u>Persistence Options</u> <u>dialog</u>, and then use the slider to adjust the saturation. The display then appears as below.

The waveforms are now darker but have a wider range of colors and shades. The most frequently occurring waveform is shown in red, and is the normal shape of the pulse. A second waveform is drawn in light blue to shows that it occurs less frequently, and it shows us that there is an occasional jitter of about 10 ns in the pulse width. The third waveform is drawn in dark blue because it occurs less frequently than the other two, and indicates that there is an occasional runt pulse about 300 mV lower in amplitude than normal.

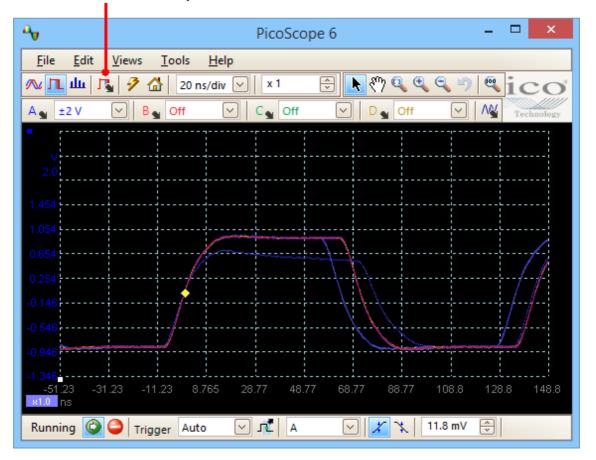

#### Persistence Options button

Persistence mode has done its job. We have found our glitches, and now we want to examine them in more detail. The best way to do this is to switch back to normal scope mode, so that we can use the <u>advanced triggering</u> and <u>automatic</u> measurement functions built in to PicoScope.

Click the **Scope Mode** button. Set up an advanced pulse-width trigger to look for a pulse wider than 60 ns. PicoScope then finds the runt pulse straight away.

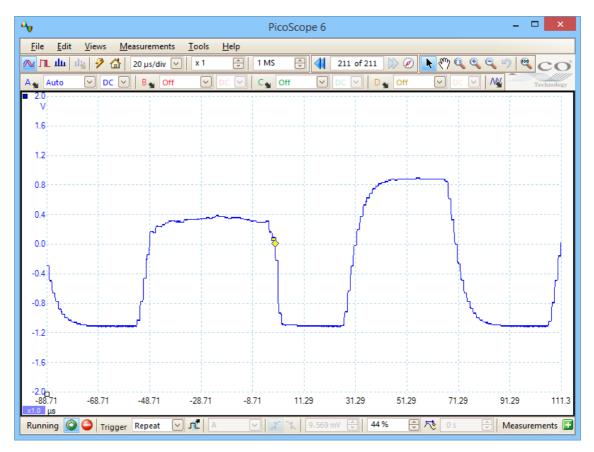

We can now add automatic measurements or drag the rulers into place to analyze the runt pulse in detail.

## 8.8 How to set up a Mask Limit Test

1. Display a stable waveform in a <u>scope view</u>. Adjust the voltage range and timebase so that the feature of interest fills most of the view. In this example, we are viewing a repetitive pulse as might be found on a data bus.

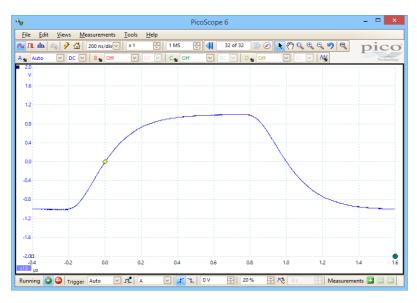

## 2. Select the **Tools** > **Masks** > **Add Masks** command.

| 2           | Custom Pro <u>b</u> es      |            |
|-------------|-----------------------------|------------|
| Σ           | Maths Channels              |            |
| 2           | <u>R</u> eference Waveforms |            |
| XXX<br>0101 | Serial Decoding             |            |
|             | <u>A</u> larms              |            |
| R           | Mas <u>k</u> s 🕨            | Add Masks  |
| T           | Macro Recorder              | Clear Mask |
| 8           | Preferences                 | Save Mask  |

3. You should now be in the Mask Library dialog:

| Mask Library                                                   | ×                     |
|----------------------------------------------------------------|-----------------------|
| Channel A<br>Available Masks<br>Library<br>Mask of A<br>Loaded | OK<br>Cancel<br>Apply |
|                                                                | Generate<br>Delete    |
|                                                                | Import<br>Export      |

Channel A is selected by default. You can change this if you want to apply the mask to a different channel.

4. Click the **Generate** button to open the <u>Generate Mask dialog</u>:

|                 | ×             |  |
|-----------------|---------------|--|
| Name Mask of A  |               |  |
| X Offset        | 100 ns 🔤 SI 🕤 |  |
| Y Offset        | 200 mV 🔃 🕤    |  |
| Generate Cancel |               |  |

5. For now, accept the default settings and click **Generate**. Then click **OK** in the Mask Library dialog to return to the scope view:

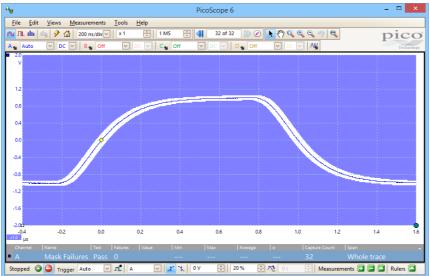

You now have a mask drawn around the original waveform.

6. PicoScope stops capturing when you enter the Mask Library dialog, so press the space bar to restart. If any captured waveform fails to fit inside the mask, the offending parts are drawn in a contrasting color. The Measurements table shows the number of failures:

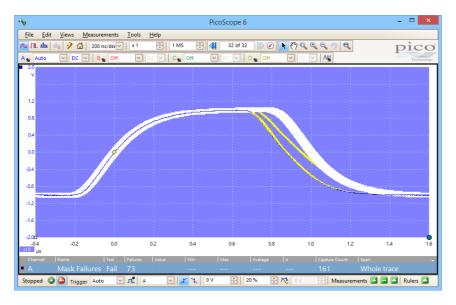

7. You now have a functioning mask limit test. Please read the Mask Limit Test topic for information on editing, importing and exporting masks. It is also possible to set up a Mask Limit Test on a spectrum or XY view.

For further information on this feature, see: Mask Limit Testing.

## 8.9 How to save on trigger

 ${\bf Save-on-trigger}$  is just one of a number of functions that are possible with the <u>Alarms</u> feature.

1. Set up PicoScope to display your waveform, and enable triggering:

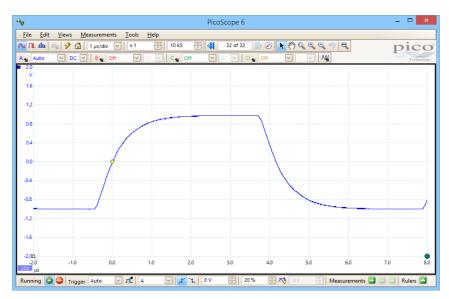

#### 2. Select the **<u>Tools</u> > <u>Alarms</u>** command:

| 2          | Custom Pro <u>b</u> es |
|------------|------------------------|
| Σ          | Maths Channels         |
| 2          | Reference Waveforms    |
| XX<br>0101 | Serial Decoding        |
|            | <u>A</u> larms         |
| R          | Mas <u>k</u> s •       |
| Ŧ          | Macro Recorder         |
| 8          | Preferences            |

3. You should now be in the **<u>Alarms dialog</u>**:

| Alarms                         | ×         |
|--------------------------------|-----------|
| Event Buffers Full 🖂           | ОК        |
| 🖌 Веер                         | Cancel    |
|                                | Apply     |
|                                | Help      |
|                                |           |
|                                | Add       |
|                                | Edit      |
|                                | Remove    |
|                                | Move Up   |
|                                | Move Down |
| Enable external code execution |           |

#### 4. Set Event to Capture:

| Alarms                         | ×                                                      |
|--------------------------------|--------------------------------------------------------|
| Event Buffers Full             | OK<br>Cancel<br>Apply<br>Help<br>Add<br>Edit<br>Remove |
| Enable external code execution | Move Up<br>Move Down                                   |

5. Select the first item in the **Actions** list, click **Edit**, and change **Action** to **Save Current Buffer**:

|                  | Alarms ×                                                                                                    |   |  |  |  |  |  |  |
|------------------|----------------------------------------------------------------------------------------------------|---|--|--|--|--|--|--|
| Event Cap        | Event Capture OK                                                                                                    |   |  |  |  |  |  |  |
| 🖌 Веер           | 🖌 Веер                                                                                                    |   |  |  |  |  |  |  |
|                  |                                                                                                    |   |  |  |  |  |  |  |
|                  | Alarm Action                                                                                                    | n |  |  |  |  |  |  |
| Action<br>File   | Beep<br>Play Sound<br>Stop Capture<br>Restart Capture<br>Run Executable<br>Save Current Buf<br>Save All Buffers<br>Trigger Signal Ge |   |  |  |  |  |  |  |
| Enable execution |                                                                                                    |   |  |  |  |  |  |  |

6. Click the 🔤 button to the right of the **File** box and enter the name and location of the file to save:

| Alarms                                 |
|----------------------------------------|
| Event Capture 🗸 OK                     |
| Beep Cancel                            |
| Apply                                  |
| Alarm Action                           |
| Action Save Current Buffer 🕑<br>File 🔛 |
| OK Cancel                              |
| Move Up                                |
| Move Down                              |
| Enable external code execution         |

7. Ensure that both the **Save Current Buffer** check box and the **Enable Alarm** check box are set:

| Alarms                         | ×         |
|--------------------------------|-----------|
| Event Capture                  | ОК        |
| Save Current Buffer [201409    | Cancel    |
|                                | Apply     |
|                                | Help      |
|                                |           |
|                                | Add       |
|                                | Edit      |
|                                | Remove    |
|                                | Move Up   |
|                                | Move Down |
| Enable external code execution |           |

- 7. Click **OK**. PicoScope will now save a file on every trigger event.
- 8. Switch off the alarm when you have finished using it, to avoid creating unwanted files.

#### 8.10 How to create a link file

A **link file** is used by the <u>Serial Decoding</u> <u>**In Table** view</u> to convert numerical data to text. This is useful for displaying decoded packets in a human-readable format.

- In the Tools > Serial Decoding menu, enable serial decoding and select the required serial protocol. In this example we shall use I<sup>2</sup>C. Ensure that the In Table view is enabled.
- 2. PicoScope will show the decoded data in numeric format:

| Export Accumulate View Link: None 🗹 + Start from Filter Statistics 🛛 Search 🕨 Refresh |            |         |            |            |             |            |          |   |
|---------------------------------------------------------------------------------------|------------|---------|------------|------------|-------------|------------|----------|---|
|                                                                                       | Packet     | Address | Read/Write | Data bytes | Acknowledge | Start Time | End Time |   |
|                                                                                       | Start      |         |            |            |             |            |          |   |
| 2                                                                                     | Address(7) | OD      | -          | -          | 0           | 5.558 ns   | 20.71 µs |   |
| 3                                                                                     | Data       | -       | -          | 02         | 0           | 54.31 µs   | 75.01 µs |   |
| 4                                                                                     | Data       |         |            | 28         | 0           | 106 µs     | 126.6 µs |   |
| 5                                                                                     | Data       |         | -          | A3         | 0           | 157.6 µs   | 178.3 µs | - |

2. To create a link file, begin by creating a blank template. Click + next to the **Link** label in the **Serial Data Table** toolbar:

| Export Accumulate | View Link: None V+ | Start from Fill | ter Statistics | Search 🕨 🛛 | Refresh Clear |
|-------------------|--------------------|-----------------|----------------|------------|---------------|
|                   | ĺ                  | d d             |                |            |               |

A **Save As** dialog will appear. Choose the **Save As Type** (**.xls** for Microsoft Excel format, or **.csv** for comma-separated text format) and then save the link file to a convenient place such as your Windows desktop.

3. Open the link file with an appropriate text or spreadsheet editor, and add number/ string pairs appropriate to the target system:

| Address | Address Description | Read/Write | Read/Write Description | Data bytes | Data bytes Description | Acknowledge | Acknowledge Description |
|---------|---------------------|------------|------------------------|------------|------------------------|-------------|-------------------------|
| 0D      | ModeReg             |            |                        |            |                        |             |                         |
|         |                     |            |                        | 02         | Play                   |             |                         |
|         |                     |            |                        | 28         | Stop                   |             |                         |
|         |                     |            |                        | A3         | Pause                  |             |                         |

In this example we have specified that the string 'ModeReg' will appear in place of the value '0D' in the **Address** field, and so on. The numerical values are treated literally, so if the **View > Display Format** control in the data window is set to **Hex**, the link file must contain the string '0D' to match the hexadecimal value 0D. If the **View > Display Format** control is changed to **Decimal**, for example, a new link file containing decimal values will be required.

- 4. Save the link file.
- 5. Click Browse next to the Link label in the Serial Data Table toolbar:

| Export | Accumulate | View | Link: | None 🗹 🕂 | Start from | Filter | Statistics | Search | Refresh | Clear |
|--------|------------|------|-------|----------|------------|--------|------------|--------|---------|-------|
| _      |            |      |       | None     |            |        |            |        |         |       |
|        |            |      |       | Browse   |            |        |            |        |         |       |
|        |            |      |       |          |            |        |            |        |         |       |

6. An **Open** dialog will appear. Select the link file and click **OK**.

180

7. PicoScope will now replace the numeric data with the text strings that you have defined:

| Serial Deco | oding          |                    |                 |                 |               |            | -        | • ×       |
|-------------|----------------|--------------------|-----------------|-----------------|---------------|------------|----------|-----------|
| Expor       | t Accumulate \ | /iew Link: K:\Proc | ✓ + Start from. | Filter Statisti | cs 🛛 🗐 Search | Refi       | resh     |           |
| No.         | Packet         | Address            | Read/Write      | Data bytes      | Acknowledge   | Start Time | End Time |           |
| 1           | Start          |                    |                 |                 |               |            |          |           |
| 2           | Address(7)     | ModeReg            | -               | -               | 0             | 5.558 ns   | 20.71 µs |           |
| 3           | Data           | -                  | -               | Play            | 0             | 54.31 µs   | 75.01 µs | =         |
| 4           | Data           | -                  | -               | Stop            | 0             | 106 µs     | 126.6 µs |           |
| 5           | Data           | -                  | -               | Pause           | 0             | 157.6 µs   | 178.3 µs | $\square$ |
| B - 12      | ■ B - I2C      |                    |                 |                 |               |            |          |           |

# 9 Reference

This is where you can find detailed information on the operation of PicoScope.

#### 9.1 Measurement types

The <u>Edit Measurement dialog</u> presents a selection of measurements that PicoScope can calculate for the selected view.

#### 9.1.1 Scope measurements

**AC RMS.** The root mean square (RMS) value of the waveform *minus* the **DC Average**. It is equivalent to a *ripple* measurement.

**Cycle Time.** PicoScope will attempt to find a repeated pattern in the waveform and measure the duration of one cycle.

**DC Average.** The mean value of the waveform.

**Duty Cycle.** The amount of time that a signal spends above its mean value, expressed as a percentage of the signal period. A duty cycle of 50% means that the high time is equal to the low time.

**Falling Rate.** The rate at which the signal level falls, in signal units per second. Click the **Advanced** button in the **Add Measurement** or **Edit Measurement** dialog to specify the signal level thresholds for the measurement.

**Frequency.** The number of cycles of the waveform per second.

**Fall Time.** The time the signal takes to fall from the upper threshold to the lower threshold. Click the **Advanced** button in the **Add Measurement** or **Edit Measurement** dialog to specify the signal level thresholds for the measurement.

**High Pulse Width.** The amount of time that the signal spends above its mean value.

Low Pulse Width. The amount of time that the signal spends below its mean value.

Maximum. The highest level reached by the signal.

Minimum. The lowest level reached by the signal.

Peak To Peak. The difference between maximum and minimum.

**Rise Time.** The time the signal takes to rise from the lower threshold to the upper threshold. Click the **Advanced** button in the **Add Measurement** or **Edit Measurement** dialog to specify the signal level thresholds for the measurement.

**Rising Rate.** The rate at which the signal level rises, in signal units per second. Click the **Advanced** button in the **Add Measurement** or **Edit Measurement** dialog to specify the signal level thresholds for the measurement.

**True RMS.** The root mean square (RMS) value of the waveform, including the DC component.

**Mask Failures.** A special measurement that counts the number of failed waveforms in <u>Mask Limit Testing</u> mode. This measurement is added to the table automatically when you use Mask Limit Testing, so there is usually no need to select it manually.

#### 9.1.2 Spectrum measurements

To add a **spectrum measurement**, open a <u>spectrum view</u> and then click the <u>Add</u> <u>Measurement</u> button. You can use these measurements in either <u>scope mode</u> or <u>spectrum mode</u>.

Frequency at peak. The frequency at which the peak signal value appears.

**Amplitude at peak.** The amplitude of the peak signal value.

**Average amplitude at peak.** The amplitude of the peak signal value averaged over a number of captures.

**Total power.** The power of the whole signal captured in the spectrum view, calculated by adding the powers in all of the spectrum bins.

**Total Harmonic Distortion (THD).** The ratio of the sum of harmonic powers to the power at the fundamental frequency.

$$THD = 20 \log_{10} \left( \frac{\sqrt{V_2^2 + V_3^2 + V_4^2 + V_5^2 + V_6^2 + V_7^2}}{V_1} \right)$$

**Total Harmonic Distortion plus Noise (THD+N).** The ratio of the harmonic power plus noise to the fundamental power. THD+N values are always greater than the THD values for the same signal.

$$THD + N = 20 \log_{10} \left( \frac{\sqrt{sum of squares of RMS values excluding datum}}{RMS value of datum} \right)$$

**Spurious-free Dynamic Range (SFDR).** This is the ratio of the amplitude of the specified point (normally the peak frequency component) and the frequency component with the second largest amplitude (call it *SFDR frequency*). The component at the SFDR frequency is not necessarily a harmonic of the fundamental frequency component. For example, it might be a strong, independent noise signal.

**Signal+Noise+Distortion to Signal+Noise Ratio (SINAD).** The ratio, in decibels, of the signal-plus-noise-plus-distortion to noise-plus-distortion.

$$SINAD = 20 \log_{10} \left( \frac{RMS \text{ value of datum}}{\sqrt{sum of squares of all RMS components except datum}} \right)$$

**Signal to Noise Ratio (SNR).** The ratio, in decibels, of the mean signal power to the mean noise power. Hanning or Blackman windows are recommended because of their low noise.

$$SNR = 20 \log_{10} \left( \frac{RMS \text{ value of datum}}{\sqrt{sum \text{ of squares of all values excluding datum and harmonics}} \right)$$

**Intermodulation Distortion (IMD).** A measure of the distortion caused by the nonlinear mixing of two tones. When multiple signals are injected into a device, modulation or nonlinear mixing of these two signals can occur. For input signals at frequencies f1 and f2, the two second-order distortion signals will be found at frequencies: f3 = (f1 + f2) and f4 = (f1 - f2).

IMD is expressed as the dB ratio of the RMS sum of the distortion terms to the RMS sum of the two input tones. IMD can be measured for distortion terms of any order, but the second-order terms are most commonly used. In the second-order case, the intermodulation distortion is given by:

$$IMD = 20 \log_{10} \sqrt{\frac{F_3^2 + F_4^2}{F_1^2 + F_2^2}}$$

where

F3 and F4 are the amplitudes of the two second-order distortion terms (at frequencies f3 and f4 defined above)

and

F1 and F2 are the amplitudes of the input tones (at frequencies f1 and f2, as marked by the frequency rulers in the spectrum window).

For reference, the third-order terms are at frequencies (2F1 + F2), (2F1 - F2), (F1 + 2F2) and (F1 - 2F2).

Note: Hanning or Blackman windows are recommended because of their low noise. An FFT size of 4096 or greater is recommended in order to provide adequate spectral resolution for the IMD measurements.

Mask Failures. See Mask Limit Testing.

### 9.2 Signal generator waveform types

The list of waveform types available in the <u>Signal Generator dialog</u> varies according to the type of oscilloscope connected. The full list is as follows:

| Sine       |              | Sinusoid                                                                           |
|------------|--------------|------------------------------------------------------------------------------------|
| Square     |              | Square wave                                                                        |
| Triangle   |              | Symmetrical triangle wave                                                          |
| RampUp     |              | Rising sawtooth                                                                    |
| RampDown   |              | Falling sawtooth                                                                   |
| Sinc       |              | sin(x)/x, truncated on the x axis                                                  |
| Gaussian   |              | The 'bell curve' of the normal distribution, truncated on the x axis               |
| HalfSine   |              | A rectified sinusoid                                                               |
| WhiteNoise | mm Mannahana | Random samples at the maximum update rate of the AWG                               |
| PRBS       |              | Pseudo-random binary sequence - a random sequence of bits with adjustable bit rate |
| DCVoltage  |              | Constant voltage, adjustable using the <b>Offset</b> control                       |
| Arbitrary  |              | Any waveform created by the arbitrary waveform editor                              |

### 9.3 Spectrum window functions

To create a <u>spectrum view</u>, PicoScope captures a block of sampled data over a finite time interval and then uses a Fast Fourier Transform to compute its spectrum. The algorithm assumes a signal level of zero at all times outside the captured time interval. Typically, this assumption causes sharp transitions to zero at either end of the data, and these transitions have an effect on the computed spectrum, creating unwanted artefacts such as ripple and gain errors. To reduce these artefacts, the signal can be faded in and out at the start and end of the block. There are several commonly used "window functions" that can be convolved with the data to effect this fading, and which are chosen according to the type of signal and the purpose of the measurement.

The **Window Functions control** in the <u>Spectrum Options dialog</u> lets you select one of the standard window functions for spectrum analysis. The following table shows some of the figures of merit used to compare the functions.

| Window          | Main peak<br>width (bins<br>@ -3 dB) | Highest<br>side lobe<br>(dB) | Side lobe<br>roll-off<br>(dB/octave) | Notes                                                           |
|-----------------|--------------------------------------|------------------------------|--------------------------------------|-----------------------------------------------------------------|
| Blackman        | 1.68                                 | -58                          | 18                                   | often used for audio work                                       |
| Gaussian        | 1.33 to 1.79                         | -42 to -69                   | 6                                    | gives minimal time and<br>frequency errors                      |
| Triangular      | 1.28                                 | -27                          | 12                                   | also called Bartlett window                                     |
| Hamming         | 1.30                                 | -41.9                        | 6                                    | also called raised sine-<br>squared; used in speech<br>analysis |
| Hann            | 1.20 to 1.86                         | -23 to -47                   | 12 to 30                             | also called sine-squared; used for audio & vibration            |
| Blackman-Harris | 1.90                                 | -92                          | 6                                    | general-purpose                                                 |
| Flat-top        | 2.94                                 | -44                          | 6                                    | negligible pass-band ripple;<br>used mainly for calibration     |
| Rectangular     | 0.89                                 | -13.2                        | 6                                    | no fading; maximal sharpness;<br>used for short transients      |

### 9.4 Trigger timing (part 1)

The **pre-trigger time control** and **post-trigger delay control** functions are described individually under <u>Triggering toolbar</u>, but the interaction between the two controls is also important to understand. Here is a screen shot of a <u>scope view</u> with post-trigger delay enabled:

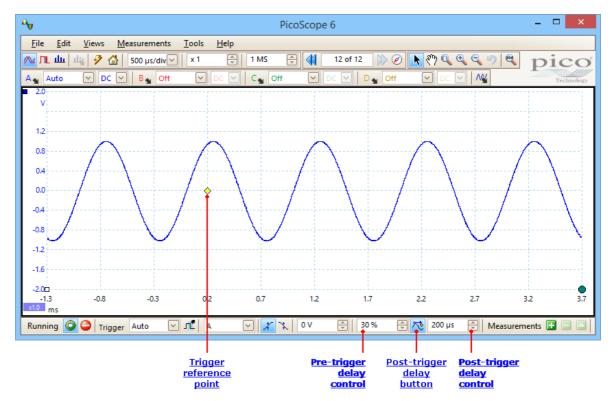

- Note 1. The trigger reference point ( $\diamond$ ) does not lie on the waveform. This is because the post-trigger delay is set to 200 µs, which means that the trigger occurred 200 µs before the reference point, somewhere off the left-hand edge of the scope view. The time axis is aligned so that the trigger reference point is at 200 µs.
- Note 2. The pre-trigger delay is set to 30%, which makes the trigger reference point appear 30% of the way across the scope view from the left-hand edge.
- Note 3. PicoScope limits the trigger-to-reference-point delay to a multiple of the total capture time. Once you have reached this limit, the program will not let you increase the pre-trigger delay, and if you increase the post-trigger delay, PicoScope will reduce the pre-trigger delay to stop the total exceeding the limit. The multiple is typically 100 in most trigger modes, and 1 in ETS mode.

### 9.5 Trigger timing (part 2)

Trigger timing (part 1) introduced the concepts of pre-trigger delay and the post-trigger delay. This diagram below shows how they are related.

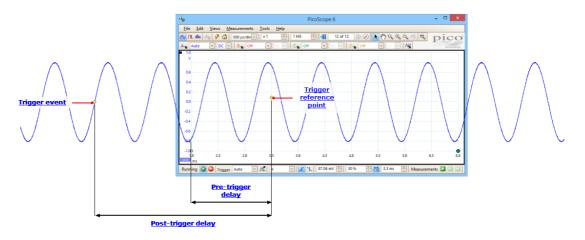

The **pre-trigger delay** positions the <u>scope view</u> in relation to the trigger reference point so that you can choose how much of the waveform should be before the reference point, and how much after it.

The **post-trigger delay** is like the delayed trigger of a conventional oscilloscope. PicoScope waits for this time after the trigger event before drawing the trigger reference point. Scope devices have a limit to the number of sampling intervals that can elapse between the trigger event and the end of the capture, so the software may adjust the pre-trigger delay to keep within this limit.

**Tip:** If you have set up a post-trigger delay, you can click the post-trigger delay button while the scope is running whenever you want to switch between viewing the trigger event and the trigger reference point.

## 9.6 Serial protocols

The <u>serial decoding</u> feature of PicoScope understands the following serial protocols.

#### 9.6.1 RS232/UART protocol

You can decode RS232 (UART) data using the  $\underline{serial\ decoding}$  feature built into PicoScope.

#### **About RS232** RS232 is the serial data standard used by UARTs (Universal Asynchronous Receiver/ Transmitters) in the **serial** or **COM** ports once commonly found on computers. It was developed in the 1960s for connecting modems to terminals. The full standard uses a voltage swing of ±12 V, larger than most other standards. The simplest RS232 connection consists of two signals: Rx (receive) and Tx (transmit).

The in-table view of the data looks like this:

| Serial Dec | oding      |           |            |      |            |        |            |        |            |          | - • × |
|------------|------------|-----------|------------|------|------------|--------|------------|--------|------------|----------|-------|
| Export     | Accumulate | e View <1 | None>      | V+ : | Start from | Filter | Statistics | Search | Refresh    | Clear    |       |
| No.        | Packet     | Start Bit | Data bytes |      |            |        |            |        | Parity Bit | Stop Bit |       |
| 6472       | Data       | 0         | 5F         |      |            |        |            |        | -          | 1        |       |
| 5355       | Data       | 0         | 5F         |      |            |        |            |        |            | 1        |       |
| 1070       | Data       | 0         | 5F         |      |            |        |            |        |            | 1        |       |
| 9155       | Data       | 0         | 5F         |      |            |        |            |        | -          | 1        | >     |
| A - RS     | 5232/UART  |           |            |      |            |        |            |        |            |          |       |

| Column               | Description                                                                                                    |
|----------------------|----------------------------------------------------------------------------------------------------|
| No.                  | Serial number of the packet (decimal). If <b>Accumulate</b> mode is off, this counts from the start of the selected waveform. If <b>Accumulate</b> mode is on, this counts from the start of the first waveform in the waveform buffer. |
| Packet               | Packet type: all packets in this format are classified as <b>Data</b> .                                                                                                    |
| Start Bit            | If present, this is the fixed "1" bit at the start of the word.                                                                                                    |
| Data bytes           | Contents of data packets.                                                                                                    |
| Parity Bit           | The error-correction bit, if present, at the end of the word.                                                                                                    |
| Stop Bit             | If present, this is the fixed "1" bit at the end of the word.                                                                                                    |
| Error                | Indicates whether there was a data error.                                                                                                    |
| Start Time           | Time according to PicoScope timebase at start of frame.                                                                                                    |
| End Time             | Time according to PicoScope timebase at end of frame.                                                                                                    |
| Packet Time*         | The duration of the packet (End Time – Start Time).                                                                                                    |
| Min Voltage*         | Minimum voltage.                                                                                                    |
| Max Voltage*         | Maximum voltage.                                                                                                    |
| Voltage Delta*       | Voltage range of the signal (Max Voltage – Min Voltage).                                                                                                    |
| * Display of these i | tems is toggled on and off by the <b>Statistics</b> button.                                                                                                    |

#### 9.6.2 SPI protocol

You can decode **SPI Bus** data using the <u>serial decoding</u> feature built into PicoScope.

#### **About SPI Bus**

SPI (Serial Peripheral Interface) Bus is a serial data standard used for communication between microprocessors and peripheral devices. It was developed by Motorola. The original standard uses a 4-wire link, although 3-wire and 2-wire versions are also used.

The in-table view of the data looks like this:

| Serial Decoding - 🗆 🗙 |            |                                 |            |                           |        |  |
|-----------------------|------------|---------------------------------|------------|---------------------------|--------|--|
| Exp                   | port Accum | nulate View Link: <none></none> | m Filter   | Statistics Search Refresh | Clear  |  |
| No.                   | Packet     | Data bytes                      | Start Time | End Time                  |        |  |
|                       |            |                                 |            |                           |        |  |
| 2                     | Data       | 80                              | 1.799 ms   | 1.888 ms                  | =      |  |
| 3                     | Data       | F8                              | 3.091 ms   | 3.18 ms                   |        |  |
| 4                     | Data       | 80                              | 4.605 ms   | 4.693 ms                  |        |  |
| 5                     | Data       | 00                              | 5.896 ms   | 5.985 ms                  | $\sim$ |  |
| <b>A</b>              | - SPI      |                                 |            |                           |        |  |

The columns in the data table are as follows:

| Column         | Description                                                                                                    |
|----------------|----------------------------------------------------------------------------------------------------|
| No.            | Serial number of the packet (decimal). If <b>Accumulate</b> mode is off, this counts from the start of the selected waveform. If <b>Accumulate</b> mode is on, this counts from the start of the first waveform in the waveform buffer. |
| Packet         | Packet type: Start, Stop, Address, Data or Unknown.                                                                                                    |
| Data bytes     | Contents of data packets.                                                                                                    |
| Start Time     | Time according to PicoScope timebase at start of frame.                                                                                                    |
| End Time       | Time according to PicoScope timebase at end of frame.                                                                                                    |
| Packet Time*   | The duration of the packet (End Time – Start Time).                                                                                                    |
| Min Voltage*   | Minimum voltage.                                                                                                    |
| Max Voltage*   | Maximum voltage.                                                                                                    |
| Voltage Delta* | Voltage range of the signal (Max Voltage – Min Voltage).                                                                                                    |

\* Display of these items is toggled on and off by the **Statistics** button.

#### 9.6.3 I<sup>2</sup>C protocol

You can decode  $I^2C$  Bus data using the <u>serial decoding</u> feature built into PicoScope.

#### About I<sup>2</sup>C Bus

I<sup>2</sup>C (Inter-Integrated Circuit) Bus is a serial protocol used mainly in consumer electronics for communications between devices on the same circuit board, and between computers and displays. The standard was originally developed in the 1980s by Philips. It uses two signals: clock (SCL) and data (SDA).

The in-table view of the data looks like this:

| Serial D | ierial Decoding 🗕 🗖 🗙 |            |            |                                |             |            |          |          |
|----------|-----------------------|------------|------------|--------------------------------|-------------|------------|----------|----------|
| Exp      | port Accum            | ulate View | Link: None | + Start from Filter Statistics | Search      | Refresh    | Clear    |          |
| No       | Packet                | Address    | Read/Write | Data bytes                     | Acknowledge | Start Time | End Time |          |
| 2        | Address               | 70         | WRITE      | -                              | Yes         | 791.3 µs   | 891.7 µs | <u> </u> |
| 3        | Data                  | -          | -          | 01                             | Yes         | 1.799 ms   | 1.9 ms   |          |
| 4        | Data                  | -          | -          | 02                             | Yes         | 1.91 ms    | 2.01 ms  |          |
| 7        | Address               | 70         | WRITE      | -                              | Yes         | 2.083 ms   | 2.183 ms |          |
| 8        | Data                  | -          | -          | 1F                             | Yes         | 3.091 ms   | 3.191 ms |          |
| 9        | Data                  | -          | -          | OB                             | Yes         | 3.202 ms   | 3.302 ms |          |
| 10       | Data                  | -          | -          | C0                             | Yes         | 3.313 ms   | 3.413 ms |          |
| 11       | Data                  | -          | -          | A7                             | Yes         | 3.424 ms   | 3.524 ms |          |
| 14       | Address               | 70         | WRITE      | -                              | Yes         | 3.597 ms   | 3.698 ms |          |
| A        | - I2C Data            |            |            |                                |             |            |          |          |

The columns in the data table are as follows:

| Column<br>No.  | <b>Description</b><br>Serial number of the packet (decimal). If <b>Accumulate</b> mode is off, this counts from the start of the selected waveform. If<br><b>Accumulate</b> mode is on, this counts from the start of the first waveform in the waveform buffer. |
|----------------|----------------------------------------------------------------------------------------------------|
| Packet         | Packet type: Start, Stop, Address, Data or Unknown.                                                                                                    |
| Address        | Shown for address packets.                                                                                                    |
| Read/Write     | Polarity of the Read/Write flag.                                                                                                    |
| Data bytes     | Contents of data packets.                                                                                                    |
| Acknowledge    | Whether the destination acknowledged the packet.                                                                                                    |
| Baud Rate*     | The signaling rate detected for this packet.                                                                                                    |
| Start Time     | Time according to PicoScope timebase at start of frame.                                                                                                    |
| End Time       | Time according to PicoScope timebase at end of frame.                                                                                                    |
| Packet Time*   | The duration of the packet (End Time – Start Time).                                                                                                    |
| Min Voltage*   | Minimum voltage.                                                                                                    |
| Max Voltage*   | Maximum voltage.                                                                                                    |
| Voltage Delta* | Voltage range of the signal (Max Voltage – Min Voltage).                                                                                                    |
|                |                                                                                                    |

 $\ast$  Display of these items is toggled on and off by the **Statistics** button.

192

#### 9.6.4 |<sup>2</sup>S protocol

You can decode **I<sup>2</sup>S Bus** data using the <u>serial decoding</u> feature built into PicoScope.

### About I<sup>2</sup>S Bus I<sup>2</sup>S (Inter-IC Sound) Bus is a serial protocol used in digital audio devices for communications between circuits such as CD transports and audio DACs. The standard was originally developed in by Philips Semiconductors. It uses three signals: clock

The in-table view of the data looks like this:

(SCK), word select (WS) and data (SD).

| Serial     | Decoding         |                                           | - ¤×                                  |
|------------|------------------|-------------------------------------------|---------------------------------------|
| Exp        | oort Accumu      | Ilate View Link: None V+ Start from Filte | r Statistics 🛛 Search 🕨 Refresh Clear |
| No.        | Packet           | Data bytes                                | Start Time End Time                   |
| 1          | Data             | 0                                         | 175 ns 178.1 ns                       |
| 2          | Data             | 0                                         | 375 ns 378.1 ns                       |
| 3          | Data             | 0                                         | 1.175 μs 1.178 μs                     |
| 4          | Data             | 1                                         | 4.825 μs 4.828 μs                     |
| 5          | Data             | 1                                         | 7.775 µs 7.778 µs                     |
| 6          | Data             | 0                                         | 8.575 µs 8.578 µs                     |
| 7          | Data             | 0                                         | 9.025 µs 9.028 µs                     |
| 8          | Data             | 1                                         | 10.33 µs 10.33 µs                     |
| 9          | Data             | 0                                         | 10.68 µs 10.68 µs                     |
| <b>•</b> / | A - I2S Data(BET | A)                                        |                                       |

| Column                | Description                                                                                                    |
|-----------------------|----------------------------------------------------------------------------------------------------|
| No.                   | Serial number of the packet (decimal). If <b>Accumulate</b> mode is off, this counts from the start of the selected waveform. If <b>Accumulate</b> mode is on, this counts from the start of the first waveform in the waveform buffer. |
| Packet                | Packet type: all $I^2S$ packets are of type <b>Data</b> .                                                                                                    |
| Data bytes            | Contents of data packets.                                                                                                    |
| Baud Rate*            | The signaling rate detected for this packet.                                                                                                    |
| Start Time            | Time according to PicoScope timebase at start of frame.                                                                                                    |
| End Time              | Time according to PicoScope timebase at end of frame.                                                                                                    |
| Packet Time*          | The duration of the packet (End Time – Start Time).                                                                                                    |
| Min Voltage*          | Minimum voltage.                                                                                                    |
| Max Voltage*          | Maximum voltage.                                                                                                    |
| Voltage Delta*        | Voltage range of the signal (Max Voltage – Min Voltage).                                                                                                    |
| * Display of these it | tems is toggled on and off by the <b>Statistics</b> button.                                                                                                    |

#### 9.6.5 CAN protocol

You can decode **CAN Bus** data using the <u>serial decoding</u> feature built into PicoScope.

#### About CAN Bus

CAN (Controller Area Network) Bus is a serial protocol used in automotive and industrial machinery to allow microcontrollers to communicate with each other. The standard was originally developed in 1983 by Robert Bosch GmbH. It typically uses differential signalling (with signals named CAN H and CAN L) to increase noise immunity.

The in-table view of the data looks like this:

| Serial | Serial Decoding - 🗆 🗙 |            |                     |             |             |               |          |               |
|--------|-----------------------|------------|---------------------|-------------|-------------|---------------|----------|---------------|
| Exp    | ort Accumi            | ulate View | Link: <none></none> | → → + Start | from Filte  | er Statistics | Search 🕨 |               |
| No.    | Packet                | Address    | Read/Write          | Data bytes  | Acknowledge | Start Time    | End Time |               |
|        |                       |            |                     |             |             |               |          |               |
| 3      | Data                  | -          | -                   | 01          | Yes         | 5.222 ms      | 5.323 ms |               |
| 4      | Data                  | -          | -                   | 02          | Yes         | 5.334 ms      | 5.434 ms |               |
| 7      | Address               | 70         | WRITE               | -           | Yes         | 5.507 ms      | 5.607 ms |               |
| 8      | Data                  | -          | -                   | 1F          | Yes         | 6.514 ms      | 6.615 ms | $\overline{}$ |
| A      | A - CAN High          |            |                     |             |             |               |          |               |

| Column<br>No. | <b>Description</b><br>Serial number of the frame (decimal). If <b>Accumulate</b> mode is off, this counts from the start of the selected waveform. If Accumulate mode is on, this counts from the start of the first waveform in the waveform buffer.                                                                           |
|---------------|----------------------------------------------------------------------------------------------------|
| ID            | Identifier (hexadecimal). Should be unique for a specified data type. Base frames have an 11-bit identifier, and extended frames have a 29-bit identifier.                                                                                                    |
| Frame         | CAN Bus data is divided into frames, each consisting of a number of bits. A frame can be any of the following types:                                                                                                    |
|               | <b>Data:</b> contains data destined for a node<br><b>Remote:</b> a request for the transmission of a specific identifier<br><b>Error:</b> transmitted by a node that detects an error<br><b>Overload:</b> inserted to add a delay between frames<br><b>Interframe:</b> time interval preceding data frames and remote<br>frames |
|               | Any frame can also be a base frame or an extended frame.                                                                                                    |
| RTR           | Remote transmission request                                                                                                    |
| SRR           | Used only in extended frames                                                                                                    |
| IDE           | Identifier extension bit                                                                                                    |
| RO            | Reserved bit                                                                                                    |
| R1            | Reserved bit, extended frames only                                                                                                    |
| DLC           | Data length code. Indicates the number of bytes of data.                                                                                                    |

| Data bytes                                                                      | The data content of the message, <b>DLC</b> bytes long (hexadecimal)     |  |  |  |  |
|---------------------------------------------------------------------------------|--------------------------------------------------------------------------|--|--|--|--|
| CRC Sequence                                                                    | A cyclic redundancy check of the data (hexadecimal)                      |  |  |  |  |
| CRC Delimiter                                                                   | A fixed bit following the CRC Sequence field                             |  |  |  |  |
| Ack Slot                                                                        | Node asserts this bit to acknowledge receipt                             |  |  |  |  |
| Ack Delimiter                                                                   | A fixed bit following the Ack Slot field                                 |  |  |  |  |
| Error                                                                           | Set if PicoScope detects an error                                        |  |  |  |  |
| Stuffed Bits*                                                                   | The number of extra bits inserted in the frame to assist synchronization |  |  |  |  |
| Baud Rate*                                                                      | Number of bits per second.                                               |  |  |  |  |
| Start Time                                                                      | Value of PicoScope timebase at start of frame.                           |  |  |  |  |
| End Time                                                                        | Value of PicoScope timebase at end of frame.                             |  |  |  |  |
| Frame Time*                                                                     | Duration of frame (End Time – Start Time).                               |  |  |  |  |
| Min Voltage*                                                                    | Minimum voltage.                                                         |  |  |  |  |
| Max Voltage*                                                                    | Maximum voltage.                                                         |  |  |  |  |
| Voltage Delta*                                                                  | Voltage range of the signal (Max Voltage – Min Voltage).                 |  |  |  |  |
| * Display of these items is toggled on and off by the <b>Statistics</b> button. |                                                                          |  |  |  |  |

#### 9.6.6 LIN protocol

You can decode **LIN** data using the <u>serial decoding</u> feature built into PicoScope.

#### About LIN

LIN (Local Interconnect Network) is a serial protocol used in automotive electronics to allow microcontrollers to communicate with low-speed peripherals. The standard was defined by the LIN Consortium, a group of five vehicle manufacturers. It uses a single wire pair with a master-slave topology.

The in-table view of the data looks like this:

| Serial Dec | oding         |            |            |               |          |                       |                         |          |       |            | - • ×    |
|------------|---------------|------------|------------|---------------|----------|-----------------------|-------------------------|----------|-------|------------|----------|
| Export     | Accumulat     | e View Lin | ik: None 🖂 | + Start from. | . Filter | Statistics Statistics | earch 🕨 Refresh Clear   |          |       |            |          |
| No.        | Frame         | Break      | Sync       | Frame ID      | Parity   | Data Count            | Data bytes              | Checksum | Error | Start Time | End Time |
| 1          | Unconditional | 13 bits    | 55         | 1             | 11       | 8 bytes               | 07 42 28 0A 00 4B 40 86 | BO       | -     | -1.355 ms  | 11.51 ms |
|            |               |            |            |               |          |                       |                         |          |       |            |          |
|            |               |            |            |               |          |                       |                         |          |       |            |          |
|            |               |            |            |               |          |                       |                         |          |       |            |          |
|            |               |            |            |               |          |                       |                         |          |       |            |          |
|            |               |            |            |               |          |                       |                         |          |       |            |          |
|            |               |            |            |               |          |                       |                         |          |       |            |          |
|            |               |            |            |               |          |                       |                         |          |       |            |          |
|            |               |            |            |               |          |                       |                         |          |       |            |          |
| 📕 A - LII  | N (BETA)      |            |            |               |          |                       |                         |          |       |            |          |

| Column<br>No. | <b>Description</b><br>Serial number of the frame (decimal). If <b>Accumulate</b> mode is off,<br>this counts from the start of the selected waveform. If<br><b>Accumulate</b> mode is on, this counts from the start of the first<br>waveform in the waveform buffer. |
|---------------|----------------------------------------------------------------------------------------------------|
| Frame         | LIN Bus data is divided into frames, each consisting of a number of bits. A frame can be any of the following types:                                                                                                    |
|               | Unconditional: all subscribers must receive this frame.                                                                                                    |
|               | <b>Event-triggered:</b> multiple slaves may respond to this, but only if they have new data.                                                                                                    |
|               | <b>Sporadic:</b> transmitted by the master when it knows that the slave contains updated data.                                                                                                    |
|               | Diagnostic: contains diagnostic or configuration data.                                                                                                    |
|               | User-Defined: depends on your application.                                                                                                    |
|               | Reserved: should not be used.                                                                                                    |
| Break         | The start-of-frame notifier.                                                                                                    |
| Sync          | A fixed value (0x55) used for automatic baud rate detection.                                                                                                    |
| Frame ID      | A six-bit value to identify the type of data carried by the frame.                                                                                                    |
| Parity        | A two-bit value calculated on the data.                                                                                                    |
| Data count    | Number of bytes of data in the frame.                                                                                                    |
| Data bytes    | The data content of the message.                                                                                                    |
| Checksum      | A cyclic redundancy check of the data (hexadecimal).                                                                                                    |

| Calculated<br>Checksum* | The checksum expected by PicoScope.                         |
|-------------------------|-------------------------------------------------------------|
| Error                   | Set if PicoScope detects an error.                          |
| Start Time              | Value of PicoScope timebase at start of frame.              |
| End Time                | Value of PicoScope timebase at end of frame.                |
| Packet Time*            | The duration of the packet (End Time – Start Time).         |
| Min Voltage*            | Minimum voltage.                                            |
| Max Voltage*            | Maximum voltage.                                            |
| Voltage Delta*          | Voltage range of the signal (Max Voltage – Min Voltage).    |
| * Diamlay of these i    | toma is togeled on and off by the <b>Ctatistics</b> by then |

\* Display of these items is toggled on and off by the **Statistics** button.

#### 9.6.7 FlexRay protocol

You can decode **FlexRay** data using the <u>serial decoding</u> feature built into PicoScope.

## About FlexRay FlexRay is an automotive network communications protocol for high-speed data. It is designed to be fault-tolerant.

The in-table view of the data looks like this:

| Export | Accun   | nulate | View Lin | k: None | $\checkmark$ + | Start from                       | n Filte                    | er Statist                 | tics 🛛 🍕                      | Search | F                 | Refresh | Clear          |                                                                      |          |   |      |     |           |           |  |
|--------|---------|--------|----------|---------|----------------|----------------------------------|----------------------------|----------------------------|-------------------------------|--------|-------------------|---------|----------------|----------------------------------------------------------------------|----------|---|------|-----|-----------|-----------|--|
|        |         |        |          |         |                | Payload<br>Preamble<br>Indicator | Null<br>Frame<br>Indicator | Sync<br>Frame<br>Indicator | Startup<br>Frame<br>Indicator |        | Payload<br>Length |         | Cycle<br>Count |                                                                      |          |   |      |     |           |           |  |
|        |         |        |          |         |                |                                  |                            |                            |                               |        |                   |         |                |                                                                      |          |   |      |     |           |           |  |
|        | Startup | 000    | 1        | 2       | 0              | 0                                | 1                          | 1                          | 1                             | 004    | 32                | 6D3     | 14             | 9F 88 00 00 00 00 00 00 00 00 00 00 00 00                            | 49 BB BB | 1 | 1    | -   | -14.85 ms | -14.81 ms |  |
|        | Data    | 000    | 1        | 2       | 0              | 0                                | 1                          | 0                          | 0                             | 005    | 32                | 005     | 14             | 60 78 64 CB 00 F0 64 CD 00 12 00 00 00 00 00 00 00 00 00 00 00 00 00 | DA A1 15 | 1 | - C  | - C | -14.8 ms  | -14.76 ms |  |
|        | Startup | 000    | 1        | 2       | 0              | 0                                | 1                          | 1                          | 1                             | 001    | 32                | 0F2     | 15             | 64 CC 00 F0 64 CD 00 1C 4F F6 00 00 00 00 64 CD 64 CD 00 00 00 00    | BF F0 57 | 1 | 1    | -   | -10 ms    | -9.96 ms  |  |
|        | Startup | 000    | 1        | 2       | 0              | 0                                | 1                          | 1                          | 1                             | 004    | 32                | 6D3     | 15             | 9F 24 00 00 00 00 00 00 00 00 00 00 00 00 00                         | D7 88 C9 | 1 | - C  |     | -9.851 ms | -9.81 ms  |  |
|        | Data    | 000    | 1        | 2       | 0              | 0                                | 1                          | 0                          | 0                             | 005    | 32                | 005     | 15             | 60 DC 64 CC 00 F0 64 CE 00 13 00 00 00 00 00 00 00 00 00 00 00 00 00 | 0F 30 0E | 1 | -    | -   | -9.801 ms | -9.76 ms  |  |
|        | Startup | 000    | 1        | 2       | 0              | 0                                | 1                          | 1                          | 1                             | 001    | 32                | 0F2     | 16             | 64 CD 00 F0 64 CE 00 14 4F C4 00 00 00 00 64 CE 64 CE 00 00 00 00    | 82 31 22 | 1 | 1    | -   | -5.001 ms | -4.96 ms  |  |
|        | Startup | 000    | 1        | 2       | 0              | 0                                | 1                          | 1                          | 1                             | 004    | 32                | 6D3     | 16             | 9E C0 00 00 00 00 00 00 00 00 00 00 00 00                            | 33 5E BD | 1 |      |     | -4.851 ms | -4.81 ms  |  |
|        | Data    | 000    | 1        | 2       | 0              | 0                                | 1                          | 0                          | 0                             | 005    | 32                | 005     | 16             | 61 40 64 CD 00 F0 64 CF 00 14 00 00 00 00 00 00 00 00 00 00 00 00 00 | 64 A6 8E | 1 | 1    | -   | -4.801 ms | -4.76 ms  |  |
| )      | Startup | 000    | 1        | 2       | 0              | 0                                | 1                          | 1                          | 1                             | 001    | 32                | 0F2     | 17             | 64 CE 00 F0 64 CF 00 16 4F 92 00 00 00 64 CF 64 CF 00 00 00 00 0     | 4B 87 94 | 1 | - C  | - C | -1.036 µs | 40.4 µs   |  |
|        | Startup | 000    | 1        | 2       | 0              | 0                                | 1                          | 1                          | 1                             | 004    | 32                | 6D3     | 17             | 9E 5C 00 00 00 00 00 00 00 00 00 00 00 00 00                         | 81 5F B4 | 1 | 4.00 | -   | 148.9 µs  | 190.4 µs  |  |
|        | Data    | 000    | 1        | 2       | 0              | 0                                | 1                          | 0                          | 0                             | 005    | 32                | 005     | 17             | 61 A4 64 CE 00 F0 64 D0 00 15 00 00 00 00 00 00 00 00 00 00 00 00 00 | 56 AB E9 | 1 | -    |     | 199 µs    | 240.4 µs  |  |
| 2      | Startun | 000    | 1        | 2       | 0              | 0                                | 1                          | 1                          | 1                             | 001    | 32                | 0F2     | 18             | 64 CE 00 E0 64 D0 00 18 4E 60 00 00 00 64 D0 64 D0 00 00 00 00 00    | 70 C2 28 | 1 | 1    |     | 4 999 ms  | 5 041 ms  |  |

| Column<br>No.              | <b>Description</b><br>Serial number of the packet (decimal). If<br><b>Accumulate</b> mode is off, this counts from the start<br>of the selected waveform. If <b>Accumulate</b> mode is<br>on, this counts from the start of the first waveform<br>in the waveform buffer. |
|----------------------------|----------------------------------------------------------------------------------------------------|
| Packet                     | The type of packet.                                                                                                    |
| TSS                        | Transmission Start Signal. Bit 0 of the frame.                                                                                                    |
| FSS                        | Frame Start Signal. Bit 1 of the frame.                                                                                                    |
| BSS                        | Byte Start Signal. A fixed 2-bit code.                                                                                                    |
| Reserved Bit               | Not used.                                                                                                    |
| Payload Preamble Indicator | Indicates the presence of a network management vector or message ID.                                                                                                    |
| Null Frame Indicator       | Indicates that the payload contains no useful payload data.                                                                                                    |
| Sync Frame Indicator       | Indicates whether the frame is a synchronization frame.                                                                                                    |
| Frame ID                   | Defines the slot in which the frame is transmitted.                                                                                                    |
| Payload Length             | The number of payload bytes divided by 2.                                                                                                    |
| Header CRC                 | Cyclic redundancy check of data from the sync frame indicator to the payload length.                                                                                                    |
| Cycle Count                | The value of the cycle counter.                                                                                                    |
| Payload                    | 0 to 254 bytes of data.                                                                                                    |
| Payload CRC                | CRC for the frame.                                                                                                    |

| FES            | Frame End Signal.                                           |
|----------------|-------------------------------------------------------------|
| DTS            | Dynamic Trailing Sequence.                                  |
| Error          | Indicates whether an error was detected.                    |
| Start Time     | Time according to PicoScope timebase at start of frame.     |
| End Time       | Time according to PicoScope timebase at end of frame.       |
| Packet Time*   | The duration of the packet (End Time – Start Time).         |
| Min Voltage*   | Minimum voltage.                                            |
| Max Voltage*   | Maximum voltage.                                            |
| Voltage Delta* | Voltage range of the signal (Max Voltage – Min<br>Voltage). |

 $\ast\,$  Display of these items is toggled on and off by the  ${\bf Statistics}\,$  button.

### 9.7 Device feature table

Some PicoScope 6 features require specialized hardware and are therefore not available on all devices. Feature availability is indicated in the table below. (Detailed specifications for each feature may vary). Please see the relevant device data sheet for more details.

| Series / Model                                        | 50 | AT | AW | AX | BL | DC | DI | ΕX | FC | FR | LP | RA | RU | SG | SM | ST | SW |
|-------------------------------------------------------|----|----|----|----|----|----|----|----|----|----|----|----|----|----|----|----|----|
| USB DrDAQ                                             |    |    | ~  |    |    |    |    |    |    |    |    |    |    | ~  | ~  |    |    |
| PicoLog 1000                                          |    |    |    |    |    |    |    |    |    |    |    |    |    |    | ~  |    |    |
| PicoScope 2104-2105                                   |    |    |    |    |    |    |    |    |    |    |    |    |    |    |    |    |    |
| PicoScope 2202                                        |    |    |    |    |    |    |    |    |    |    |    |    |    |    | ~  |    |    |
| PicoScope 2203                                        |    |    | ~  |    |    |    |    |    |    |    |    |    |    | ~  | ~  |    | ~  |
| PicoScope 2204-2205                                   |    | ~  | ~  |    |    |    |    |    |    |    |    |    |    | ~  | ~  |    | ~  |
| PicoScope 2206-2208                                   |    | ~  | ~  |    |    | ~  |    | ~  |    |    |    | ~  |    | ~  | ~  | ~  | ~  |
| PicoScope 2204A<br>PicoScope 2205A                    |    | ~  | ~  |    |    |    |    |    |    |    |    |    |    | •  | •  |    | •  |
| PicoScope 2206A<br>PicoScope 2207A<br>PicoScope 2208A |    | ~  | ~  |    |    | ~  |    |    |    |    |    | ~  |    | ~  | ~  | •  | ~  |
| PicoScope 2205 <u>MSO</u>                             |    | ~  | ~  |    |    |    | ~  |    |    |    |    | ~  | ~  | ~  | ~  | ~  | ~  |
| PicoScope 3204                                        |    |    |    |    |    |    |    | ~  |    |    | ~  |    |    | ~  |    |    |    |
| PicoScope 3205-3206                                   |    |    |    |    |    |    |    | ~  |    |    | ~  |    |    | ~  |    |    | ~  |
| PicoScope 3223/3423<br>PicoScope 3224/3424            |    | ~  |    |    |    |    |    |    |    |    |    |    |    |    | •  |    |    |
| PicoScope 3425                                        |    | ~  |    |    |    |    |    |    |    |    |    |    |    |    | ~  |    |    |
| PicoScope 3200A                                       |    | ~  |    |    |    | ~  |    | ~  |    |    | ~  | ~  | ~  | ~  | ~  | ~  | ~  |
| PicoScope 3400A                                       |    | ~  |    |    | ~  | ~  |    | •  |    |    | ~  | ~  | ~  | ~  | ~  | ~  | ~  |
| PicoScope 3200B                                       |    | ~  | ~  |    |    | ~  |    | •  |    |    | ~  | ~  | ~  | ~  | ~  | ~  | ~  |
| PicoScope 3400B                                       |    | ~  | ~  |    | ~  | ~  |    | ~  |    |    | ~  | ~  | ~  | ~  | ~  | ~  | ~  |
| PicoScope 3000D                                       |    | ~  | ~  |    | ~  | ~  |    | ~  |    |    | ~  | ~  | ~  | ~  | ~  | ~  | ~  |
| PicoScope 3000 <mark>MSO</mark>                       |    | ~  | ~  |    |    | ~  | ~  |    |    |    | ~  | ~  | ~  | ~  | ~  | ~  | ~  |
| PicoScope 3000D MSO                                   |    | ~  | ~  |    | ~  | ~  | ~  |    |    |    | ~  | ~  | ~  | ~  | ~  | ~  | ~  |
| PicoScope 4223-4224<br>PicoScope 4423-4424            |    | •  |    |    |    |    |    |    | •  |    | •  | •  | •  |    | •  |    |    |
| PicoScope 4225/4425                                   |    | ~  |    |    | ~  |    |    |    | ~  |    | ~  | ~  | ~  |    | ~  |    |    |
| PicoScope 4226-4227                                   |    | ~  | ~  |    |    |    |    | ~  |    |    | ~  | ~  | ~  | ~  | ~  | ~  | ~  |
| PicoScope 4262                                        |    | ~  | ~  |    | ~  |    |    | ~  |    |    | ~  | ~  | ~  | ~  | ~  | ~  | ~  |
| PicoScope 4824                                        |    | ~  | ~  |    |    | ~  |    |    |    |    | ~  | ~  | ~  | ~  | ~  | ~  | ~  |
| PicoScope 5203-5204                                   |    | ~  | ~  | ~  |    |    |    | ~  |    |    | ~  | ~  |    | ~  | ~  | ~  | ~  |
| PicoScope 5000A                                       |    | ~  |    |    | ~  | ~  |    | ~  |    | ~  | ~  | ~  | ~  | ~  | ~  | ~  | ~  |
| PicoScope 5000B                                       |    | ~  | ~  |    | ~  | ~  |    | ~  |    | ~  | ~  | ~  | ~  | ~  | ~  | ~  | ~  |
| PicoScope 6000                                        | ~  | ~  | ~  | ~  | ~  | ~  |    |    |    |    | ~  | ~  | ~  | ~  | ~  | ~  | ~  |
| PicoScope 6000A/C                                     | ~  | ~  |    | ~  | ~  | ~  |    |    |    |    | ~  | ~  | ~  | ~  | ~  | ~  | ~  |
| PicoScope 6000B/D                                     | ~  | ~  | ~  | •  | ~  | ~  |    |    |    |    | ~  | ~  | ~  | ~  | ~  | ~  | ~  |
| PicoScope 6407                                        | ~  | ~  | ~  | •  |    |    |    |    |    |    | ~  | ~  | ~  | ~  | ~  | ~  | ~  |

| 50 | 50 ohm inputs                | FR |
|----|------------------------------|----|
| AT | Advanced triggers            | LP |
| AW | Arbitrary waveform generator | RA |
| AX | Auxiliary input/output       | RU |
| BL | Switchable bandwidth limiter | SG |
| DC | DC offset adjustment         | SM |
| DI | Digital inputs               | ST |
| EX | External trigger input       | SW |

FC Frequency counter

- R Flexible resolution
- P Lowpass filtering
- A Rapid triggering
- RU Runt pulse trigger
- SG Signal generator
- SM Streaming mode
- ST Signal generator triggers
- SW Signal generator sweep modes

#### 9.8 Command-line syntax

PicoScope can be run from the Windows command line, allowing you to run tasks manually or under the control of a batch file or other program.

#### To display the GUI

PicoScope <filename>

<filename>

Specifies a single .psdata or .pssettings file.

Example: PicoScope C:\Temp\source.psdata

#### To display help

PicoScope /?

Shows help on all command-line options.

#### To convert a psdata file

PicoScope /C,/c

Converts a psdata file from one format to another. Cannot be used with /p[rint].

Syntax:

```
PicoScope /c[onvert] <names> [/d <names>] /f <format> [/q]
[/b [<n>[:<m>]] | [all]] [/v <viewportname>]
```

| <names></names>                  | Specifies a list of one or more directories or psdata files. Wildcards may be used to specify multiple files. If a directory is specified, all psdata files within that directory will be specified. This is a mandatory argument. |
|----------------------------------|----------------------------------------------------------------------------------------------------|
| /d <names></names>               | Destination. Default is input filename with new extension.                                                                                                    |
| /f <format></format>             | Destination format: csv, txt, png, bmp, gif, agif<br>[animated GIF], psdata, pssettings, mat [MATLAB]. This<br>is a mandatory argument.                                                                                            |
| /q                               | Quiet mode. Do not ask before overwriting files. The default is to prompt.                                                                                                    |
| /b [ <n>[:<m>]] all</m></n>      | Waveform number n, waveform range n to m or all waveforms. The default is the current waveform.                                                                                                    |
| /v <viewportname></viewportname> | View to convert. Default is current view.                                                                                                    |
| Example:                         |                                                                                                    |

PicoScope /c C:\Temp\source.psdata /f png /b 5:9 /v Scope2

#### To print a view

#### PicoScope /P,/p

Prints a view in the psdata file. Cannot be used with /c[onvert].

Syntax:

```
PicoScope /p[rint] <names> [/b [<n>[:<m>]] | all] [/v <viewportname>]
```

| <names></names>                  | Specifies a list of one or more directories or .psdata files.<br>Wildcards may be used to specify multiple files. If a<br>directory is specified, all .psdata files within that<br>directory will be specified. This is a mandatory argument. |
|----------------------------------|----------------------------------------------------------------------------------------------------|
| /b [ <n>[:<m>]] all</m></n>      | Waveform number n, waveform range n to m or all buffers. Default is current waveform.                                                                                                    |
| /v <viewportname></viewportname> | View to convert. Default is current view.                                                                                                    |

Example:

PicoScope /p C:\Temp\source.psdata /b 5:9 /v Scope2

#### To import notes

PicoScope /N,/n

Copies text from a specified file to the Notes area.

Syntax:

PicoScope /n[otes] <notes filename> <filename>

| <notes< th=""><th>filename&gt;</th><th>Specifies a single text file.</th></notes<> | filename> | Specifies a single text file. |
|------------------------------------------------------------------------------------|-----------|-------------------------------|
|                                                                                    |           |                               |

<filename> Specifies a single psdata or pssettings file.

Example:

PicoScope /n C:\Temp\source.txt C:\Temp\source.psdata

#### To run an automation command

#### PicoScope /A,/a

Run automation command or macro on an existing instance of PicoScope 6.

Syntax:

PicoScope /a[utomation] <command> | <macro>

| <command/>      | Automation command                       |
|-----------------|------------------------------------------|
| <macro></macro> | Path to .psmacro file containing a macro |

#### Examples:

```
PicoScope /a Run.Pressed=True
PicoScope /a MyMacro.psmacro
PicoScope /a ? (prints a list of automation commands to the console)
PicoScope /a Measurements? (prints information on the Measurements command)
```

An instance of PicoScope must be running before any automation command is issued.

### 9.9 Application Error dialog

If there is a problem with PicoScope and the program needs to close, the **Application Error dialog** appears:

| 📲 PicoScope 6 Beta                                                                                                    | <b>—</b> × |  |  |
|----------------------------------------------------------------------------------------------------|------------|--|--|
| PicoScope 6 Beta has encountered a problem and needs to close. We are sorry for the inconvenience.                                                                     | BELO       |  |  |
| We have created an error report that you can send to help us improve Pie<br>Beta. To see what this report contains, <u>click here</u> .                                | coScope 6  |  |  |
| Reports are sent automatically over the internet. If you dont have access to the internet, you can save the file to disk and email it to <u>support@picotech.com</u> . |            |  |  |
| Email Address (optional)<br>This will only be used to contact you about this problem                                                                                   |            |  |  |
| user@domain.com                                                                                                    |            |  |  |
| Describe what you were doing when the error occurred (optional)                                                                                                    |            |  |  |
|                                                                                                    | *          |  |  |
|                                                                                                    | *          |  |  |
| Restart PicoScope 6 Beta                                                                                                    |            |  |  |
| Save To File Send                                                                                                    | l Report   |  |  |

It would be very helpful to us if you could send us a report of the problem. All you need to do is click the **Send Report** button, then save the <code>.zip</code> file in a place where you can easily find it again, such as on your desktop. Then, email the <code>.zip</code> file to us at <a href="mailto:support@picotech.com">support@picotech.com</a> and we will do the rest. Don't worry if you can't think of a comment to enter in the text box: just leave it empty and send the report to us anyway.

#### 9.10 Flexible power

The flexible power system for PicoScope devices provides a choice of power sources. In most cases a straightforward USB connection will be enough to power the scope. If PicoScope needs you to switch to a different powering method, it will display a dialog similar to this:

|                  | More information on Power Options                                                                           |
|------------------|----------------------------------------------------------------------------------------------------|
| Power Options    |                                                                                                    |
| Please ensure th | hat your scope is powered from one of the following sources:                                                |
|                  |                                                                                                    |
| SS←→             | One USB 3.0 port, using the Pico USB 3.0 cable.                                                             |
|                  |                                                                                                    |
| ~ . /            | One USP shareing most often marked with a surplut inside to the one shows                                   |
|                  | One USB charging port, often marked with a symbol similar to the one shown.                                 |
| đ                |                                                                                                    |
| •                | Two standard USB ports using the double-headed USB cable.<br>Your scope will only operate at USB 2.0 speed. |
| •                | rour scope will only operate at 05b 2.0 speed.                                                              |
|                  | The AC adapter supplied. Use this if you do not have suitable USB ports available or if your PicoScope is   |
|                  | connected to a USB hub.                                                                                     |
|                  |                                                                                                    |
|                  | Operate your PicoScope from USB power?                                                                      |
|                  | Don't show this message again.                                                                              |
|                  | Yes No                                                                                                    |
|                  |                                                                                                    |

#### The power icons explained

- **USB 3.0 port.** If this symbol appears, you may power the scope from any USB 3.0 port using the USB 3.0 cable provided with your scope.
- **USB charging port.** If this symbol appears, you may power the scope from any USB port capable of supplying 1200 mA of current.

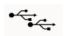

- **Dual USB port power.** If this symbol appears, you may power the scope from any two powered USB ports using the dual-headed USB 2.0 cable supplied with your scope.
- \_\_\_\_

**AC adapter.** Use the adapter supplied and plug it into the **DC IN** socket on your scope. If you power the scope in this way, the **Power Options** dialog will automatically close and the scope will start working immediately.

#### **Insufficient USB power**

If insufficient USB power is available, PicoScope displays this dialog:

|                                     | More information on Power Options                                                                                                    |
|-------------------------------------|----------------------------------------------------------------------------------------------------|
| Insufficient Por<br>Insufficient US | <b>wer</b><br>B power is available to run your scope. Please reconnect to one of the following sources:                              |
| SS<₽                                | One USB 3.0 port, using the Pico USB 3.0 cable.                                                                                      |
| ∙< <u>`</u> ∦                       | One USB charging port, often marked with a symbol similar to the one shown.                                                          |
| ●<<br>●<                            | Two standard USB ports using the double-headed USB cable.<br>Your scope will only operate at USB 2.0 speed.                          |
|                                     | The AC adapter supplied. Use this if you do not have suitable USB ports available or if your PicoScope is<br>connected to a USB hub. |
|                                     | USB power will be disconnected in: 27 seconds                                                                                        |
|                                     |                                                                                                    |
|                                     | Disconnect now                                                                                                    |

Connect one of the power sources listed and try again. If you plug in the AC adapter, the dialog will automatically close and you can continue working.

#### 9.11 Glossary

**AC coupling.** In this mode, the scope device rejects very low signal frequencies below about 1 hertz. This allows you to use the full resolution of the scope to measure a.c. signals accurately, ignoring any DC offset. You cannot measure the signal level with respect to ground in this mode.

**AWG.** An arbitrary waveform generator (AWG) is a circuit that can generate a waveform of almost any shape. It is programmed with a data file, supplied by the user, which defines the output voltage at a number of equally spaced points in time. The circuit uses this data to reconstruct the waveform with a specified amplitude and frequency.

**Axis.** A line marked with measurements. PicoScope shows one vertical axis for each channel that is enabled in a view, giving measurements in volts or other units. Each view also has a single horizontal axis, which is marked in units of time for a scope view, or units of frequency for a spectrum view.

**Channel.** A scope device has one or more channels, each of which can sample one signal. High-speed scope devices typically have one BNC connector per channel.

**CSV.** Comma-separated values. A text file containing tabulated data, with columns separated by commas and rows by line-breaks. CSV format is used for importing and exporting PicoScope <u>arbitrary waveform files</u>. You can also export PicoScope waveforms in CSV format. CSV files can be imported into spreadsheets and other programs.

**DC coupling.** In this mode, the scope device measures the signal level relative to signal ground. This shows both DC and AC components.

**Dead time.** The time between the end of one capture and the start of the next. To obtain the minimum possible dead time, use **Rapid** trigger mode.

**Demo mode.** If PicoScope is started when no scope device is plugged in, it allows you to select a "demo device", a virtual scope unit that you can use to test the software. The program is then in **demo** (short for *demonstration*) mode. This mode provides a simulated, configurable signal source for each input channel of the demo device.

**ETS.** Equivalent Time Sampling. A method of increasing the effective sampling rate of the scope. In a scope view, the program captures several cycles of a repetitive signal, then combines the results to produce a single waveform with higher time-resolution than a single capture. For accurate results, the signal must be perfectly repetitive and the trigger must be stable.

**Floating inputs.** A feature of the PicoScope 4225 and 4425 oscilloscopes. These are inputs that do not share a common measurement ground. The channels are separated by high impedances and their measurement grounds can be connected to any voltage within the specification range. It is important however that every input in use has both a signal and a ground connection.

**Graticule.** The horizontal and vertical dashed lines in every view. These help you estimate the amplitude and time or frequency of features on the waveform.

**Grid.** The arrangement of viewports. The number of grid rows and the number of grid columns can each be either 1, 2, 3 or 4.

**IEPE.** Integrated circuit piezoelectric. A type of sensor, usually built to detect acceleration, vibration or sound, and with a built-in amplifier. IEPE sensors can only be used with special PicoScope oscilloscopes that have IEPE-compatible inputs.

**In focus.** PicoScope can display several views, but only one view is in focus at any time. When you click a toolbar button, it will usually affect only the view that is in focus. To bring a view into focus, click on it.

**MSO.** Mixed-signal oscilloscope. An instrument that captures and displays analog and digital signals on the same timebase.

**PC Data Logger.** A measuring instrument consisting of a hardware interface and the PicoLog software running on a PC. You can also use the device with the PicoScope software to create a multi-channel voltage input oscilloscope.

**PC Oscilloscope.** A measuring instrument consisting of a <u>scope device</u> and the PicoScope software running on a PC. A PC Oscilloscope has the same functions as a traditional bench-top oscilloscope but is more flexible and cost-effective. You can improve its performance by upgrading the PC using standard parts from any computer shop, or by purchasing a new scope device, and you can upgrade the software by downloading an update from Pico Technology.

**Probe.** An accessory that attaches to your oscilloscope and picks up a signal to be measured. Probes are available to pick up any form of signal, but they always deliver a voltage signal to the oscilloscope. PicoScope has built-in definitions of standard probes, but also allows you to define custom probes.

**Progressive mode.** Normally, PicoScope redraws the waveform in a scope view many times every second. At timebases slower than 200 ms/div, however, it switches to progressive mode. In this mode, PicoScope updates the scope view continuously as each capture progresses, rather than waiting for a complete capture before updating the view.

**Resolution enhancement.** Collecting samples at a faster rate than requested, then combining the excess samples by averaging. This technique can increase the effective resolution of a scope device when there is a small amount of noise on the signal. (More details).

**Ruler.** A vertical or horizontal dashed line that can be dragged into place on a waveform in a view. PicoScope displays the signal level, time value or frequency value of all rulers in the Ruler Legend box.

**Scope device.** The box from Pico Technology that you plug into the USB or parallel port of your computer. With the help of the PicoScope software, the scope device turns your computer into a PC Oscilloscope.

**Standard deviation.** A statistical measure of the spread of a set of samples. The standard deviation of the set  $\gamma_0 \cdots \gamma_{n-2}$  is defined as:

$$SD = \sqrt{\frac{1}{n} \sum_{i=0}^{n-1} (y_i - \overline{y})^2}$$

where  $\overline{y}$  is the arithmetic mean of all the samples. The units of the standard deviation value are the same as those of the original samples.

**Tool tip.** A label that appears when you move the mouse pointer over some parts of the PicoScope screen, such as buttons, controls and rulers.

**Trigger.** The part of an oscilloscope that monitors an incoming signal and decides when to begin a capture. Depending on the trigger condition that you set, the scope may trigger when the signal crosses a threshold, or may wait until a more complex condition is satisfied.

**Vertical resolution.** The number of bits that the scope device uses to represent the signal level. This number depends on the design of the device, but can be boosted in some cases by using resolution enhancement.

**View.** A presentation of data from a scope device. A view may be a <u>scope view</u>, an <u>XY</u> <u>view</u> or a <u>spectrum view</u>.

**Viewport.** The views in the <u>PicoScope window</u> are arranged in a <u>grid</u>, and each rectangular area in the grid is called a viewport.

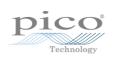

# Index

## %

%buffer% variable 90 %file% variable 90 %time% variable 90

# 5

 $50\ \Omega$  DC inputs  $~~115,\,200$ 

# A

AC adapter 205 AC coupling 207 AC power 98 Accelerometer inputs 115 Access 3 Add Measurement dialog 52 Adding a measurement 52 Advance function 74 Advanced measurement settings 53 Advanced Options toolbar Channel Labels button 114 Notes button 114 Rulers button 114 Advanced triggering 151, 153 types 154, 200 Alarms 34,90 save on trigger 176 Analog intensity 135 Analog offset 115 AND logical operator 158 Animated GIF 38 Arbitrary waveform generator 139, 200 editing window 144 files 143 importing from channel 147 Automotive menu 110 Auxiliary (AUX) I/O 151, 200 Average (statistics) 20 AWG 207 Axis 11, 16, 18, 207 auto-arrange 49 horizontal 11, 16, 18 offset 166 scaling 119, 166 vertical 11, 16, 18 Axis scaling 116

# В

Bandwidth limiter 115, 200 Battery power 98 Beep 90 Binary files, exporting 42 Bit stream 144 bmp files 38 Bring channel to front 119 Buffer Navigation toolbar 137 Buffer Overview 35

# С

CAN bus protocol 194 Capture count 20 Capture modes 8,9 Capture rate preference 98 Capture Setup toolbar 130 Capture size preference 97 Changing device 162 Channel 207 selecting in a view 49 Channel Labels 47, 114 **Channel Options** button 115 menu 115 Channel ordering 119 Channel settings in Properties sheet 28 Channel warning symbol 30 Channels toolbar PicoLog 1000 Series 125 standard 115 USB DrDAQ 127 Clipboard 46 Close file 37 Collection time units 97 Color preferences 104 Column auto-width 51 Command line syntax 201 Connect Device dialog 37, 111 ConnectDetect 122 Converting data files 112, 201 Copy as image 46 as text 46 Copyright 3 Coupling control 115 Create New Custom Probe dialog 57 csv files 38 CSV files, exporting 41 Cursors (see Rulers) 22, 23, 27 Custom grid layout dialog 50 Custom Probe Manager 55 Custom Probe wizard 57 Create New Custom Probe dialog 57 Edit Existing Custom Probe dialog 58 Edit Range dialog 64 Edit Range dialog (Advanced tab) 66 Finished dialog 69 Lookup-table Scaling dialog 61 Manual Ranges Setup dialog 63 Probe ID dialog 68 Probe Output Units dialog 59 Range Management dialog 62 Scaling Method dialog 60 Custom probes 29 dialog 56 saving 37

## D

Data files converting 112 DC coupling 207 DC IN power 205 DC offset 115, 200 Dead time 207 Decoding tab 32 Default Print Settings 103 Delay function 74 Demo device 148 Demo mode 148, 149, 207 Demo Signals 149 dialog 148 menu Details dialog channel labels 48 customer details 48 vehicle details 48 Device feature table 200 Device, how to change 162 Digital color 135 Digital inputs 123, 200 Digital Inputs button 115, 123 Digital outputs 126 USB DrDAQ 129 Digital Setup dialog 123 Digital trigger dialog 157 Digital view 14 context menu 15

DrDAQ 127 Dropout trigger 154

## Е

Edge trigger 154 Edit Existing Custom Probe dialog 58 Edit menu 46 Edit Range dialog 64 Advanced tab 66 Edit Reference Waveform dialog 82 Effective resolution 117 Equation dialog 74 Equivalent-time sampling 151 ETS 151, 207 and Advanced Triggering 153 Exit 37 Exporting data 41 binary format 42 text format 41 External (EXT) trigger 151, 200

# F

Fall time threshold 53 Falling edge button 151 Feedback 109 File conversion 112 File menu 37 Filter Method dialog 67 Filtering 115 channels 120 measurements 20 statistics 53 Fitness for purpose 3 Flexible power 205 Flexible Resolution 200 FlexRay protocol 198 Focus 207 Frequency counter 115, 200 Frequency difference, measuring 164 Frequency legend 23, 27 Frequency rulers 23 Functions, mathematical 74

# G

General preferences 97 Generate mask 92 Generate Mask dialog 94 gif files 38 Glitches, finding 154 Glossary 207 Graticule 11, 16, 18, 207 Grid 207 layout 49, 50 Groups, digital input 123

# Н

Hand tool 160 Harmonic control for measurements 53 Help menu 109 Horizontal axis 11, 16, 18 House current 98 Hysteresis 156

## I

I<sup>2</sup>C protocol 192 I<sup>2</sup>S protocol 193 IEPE inputs 115 Image, saving as 38 Import from a Channel dialog 147 Input impedance 115 Interpolation linear 99 sin(x)/x 99 Interval trigger 153, 154 Invert button 30

# Κ

Keyboard maps 101 Keyboard shortcuts 100, 160

## L

Language preferences 102 LED on USB DrDAQ 128 Legal statement 3 Liability 3 LIN bus protocol 196 Line thicknesses 104 Link file 88 creating 180 Lissajous figures 16 Logic trigger 154 dialog 158 Lookup-Table Scaling dialog 61 Lowpass filtering 67, 116, 120, 200

## Μ

Macro Recorder 95 running from command line 201 Mains power 98 Manual Ranges Setup dialog 63 Marguee Zoom tool 160 mask files 92 Mask Limit Testing 33, 55 How To 173 Masks colors 33, 104 displaying 49 editing 93 export 92 generate 92 import 92 in Buffer Overview 35 library dialog 92 menu 92 polygons 93 selection dialog 33 Math Channel Wizard Equation dialog 74 Finished dialog 80 Introduction dialog 73 Name and Color dialog 78 overview 72 Units and Range dialog 79 Math channels 55, 70 Built In 70 button 115 dialog 70 Library 70 Loaded 70 overview 30 saving 37 MATLAB files exporting 42,81 saving 38 Max (statistics) 20 97 Maximum Waveforms preference Measurement system selecting 102 Measurements adding 20, 51, 52 advanced settings 53 capture size 97 deleting 20, 51

Measurements editing 20, 51 filtering 20 font size 51 list of types 182 menu 51 scope 182 spectrum 183 statistics 20 table 20 toolbar 106,138 Menus 36 Metric measurements 102 Min (statistics) 20 Missing events, finding 154 Mission-critical applications 3 MSO 207 setup 123 view 13

# Ν

NAND logical operator 158 New features 2 NOR logical operator 158 Normal Selection tool 160 Notes 46, 114 importing from command line 201 Notes area 46

# 0

Offset 166 analog 115 Open file 37 OR logical operator 158 Oscilloscope 6 Overrange indicator 11, 115 Overvoltage BNC Shell to chassis 12 Normal measurement range 12

# Ρ

Page Down key 37 Page Up key 37 Panning 161 Pattern trigger 157 PC Oscilloscope 7 Persistence mode 19 button 130 enabling and disabling 106 options 135 Phase rulers 24 partition 26 units 26 wrap 26 PicoLog 1000 Series 125, 126 PicoScope 6 1, 2, 7 how to use 3, 5, 6 main window 10 pna files 38 Pointer tool tip 21 Polygon 93 Post-trigger delay 187 arrow 17 control 151, 187 Power Management preferences 98 Power supply 205 Preferences 55 capture rate 98 colours 104 Default Print Settings 103 device selection 106 dialog 96 general 97 keyboard 100 language 102 persistence modes 106 power management 98 sampling 99 spectrum modes 106 updates 108 Pre-trigger delay 187 control 151, 187 Printing 37 from command line 201 from menu 37 preferences 103 preview 37 Probe 207 custom 29 ID dialog 68 Output Units dialog 59 Progress bar 132 Progressive mode 207 Properties sheet 28 displaying 49 psdata files converting 112,201 saving 38 pskeys files 100 psmaths files 70, 74, 78 psreference files 81 pssettings files 38

Pulse width trigger 153, 154 PWM output PicoLog 1000 Series 126 USB DrDAQ 129

# R

Range control 115 Range Management dialog 62 Rapid triggering 151, 200 Reference waveforms 55 adding 49 delay 119 dialog 81 Library 81 Loaded 81 overview 31 using in equations 74 Reset 'Don't show this again' dialogs 97 Resolution control 130 Resolution enhancement 116, 117, 207 Revolutions per minute 27 RGB LED on USB DrDAQ 128 Rise time threshold 53 Rising edge button 151 Rotation rulers 24 partition 26 units 26 wrap 26 RPM 27,106 RS232/UART protocol 190 Rulers 11, 16, 18, 114 definition 207 deleting 22, 23 handles 11, 16, 18 legend 27 lock button 27 phase 24 rotation 24 settings 26 time 11, 18 voltage 11, 16, 18 Runt pulse trigger 154, 200

## S

Sampling preferences 99 Sampling rate 130 Save As 37 dialog 38 Save file 37 Save on trigger 90, 176 Scaling 7,166 button 119 Scaling Method dialog 60 Scope device 207 Scope measurements AC volts 182 Cycle time 182 DC volts 182 Duty cycle 182 Fall time 182 Falling rate 182 Frequency 182 High pulse width 182 Low pulse width 182 Maximum 182 Minimum 182 Peak to peak 182 Rise time 182 Rising rate 182 Scope mode 8 button 130 Scope view 9,11 Scrolling 166 Selection tool, normal 160 Send channel to back 119 Serial decoding 32, 55 data window 88 dialog 83 link file 88 protocols 189 Serial number of oscilloscope 109 Settings saving 37 Signal difference, how to measure 163 Signal generator button 139 dialog 139 sweep mode 139, 200 triggering 200 USB DrDAQ 142 Waveform types 185 Signal rulers 11, 16, 18, 22 Sinx(x)/x preferences 99 Slow sampling transition 99 Smoothing 99 Software version 1 Sound file 90 Space bar 150 Spectrum measurements

Spectrum measurements Amplitude at peak 183 Frequency at peak 183 Intermodulation Distortion (IMD) 183 Signal to Noise Ratio (SNR) 183 Spurious-free Dynamic Range (SFDR) 183 Total Harmonic Distortion (THD) 183 Total Harmonic Distortion plus Noise (THD+N) 183 Total power 183 Spectrum mode 8 button 130 enabling and disabling 106 Spectrum options bins 132 dialog 132 display mode 132 scale 132 Spectrum view 9,18 how to set up 168 SPI protocol 191 Spreadsheet, exporting to 38 Spurious edges, finding 154 Standard deviation 20, 207 Start/Stop toolbar 106, 150 Startup Settings menu 44 State trigger 157 Statistics 20 filtering 53 Support 3 Sweep mode 139, 200 Symbols red warning 11 yellow warning 30 System requirements 4

# Т

Text files, exporting 38, 41 Threshold for measurements 53 Thresholds, digital input 123 Time difference, how to measure 164 Time gate 28 Time rulers 11, 18, 23 Timebase controls 130 Tool tip 207 Toolbars 114 Tools menu 55 Trace 6 Tracking rulers 27 Trade marks 3, 4 Trigger 151, 187, 207 advanced 151, 153 digital 157 dropout 154 dual-edge 153 edge 154 glitches 154 interval 153, 154 logic 154 marker 17 missing events 154 mode control 151 pulse width 153, 154 reference point 187 runt pulse 154 timing 187 toolbar 151 window 154 Triggering toolbar 106 txt files 38

## U

U.S. measurements 102 UART protocol 190 Undo zoom 160 Updates 109 Upgrades 3 Usage 3 Usage statistics 108 USB DrDAQ 127 USB power 205 'Used' check box 158 User's Guide 109

## V

Valid edges, finding 154 Version number hardware 109 software 1,109 Vertical axis 11, 16, 18 Vertical resolution 207 View 207 enabling sub-views 49 how to move 165 49 menu scope 11 selecting channels 49 spectrum 18

View 207 XY 16 Viewport 207 Viruses 3

## W

Warning symbol 115 red 11 yellow 30 Waveform 6, 11 saving 37 Waveform buffers number of 97 What's new 2 Window functions 132, 186 Window trigger 154

# Х

X axis, configuring 49 X-Axis command 16 XNOR logical operator 158 XOR logical operator 158 XY view 16

# Ζ

Zero offset 116 Zooming 166 undo 160 Zoom overview 161 Zooming and Scrolling toolbar 160 Z-ordering 119

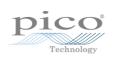

United Kingdom headquarters

United States headquarters

Pico Technology James House Colmworth Business Park ST. NEOTS Cambridgeshire PE19 8YP United Kingdom

Pico Technology 320 N Glenwood Blvd Tyler Texas 75702 United States

Tel: +44 (0) 1480 396 395 Fax: +44 (0) 1480 396 296 Tel: +1 800 591 2796 Fax: +1 620 272 0981

sales@picotech.com www.picotech.com

psw.en r39 03/02/2015 Copyright © 2007-2015 Pico Technology Ltd. All rights reserved.